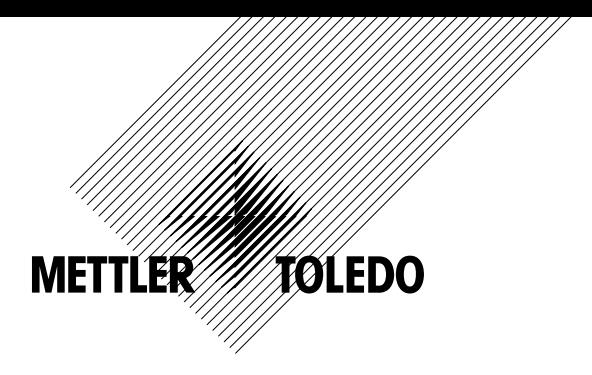

# **Manual de Operação Transmissor Multiparâmetro M300**

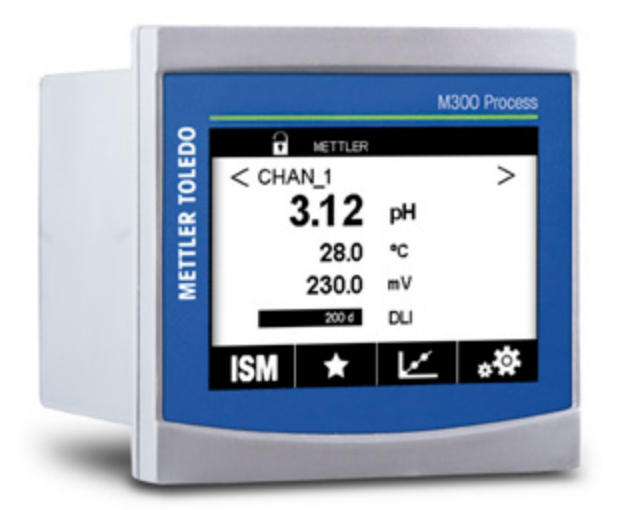

Sujeito a alterações técnicas. © 02/2017 Mettler-Toledo GmbH, Analítica de Processo, Suíça 30 423 987. Impresso na Suíça

# **Manual de Operação Transmissor Multiparâmetro M300**

# **Conteúdo**

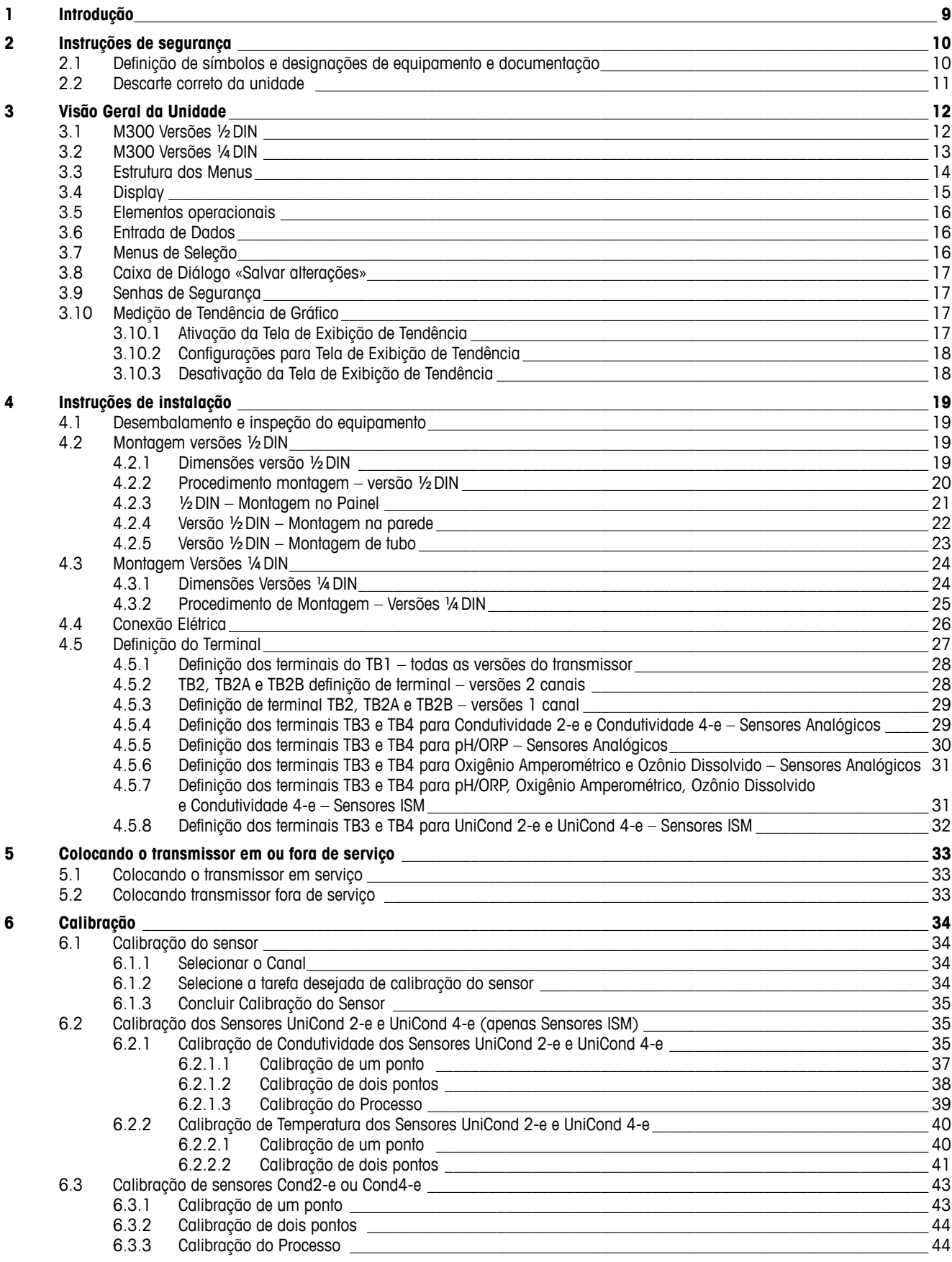

 $\overline{\mathbf{z}}$ 

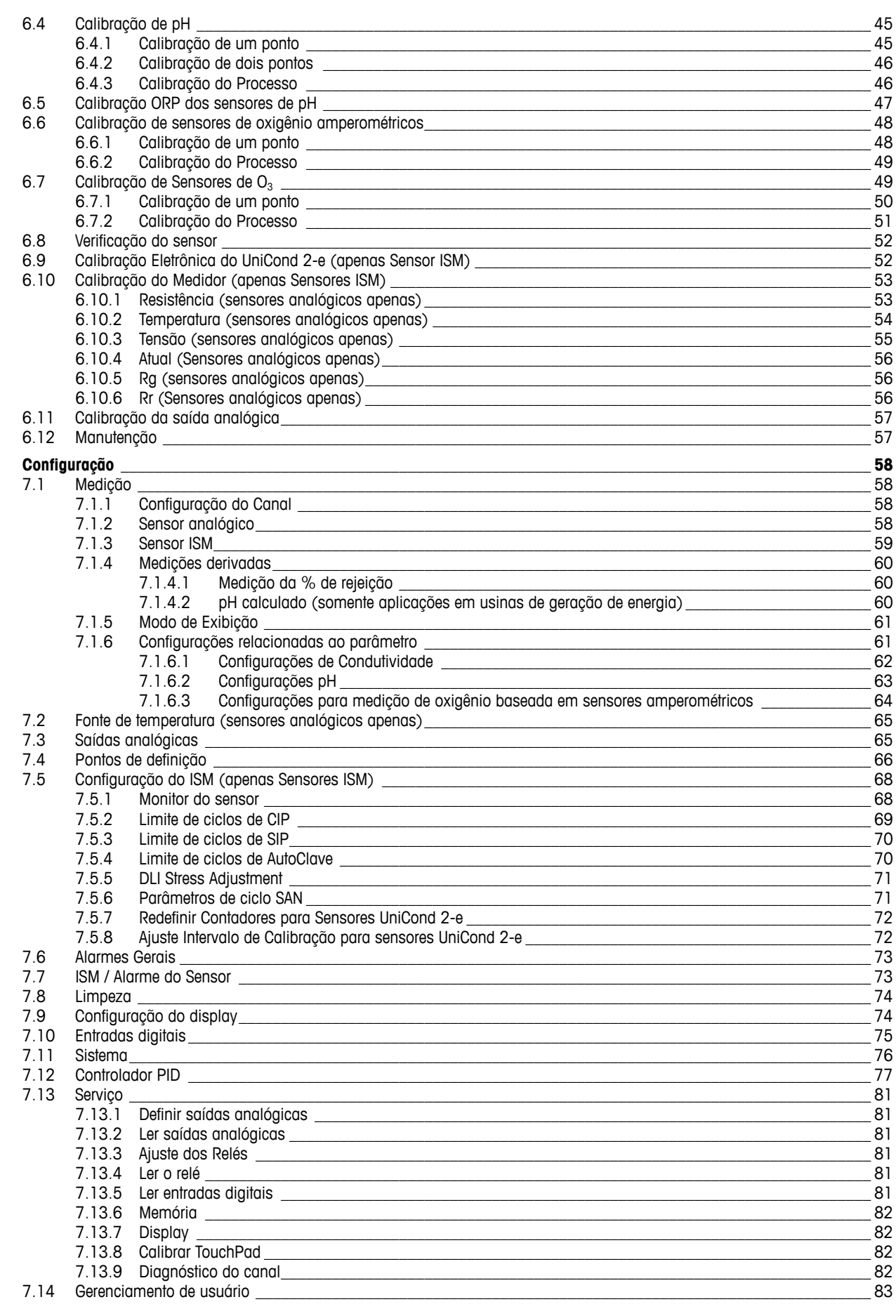

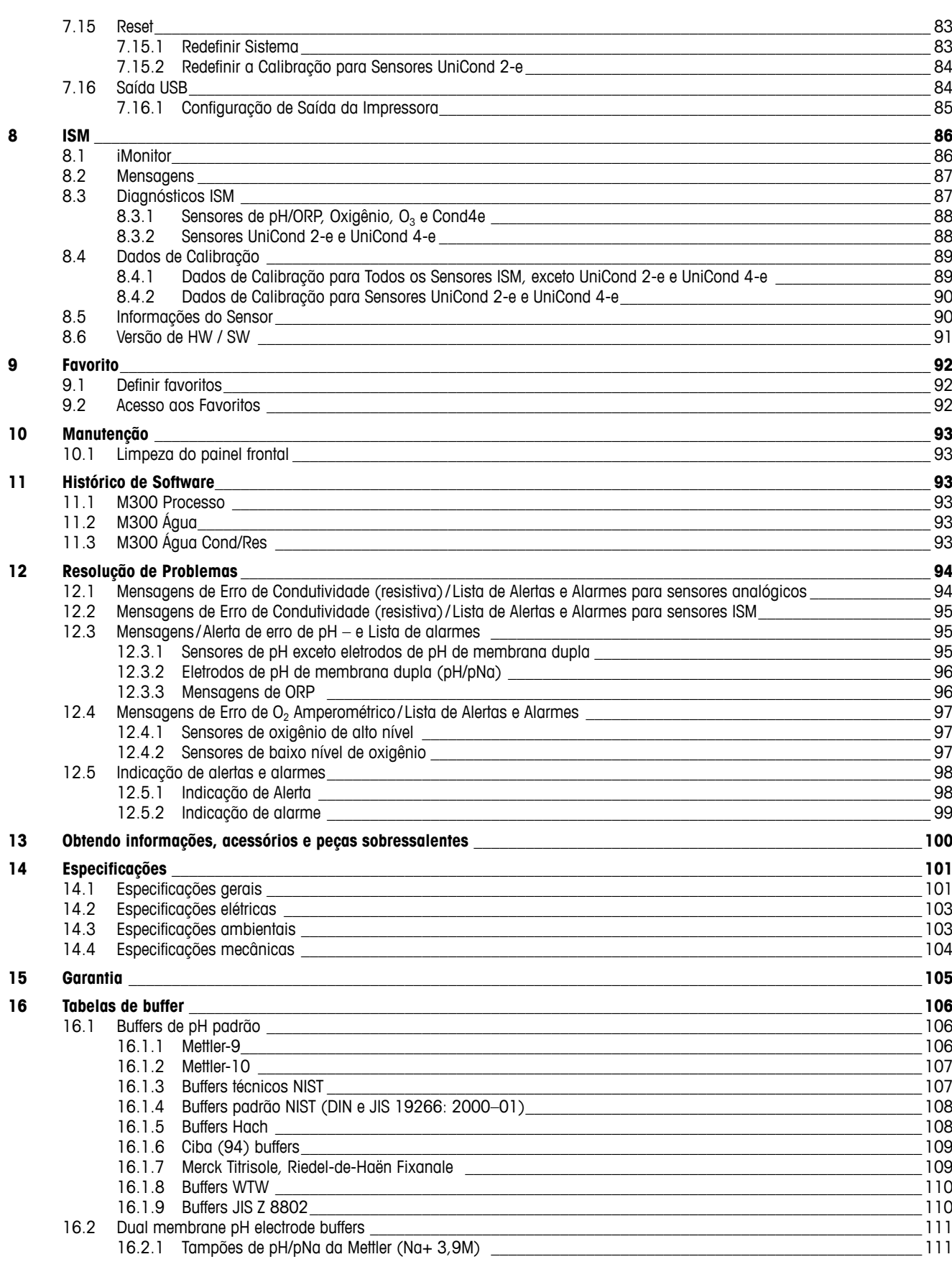

# <span id="page-8-0"></span>**1 Introdução**

Declaração de Uso Pretendido – O M300 é um transmissor de 4 fios para medições analíticas com sinal de saída de 4 (0) a 20 mA. O M300 é um transmissor multiparâmetro para medição de pH/ORP, condutividade, oxigênio dissolvido e ozônio dissolvido e está disponível em versões com 1 canal ou 2 canais. É compatível com sensores analógicos e ISM.

O transmissor M300 foi projetado para uso em indústrias de processo, em áreas sem risco.

#### **Guia de ajuste de parâmetros do M300 para as versões de 1 e 2 canais**

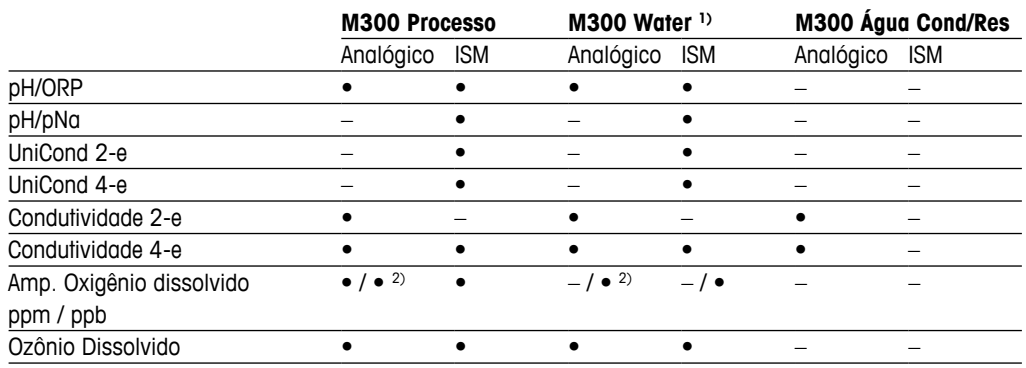

1) Temperaturas superiores a 100 °C (212 °F) não são mostradas.

2) Apenas sensor de oxigênio dissolvido de alto desempenho THORNTON

Uma tela de toque em preto e branco exibe os dados de medição e informações de configuração. A estrutura do menu permite ao operador modificar todos os parâmetros operacionais. Há um recurso de bloqueio dos menus, com proteção por senha, para impedir o uso não autorizado do medidor. O transmissor multiparâmetro M300 pode ser configurado para o uso de até quatro saídas analógicas e/ou quatro saídas de relé para controle do processo.

O Transmissor Multiparâmetro M300 está equipado com uma interface de comunicação USB. Essa interface fornece saída e entrada de dados da configuração do transmissor por meio de computador pessoal (PC).

Esta descrição corresponde ao release de firmware, versão 1.0. Mudanças estão ocorrendo constantemente, sem aviso prévio.

# <span id="page-9-0"></span>**2 Instruções de segurança**

Este manual inclui informações de segurança com as designações e os formatos a seguir.

# **2.1 Definição de símbolos e designações de equipamento e documentação**

a **ATENÇÃO:** POTENCIAL PARA FERIMENTOS PESSOAIS.

**CUIDADO:** Possível dano ou avaria do instrumento.<br> **A NOTA:** Informações operacionais importantes.<br>
No transmissor ou no texto deste manual indica: Cu

h **NOTA:** Informações operacionais importantes.

a No transmissor ou no texto deste manual indica: Cuidado e/ou outro risco possível, incluindo risco de choque elétrico (consulte os documentos anexos).

A seguir apresenta-se uma lista de instruções e Alertas gerais de segurança. O não cumprimento destas instruções pode resultar em danos ao equipamento e/ou lesões pessoais no operador.

- – O transmissor M300 deverá ser instalado e operado somente por técnicos familiarizados com o transmissor e que sejam qualificados para esse trabalho.
- – O Transmissor M300 somente deverá ser utilizado de acordo com as condições operacionais especificadas (consulte o capítulo 14 [«Especificações»](#page-100-1)).
- – Reparos no transmissor M300 deverão ser realizados somente por técnicos treinados e autorizados.
- – Com exceção da manutenção de rotina e dos procedimentos de limpeza descritos neste manual, o Transmissor M300 não pode ser adulterado ou alterado de maneira alguma.
- A Mettler-Toledo não aceita qualquer responsabilidade por danos causados por modificações não autorizadas no transmissor.
- – Obedeça todos os avisos, Alertas de cuidado e instruções indicados neste produto ou que acompanham este produto.
- – Instale o equipamento como especificado neste manual de instruções. Siga os códigos nacionais e locais apropriados.
- – As tampas de proteção deverão estar no lugar o tempo todo durante a operação normal.
- – Se este equipamento for usado de maneira não especificada pelo fabricante, a sua proteção contra riscos poderá ser anulada.

- – A instalação de ligações de cabos e a manutenção deste produto exigem o acesso a níveis de tensão com risco de choque.
- – A alimentação elétrica e os contatos do relé ligados a uma fonte de alimentação separada têm de ser desligados antes da manutenção.
- – O comutador ou disjuntor estará bem próximo do equipamento e a fácil alcance do OPERADOR; deverá ser marcado como o dispositivo de desconexão do equipamento.
- – A alimentação elétrica tem de dispor de um interruptor ou um disjuntor como dispositivo para desligar o equipamento.
- – As instalações elétricas deverão estar de acordo com o Código Elétrico Nacional e/ou qualquer outro código nacional ou local aplicável.

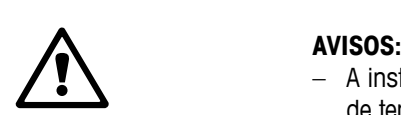

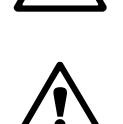

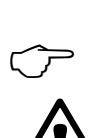

#### <span id="page-10-0"></span>h **NOTA: AÇÃO DE CONTROLE DO RELÉ**

os relés do Transmissor M300 irão sempre desenergizar ao ocorrer perda de energia, equivalente ao estado normal, independente da configuração do estado do relé para operação acionada. Configure qualquer sistema de controle usando esses relés com a correspondente lógica à prova de falhas.

### h **NOTA: DISTÚRBIOS DO PROCESSO**

Como as condições de processo e de segurança podem depender da operação consistente deste transmissor, forneça meios apropriados para manter a operação durante a limpeza, substituição ou calibração do sensor ou do instrumento.

h **NOTA:** Este <sup>é</sup> um produto de <sup>4</sup> cabos com uma saída analógica ativa de 4–20 mA. Não energize os terminais de saída analógica (TB2: terminais 1 a 8. TB2A: terminais 1 a 4 e TB2B: terminais 1 a 4).

# **2.2 Descarte correto da unidade**

Quando o transmissor for finalmente removido de serviço, observe todas as regulamentações ambientais locais para o descarte apropriado.

# <span id="page-11-0"></span>**3 Visão Geral da Unidade**

O transmissor M300 está disponível nas versões ½DIN e ¼DIN.

Para dimensões consulte a 13 «Obtendo informações, acessórios e peças [sobressalentes»](#page-99-1).

# **3.1 M300 Versões ½DIN**

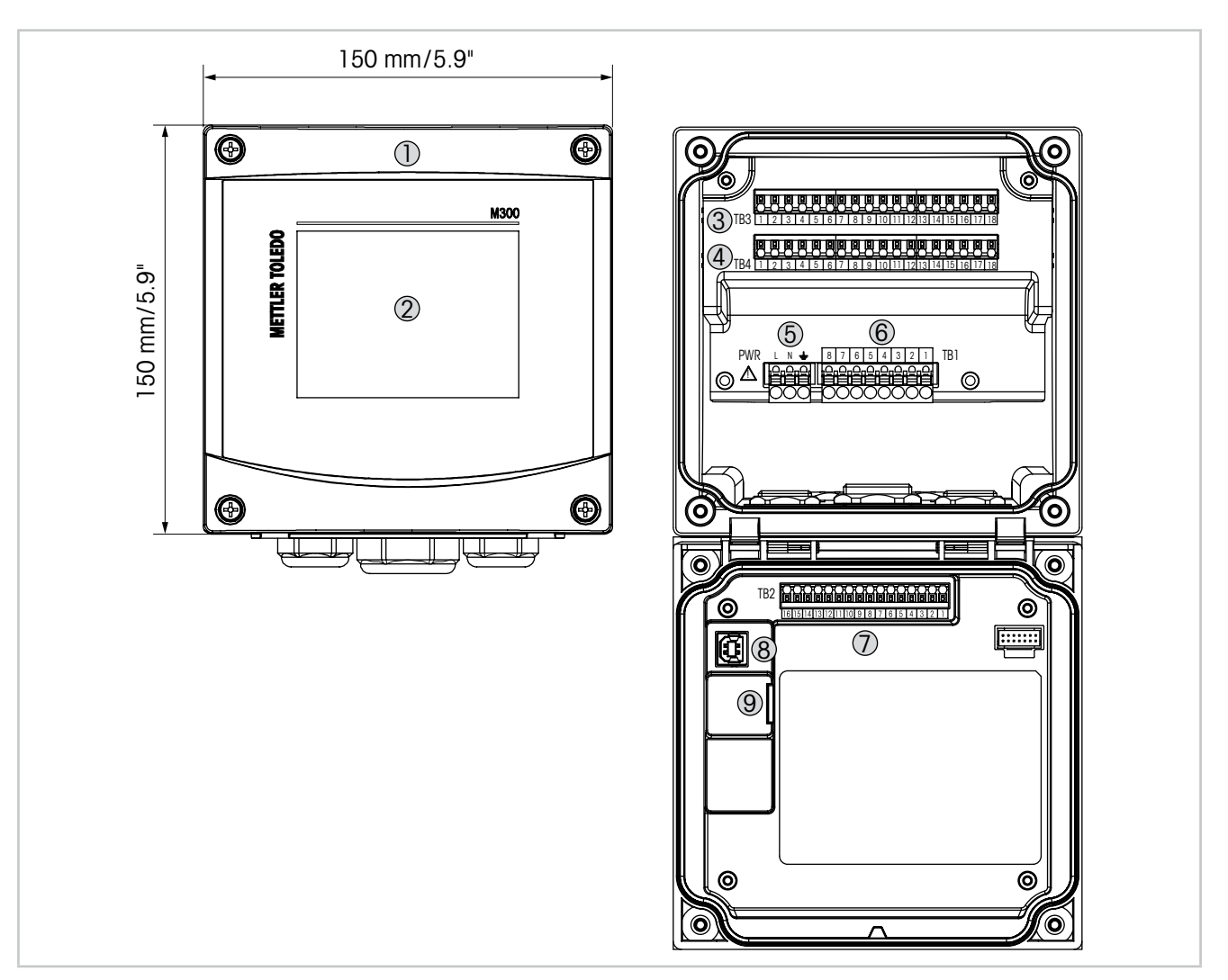

- Fig. 1: M300 versões 1/2 DIN
- 1 Estojo de policarbonato rígido
- 2 Tela touchscreen em preto e branco
- 3 TB3 bloco de terminais para conexão do sensor
- 4 TB4 bloco de terminais para conexão do sensor, apenas para versões de 2 canais
- 5 Tensão da alimentação externa
- 6 TB1 bloco de terminais para relés de saída
- 7 TB2 bloco de terminais para saída analógica e sinais de entrada digitais
- 8 Dispositivo USB interface de atualização de Software
- 9 Host USB conexão de impressora, log de dados <sup>1</sup>), carregar e salvar configurações <sup>1)</sup>

1) Em preparação

# **3.2 M300 Versões ¼DIN**

<span id="page-12-0"></span>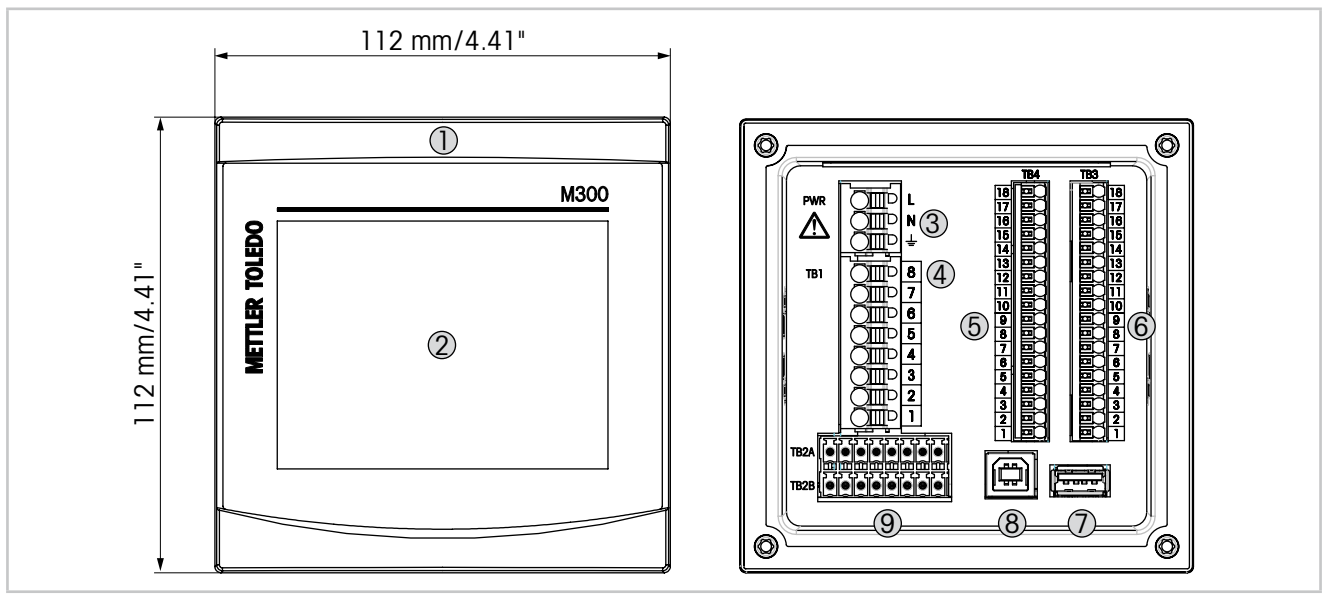

- Fig. 2: M300 versões 1/4 DIN
- Estojo de policarbonato rígido
- Tela touchscreen em preto e branco
- Tensão da alimentação externa
- TB1 bloco de terminais para relés de saída
- TB4 bloco de terminais para conexão do sensor, apenas para versões de 2 canais
- TB3 bloco de terminais para conexão do sensor
- 7 Host USB conexão de impressora, log de dados <sup>1</sup>), carregar e salvar configurações <sup>1)</sup>
- Dispositivo USB interface de atualização de Software
- TB2A, TB2B Bloco de terminais para saída analógica e sinais de entrada digitais
- 1) Em preparação

# **3.3 Estrutura dos Menus**

A seguir está a estrutura da árvore de menus do M300:

<span id="page-13-0"></span>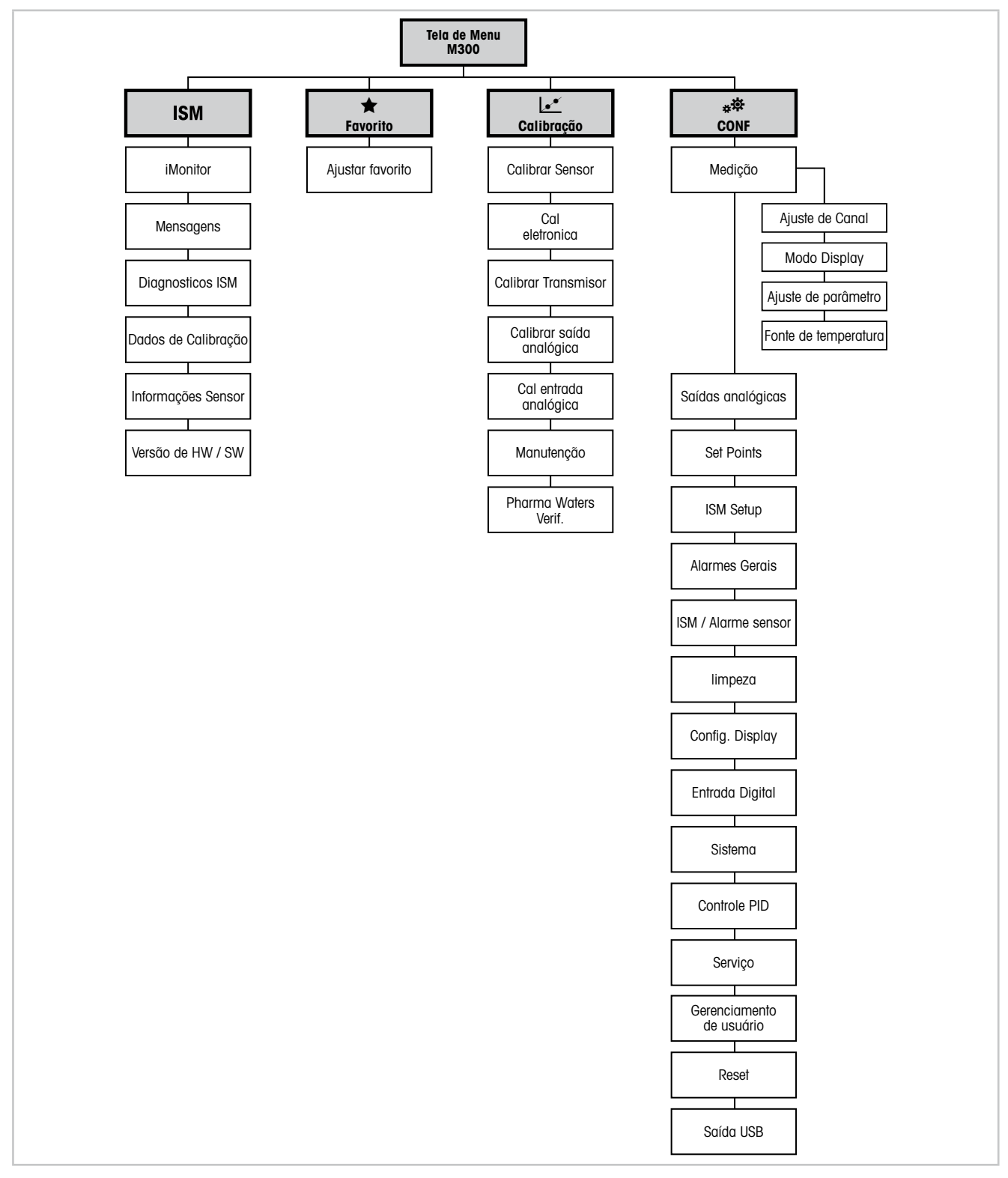

Fig. 3: Visão geral do menu

<span id="page-14-0"></span>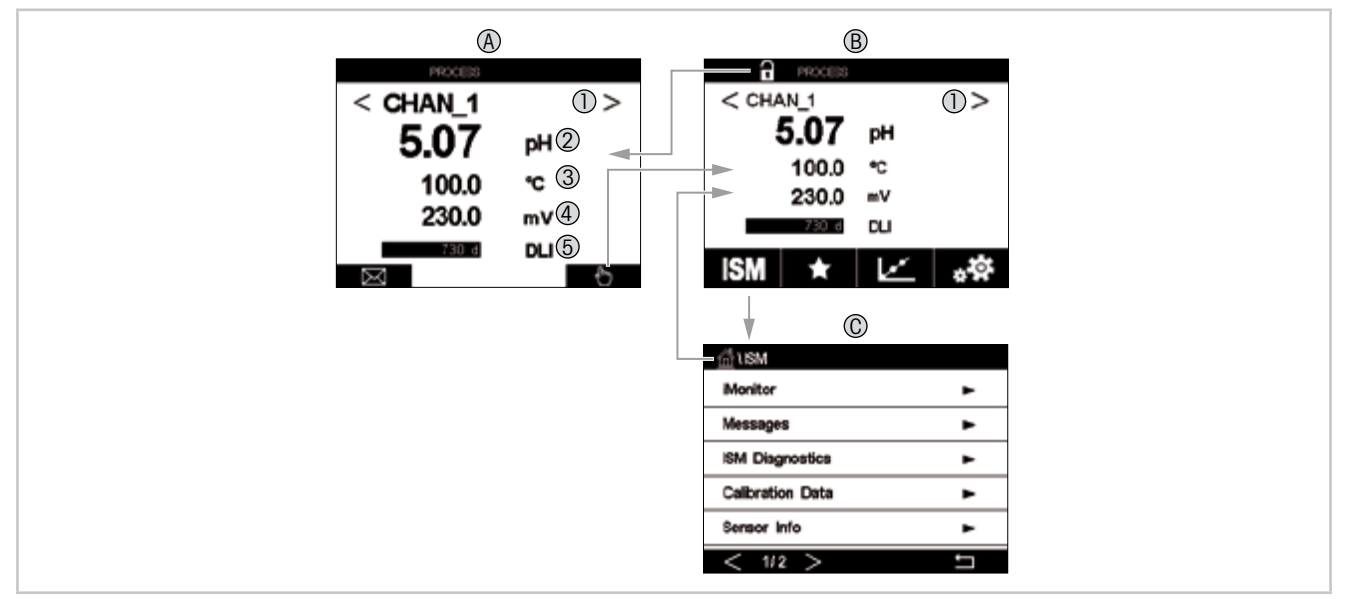

# **3.4 Display**

- Fig. 4: Display do M300, navegação
- **A Tela inicial (exemplo)**
- 1 Alternar entre canal 1 e canal 2, apenas nas versões de 2 canais
- 2 1ª linha configuração padrão
- 3 2ª linha configuração padrão
- 4 3ª linha depende da configuração
- 5 4ª linha depende da configuração
- **B Tela do menu (exemplo)**
- **C Tela do Menu do ISM**

**OBSERVAÇÃO:** Em caso de alarme ou outras condições de erro, o Transmissor M300 exibirá<br>um símbolo na primeira linha da tela. Essa linha continua piscando até que a causa seja<br>eliminada (consulte o capítulo 12.5 «Indicação um símbolo na primeira linha da tela. Essa linha continua piscando até que a causa seja eliminada (consulte o capítulo 12.5 [«Indicação](#page-97-1) de alertas e alarmes»).

h **NOTA:** Durante as calibrações, limpas, Entrada Digital com Saída Analógica/Relé /USB em estado HOLD, um «H» (Hold) piscando aparecerá no canto superior direito do display do canal correspondente. Este símbolo permanecerá por 20 segundos após o término da calibração. Esse símbolo permanecerá durante 20 segundos até após a calibração ou limpeza estar concluída. Este símbolo também desaparecerá quando a Entrada Digital for desativada.

<span id="page-15-0"></span>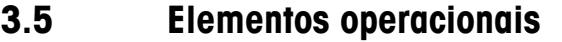

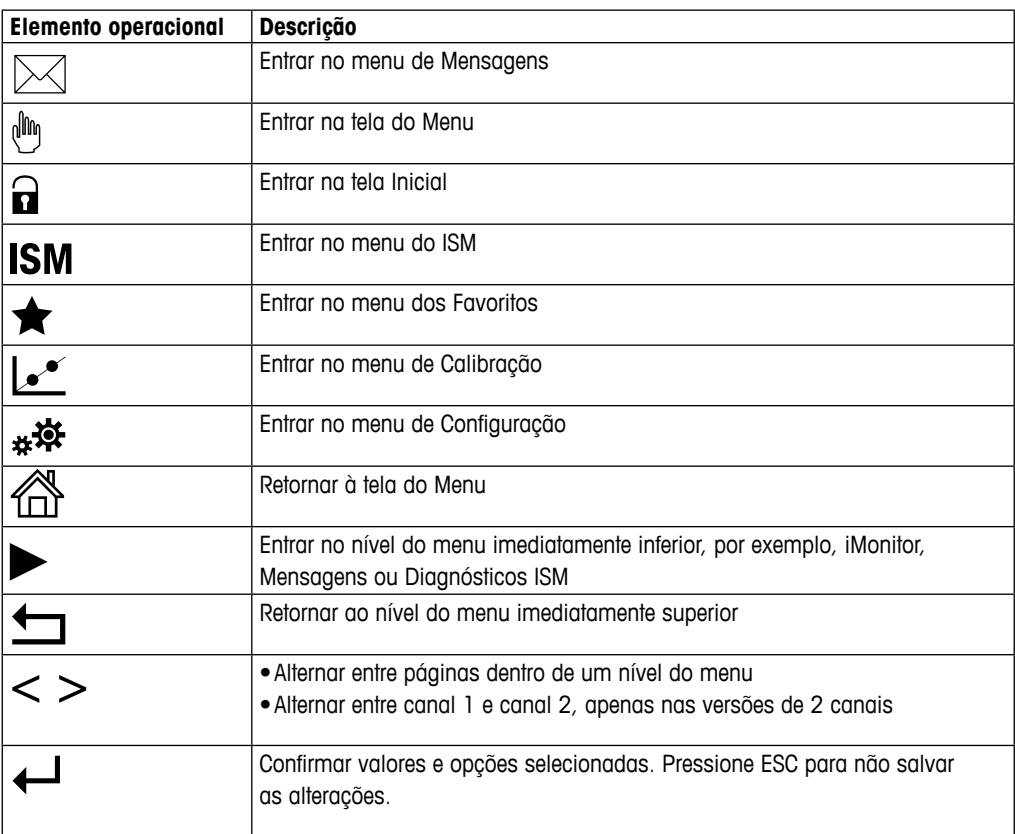

# **3.6 Entrada de Dados**

O M300 mostra um teclado para modificação dos valores. Pressione o botão ← e o transmissor aceitará o valor. Pressione o botão ESC para sair do teclado sem modificar os dados.

**NOTA:** Para alguns valores, as unidades podem ser modificadas. Neste caso, o teclado mostra<br>um botão com um U.Para selecionar outra unidade para o valor inserido no teclado, pressione<br>o botão U. Para retornar, pressione o um botão com um U.Para selecionar outra unidade para o valor inserido no teclado, pressione o botão U. Para retornar, pressione os botões 0–9.

h **NOTA:** Para alguns entradas, letras e/ou números podem ser usados. Neste caso, <sup>o</sup> teclado mostra um botão 'A,a,0'. Pressione este botão para alternar entre letras maiúsculas, minúsculas e números do teclado.

# **3.7 Menus de Seleção**

Alguns menus exigem a seleção de parâmetros / dados. Neste caso, o transmissor exibe uma janela de pop up. Pressione o campo desejado para selecionar o valor. A janela de pop up será fechada e a seleção será armazenada.

# <span id="page-16-0"></span>**3.8 Caixa de Diálogo «Salvar alterações»**

Se o M300 abrir a caixa de diálogo «Salvar alterações", existem as seguintes opções. Não descarta os valores inseridos, Sim salva as alterações feitas e Cancelar retorna para continuar a configuração.

# **3.9 Senhas de Segurança**

O Transmissor M300 permite bloqueio de segurança de diversos menus. Se o recurso de bloqueio de segurança do transmissor foi ativado, uma senha de segurança deverá ser digitada para permitir acesso ao menu. Veja o capítulo 7.14 [«Gerenciamento](#page-82-1) de usuário».

# <span id="page-16-1"></span>**3.10 Medição de Tendência de Gráfico**

Qualquer medição única pode ser exibida como uma medição de tendência ao longo do tempo. Os valores de medição serão indicados por um valor sobre o eixo Y e o tempo decorrido no eixo X do gráfico exibido. Um medição real para o valor selecionado também será exibida numericamente acima do display de tendência do gráfico. O valor medido é atualizado uma vez por segundo.

A tendência do gráfico irá exibir somente os dados dentro dos intervalos máximo/mínimo. Valores fora do intervalo ou valores inválidos não serão exibidos. O eixo Y exibirá a unidade do valor máximo com seu intervalo; a unidade do eixo X usa «min» para minutos para medições menores que uma hora e «hrs» para um dia. 4 escalas para os eixos X/Y. O valor máximo no eixo Y é uma casa decimal.

# **3.10.1 Ativação da Tela de Exibição de Tendência**

Enquanto o M300 exibe a Tela do Menu, toque uma vez em qualquer linha de valor de medição (1 canal, 2 canais, 4 medições) da tela para ativar a tela de tendência para essa medição.

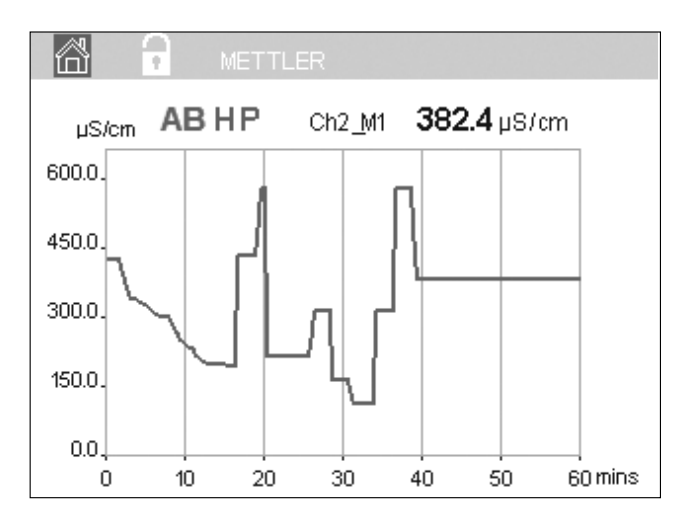

Se um sensor for desconectado/conectado, surgirá uma janela pop-up; após o fechamento da janela, ele irá voltar à tela do Menu.

A linha superior irá mostrar qualquer mensagem que ocorra durante a tendência. «H», «P», «AB» serão exibidos quando esse canal estiver em hold ou processo.

# **3.10.2 Configurações para Tela de Exibição de Tendência**

Para a configuração de definições, toque em qualquer área do display de tendência de gráfico para ir à janela pop-up deste parâmetro de medição. As definições estão nos valores padrão. Entretanto, estas definições podem ser alteradas conforme necessário, quando as opções estiverem disponíveis.

<span id="page-17-0"></span>**Oratic Corfigure** Time<br>Time Rano

**Time (Tempo):** Botão de opção. Para tempo de exibição do gráfico (eixo X) 1-h (valor padrão)

h **NOTA:**<sup>1</sup> <sup>h</sup> significa: <sup>1</sup> armazenamento de medição/15 segundos, <sup>240</sup> medições em 1h no total. 1 dia significa: 1 armazenamento de medição/6 segundos, 240 medições em 1 dia, no total.

**Faixa**: Botão de opção

Padrão(valor padrão) Individual

Quando os modos «Padrão» são definidos para o valor máximo ou mínimo, isto indica a faixa de medição total para esta unidade. O botão Max ou Min não é exibido. Se a configuração é selecionável, o usuário pode definir as configurações máxima e mínima manualmente.

**Max**: Botão Editar.

Valor máximo desta unidade no eixo Y. xxxxxx, ponto decimal flutuante.

**Min**: Botão Editar.

Valor mínimo desta unidade no eixo Y. xxxxxx, ponto decimal flutuante. Valor Max > Valor Min

h **NOTA:** As configurações para <sup>Y</sup> <sup>e</sup> eixo <sup>X</sup> <sup>e</sup> <sup>o</sup> valores de medição correspondentes são armazenados na memória dos transmissores. O desligamento retorna às configurações padrão.

# **3.10.3 Desativação da Tela de Exibição de Tendência**

Pressione  $\hat{\mathbb{G}}$  na tela de tendência do gráfico ativado para retornar à tela do Menu.

h **NOTA:** Se um sensor for desconectado/conectado, surgirá uma janela pop-up; após o fechamento da janela, ele irá voltar à tela do Menu.

# <span id="page-18-0"></span>**4 Instruções de instalação**

# **4.1 Desembalamento e inspeção do equipamento**

Inspecione o recipiente de remessa. Se estiver danificado, entre em contato com a transportadora imediatamente para obter instruções. Não jogue fora a caixa.

Se não houver dano aparente, desembrulhe o recipiente. Confira se todos os itens da lista de embalagem estão presentes.

Se houver itens faltando, notifique a Mettler-Toledo imediatamente.

# **4.2 Montagem versões ½DIN**

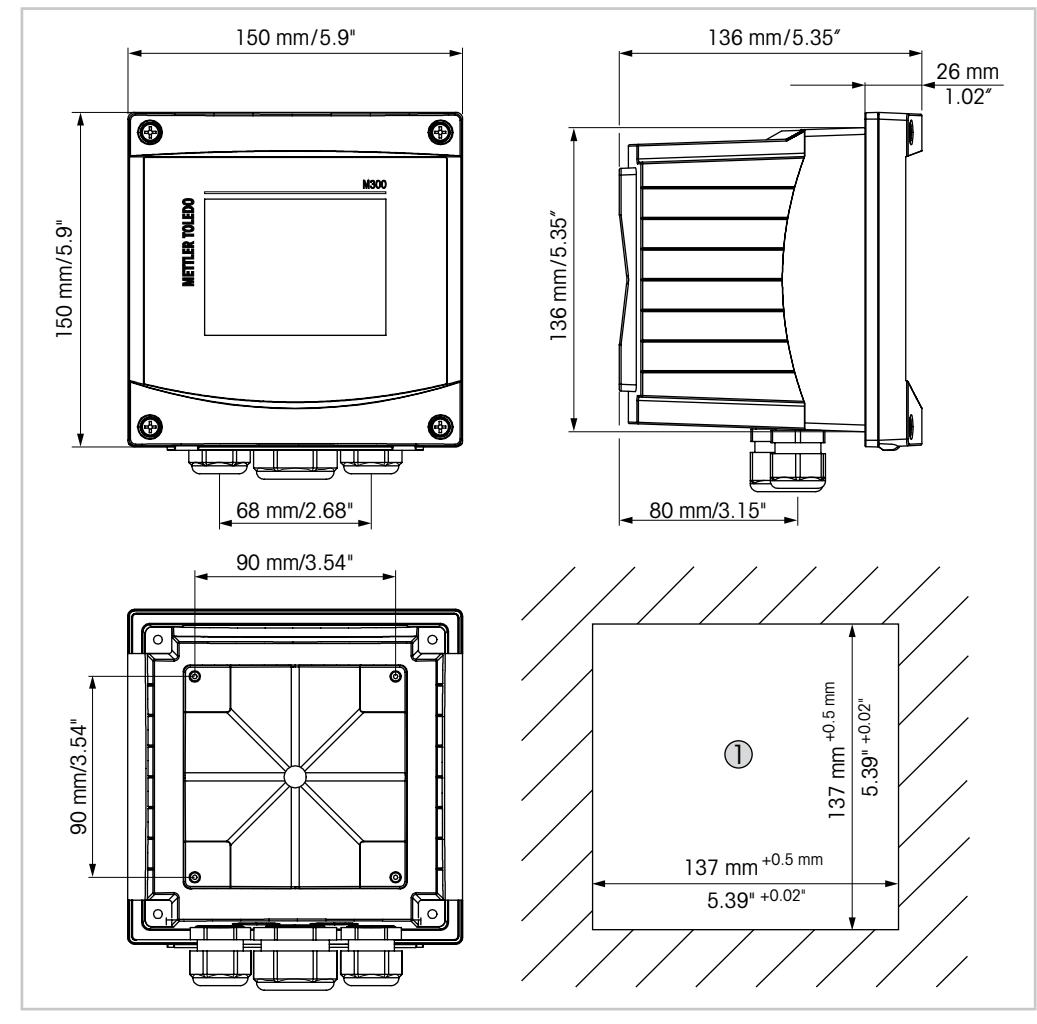

# <span id="page-18-1"></span>**4.2.1 Dimensões versão ½DIN**

Fig. 5: Dimensões versão ½DIN

1 Dimensões para o recorte do painel

# <span id="page-19-0"></span>**4.2.2 Procedimento montagem – versão ½DIN**

Os transmissores da versão ½DIN são projetados para as seguintes versões de montagem: montagem em painel, em parede ou em tubo. Para montagem em parede, a tampa traseira integral é usada.

Há acessórios de hardware opcionais disponíveis que permitem montagens no painel ou na tubulação.

Consulte a seção 13 «Obtendo informações, acessórios e peças [sobressalentes».](#page-99-1)

#### **Conjunto:**

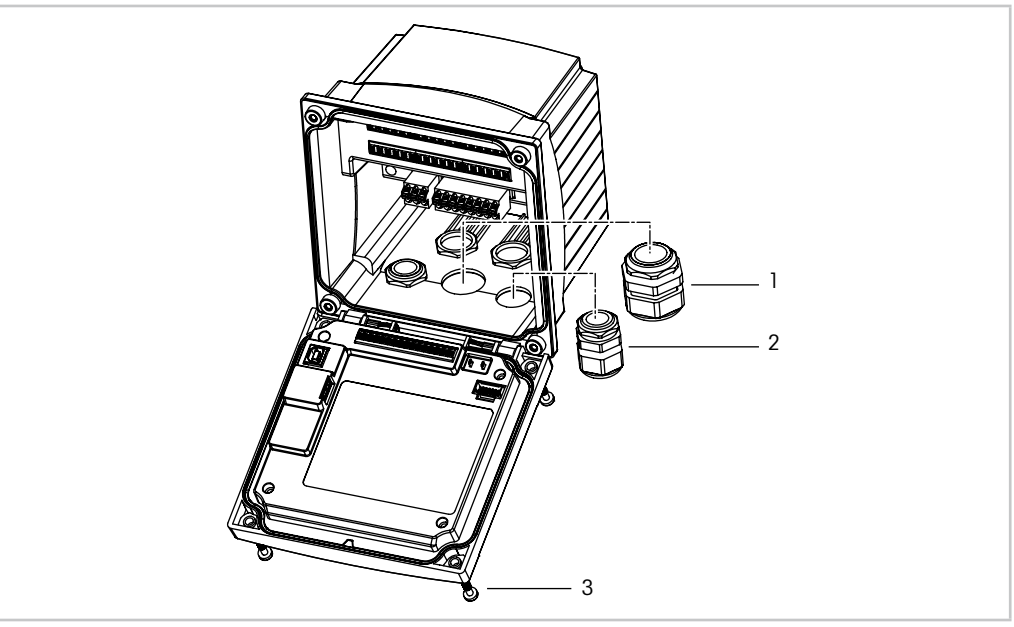

Fig. 6: Conjunto

- 1 1 peca M25 x 1.5 bucha de cabo
- 2 4 peças M20 x 1.5 buchas de cabo
- 3 4 parafusos

#### **Geral:**

- Oriente o transmissor de forma que as presilhas do cabo fiquem voltadas para baixo.
- A fiação que passa pelas presilhas do cabo deve ser própria para uso em locais molhados.
- Para assegurar uma classificação IP65, todas as buchas do cabo devem estar no lugar. Cada bucha deve cabo deve ser preenchida usando-se um cabo.
- Aperte os parafusos do painel frontal com um torque de aperto de 1,5 Nm a 2 Nm.

# <span id="page-20-0"></span>**4.2.3 ½DIN – Montagem no Painel**

Para garantir uma boa vedação, o painel ou a porta deverá ser plano e ter acabamento liso. Superfícies com texturas ou rugosidade não são recomendáveis e podem limitar a eficiência da vedação da junta fornecida.

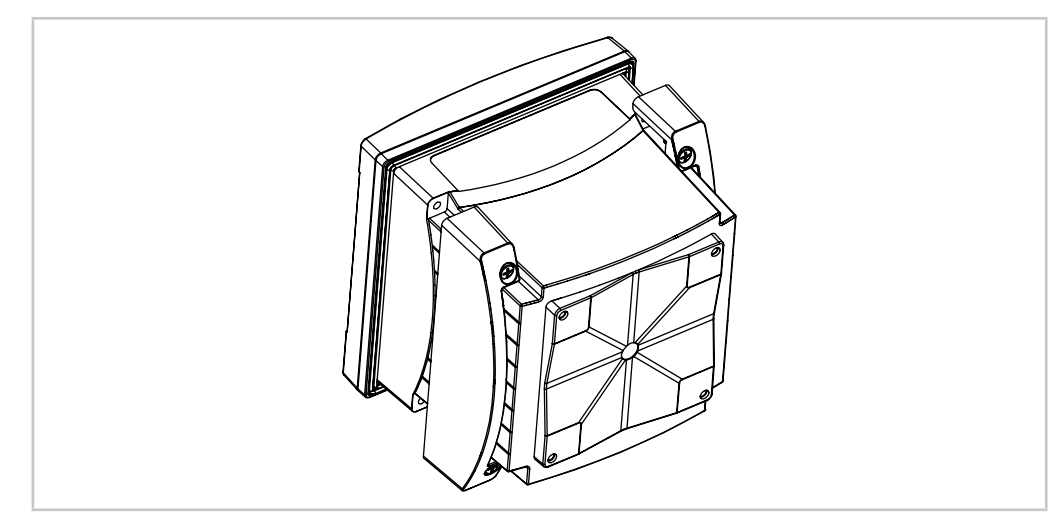

Fig. 7: Montagem em painel

- 1. Fazer um recorte no painel. Para dimensões consulte a 4.2.1 [«Dimensões](#page-18-1) versão [½DIN».](#page-18-1)
	- Verifique se a superfície ao redor do recorte está limpa, lisa e isenta de rebarbas.
- 2. Deslize a gaxeta transmissor em torno da parte de trás da unidade.
- 3. Coloque o transmissor no furo do recorte. Observe a inexistência de folga entre o transmissor e a superfície do painel.
- 4. Coloque os dois suportes de montagem nos lados do transmissor como mostrado.
- 5. Enquanto segura firme o transmissor no furo do recorte, empurre os suportes de montagem em direção à parte traseira do painel.
- 6. Quando estiver preso, use uma chave de fenda para apertar os suportes no painel. Para assegurar uma classificação IP65 para o revestimento ambiental, as duas braçadeiras fornecidas devem ser apertadas com firmeza para criar uma vedação adequada entre o revestimento do painel e o transmissor.
	- A gaxeta da face ficará comprimida entre o transmissor e o painel.

# **4.2.4 Versão ½DIN – Montagem na parede**

<span id="page-21-0"></span>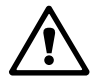

a **PERIGO! Perigo de morte por choque elétrico ou risco de choque elétrico:**<sup>A</sup> profundidade máxima de aparafusamento dos orifícios de montagem na estrutura é de 12 mm (0,47 pol). Não ultrapasse a profundidade máxima de aparafusamento.

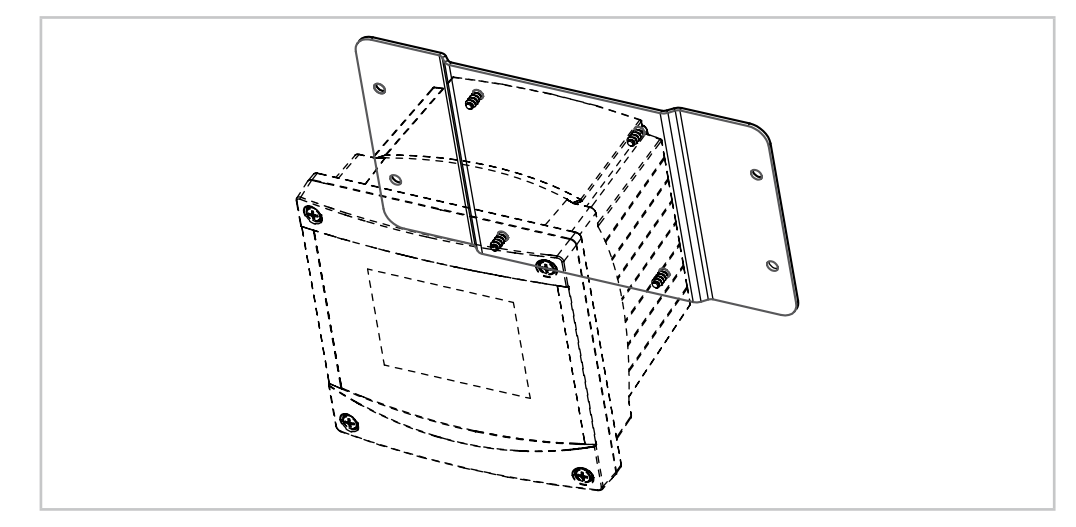

Fig. 8: Montagem na parede com kit de montagem na parede

- 1. Monte o kit de montagem na parede na carcaça. Não ultrapasse a profundidade máxima de aparafusamento.
- 2. Monte na parede o kit de montagem na parede com a carcaça. Fixe-o na parede usando o hardware de montagem apropriado para a superfície da parede. Certifique-se de que esteja nivelado e preso com segurança, e que a instalação obedece todas as dimensões de espaço livre necessárias para a manutenção do transmissor. Oriente o transmissor de forma que as presilhas do cabo fiquem voltadas para baixo.

# <span id="page-22-0"></span>**4.2.5 Versão ½DIN – Montagem de tubo**

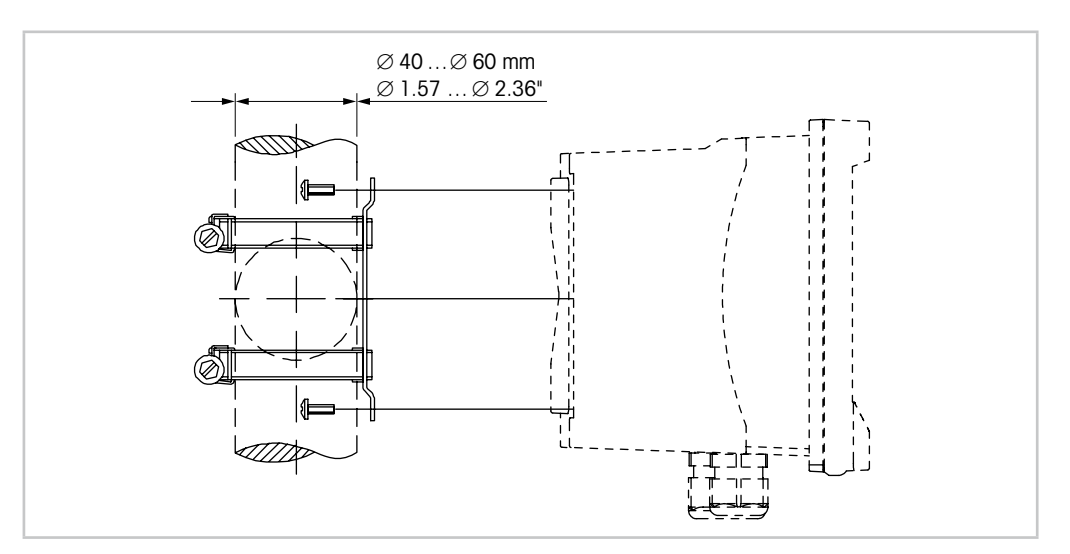

Fig. 9: Montagem de tubo versão 1/2 DIN

- Use somente componentes fornecidos pelo fabricante para a montagem do transmissor M300 no tubo. Consulte a seção 13 «Obtendo [informações,](#page-99-1) acessórios e peças [sobressalentes»](#page-99-1) para obter informações de pedido.
- Aperte os parafusos com um torque de apertar de 2 Nm a 3 Nm.

# <span id="page-23-0"></span>**4.3 Montagem Versões ¼DIN**

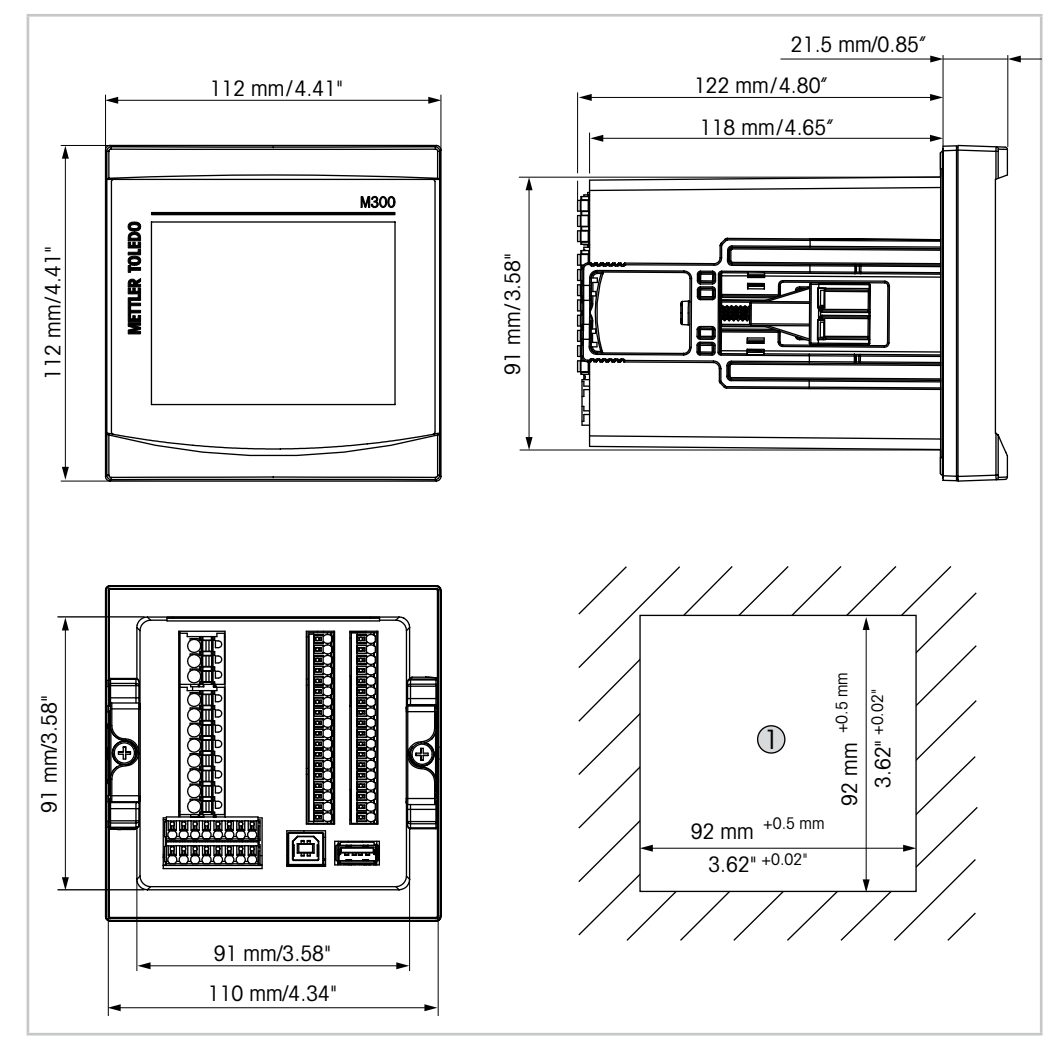

# <span id="page-23-1"></span>**4.3.1 Dimensões Versões ¼DIN**

Fig. 10: Dimensões versão 1/4 DIN

1 Dimensões para o recorte do painel

# <span id="page-24-0"></span>**4.3.2 Procedimento de Montagem – Versões ¼DIN**

As versões ¼DIN são projetadas somente para instalação de montagem em painel. Cada transmissor é fornecido com hardware de montagem para permitir instalação rápida e simples em um painel plano ou em uma porta de revestimento plano. Para garantir uma boa vedação e manter a integridade de IP65 da instalação, o painel ou a porta deverá ser plano e ter acabamento liso.

O hardware fornecido consiste em:

- Duas peças suportes de montagem com encaixe de pressão
- Uma peça de vedação de gaxeta de montagem
- 1. Fazer um recorte no painel. Para dimensões consulte a 4.3.1 [«Dimensões](#page-23-1) Versões [¼DIN».](#page-23-1)

– Verifique se a superfície ao redor do recorte está limpa, lisa e isenta de rebarbas.

- 2. Deslize a gaxeta transmissor em torno da parte de trás da unidade.
- 3. Coloque o transmissor no furo do recorte. Observe a inexistência de folga entre o transmissor e a superfície do painel.
- 4. Coloque os dois suportes de montagem nos lados do transmissor como mostrado.
- 5. Enquanto segura firme o transmissor no furo do recorte, empurre os suportes de montagem em direção à parte traseira do painel.
- 6. Quando estiver preso, use uma chave de fenda para apertar os suportes no painel. Para assegurar uma classificação IP65 para o revestimento ambiental, as duas braçadeiras fornecidas devem ser apertadas com firmeza para criar uma vedação adequada entre o revestimento do painel e a superfície dianteira do M300.
	- A gaxeta da face ficará comprimida entre o transmissor e o painel.

a **CUIDADO:** Não aperte demais os suportes.

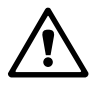

# **4.4 Conexão Elétrica**

<span id="page-25-0"></span>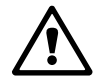

a **PERIGO! Perigo de morte por choque elétrico:** Desligue <sup>o</sup> instrumento durante <sup>a</sup> conexão elétrica.

h **NOTA:** Este <sup>é</sup> um produto de <sup>4</sup> cabos com uma saída analógica ativa de 4–20 mA. Não energize os terminais de saída analógica (TB2: terminais 1 a 8. TB2A: terminais 1 a 4 e TB2B: terminais 1 a 4).

Os terminais são colocados no interior da carcaça.

Todos os transmissores M300 são projetados para operar com uma fonte de alimentação de 20 a 30 V CC ou de 80 a 255 V CA. Consulte as especificações para saber os requisitos de força e o tamanho e capacidade nominal da fiação de força correspondente.

Os terminais são adequados para fios simples e cabos flexíveis de  $0.2$  mm<sup>2</sup> a  $1.5$  mm<sup>2</sup>, (16–24 AWG).

- 1. Para uma fonte de alimentação de 80 a 255 V CA, conecte a rede elétrica aos terminais L,  $N e$  + (Aterramento). Para uma fonte de alimentação de 20 a 30 V CC, conecte o fio neutro (–) ao terminal «N» e a carga (+) ao terminal «L».
- 2. Versão de 1 canal: Conecte o sensor ao bloco de terminais TB3. Versão de 2 canais: Conecte o sensor ao bloco de terminais TB3 ou TB4.
- 3. Conecte os sinais de saída analógica e de entrada digital ao bloco de terminais TB2 (TB2A, TB2B).
- 4. Conecte os sinais de saída do relé ao bloco de terminais TB1.

# <span id="page-26-0"></span>**4.5 Definição do Terminal**

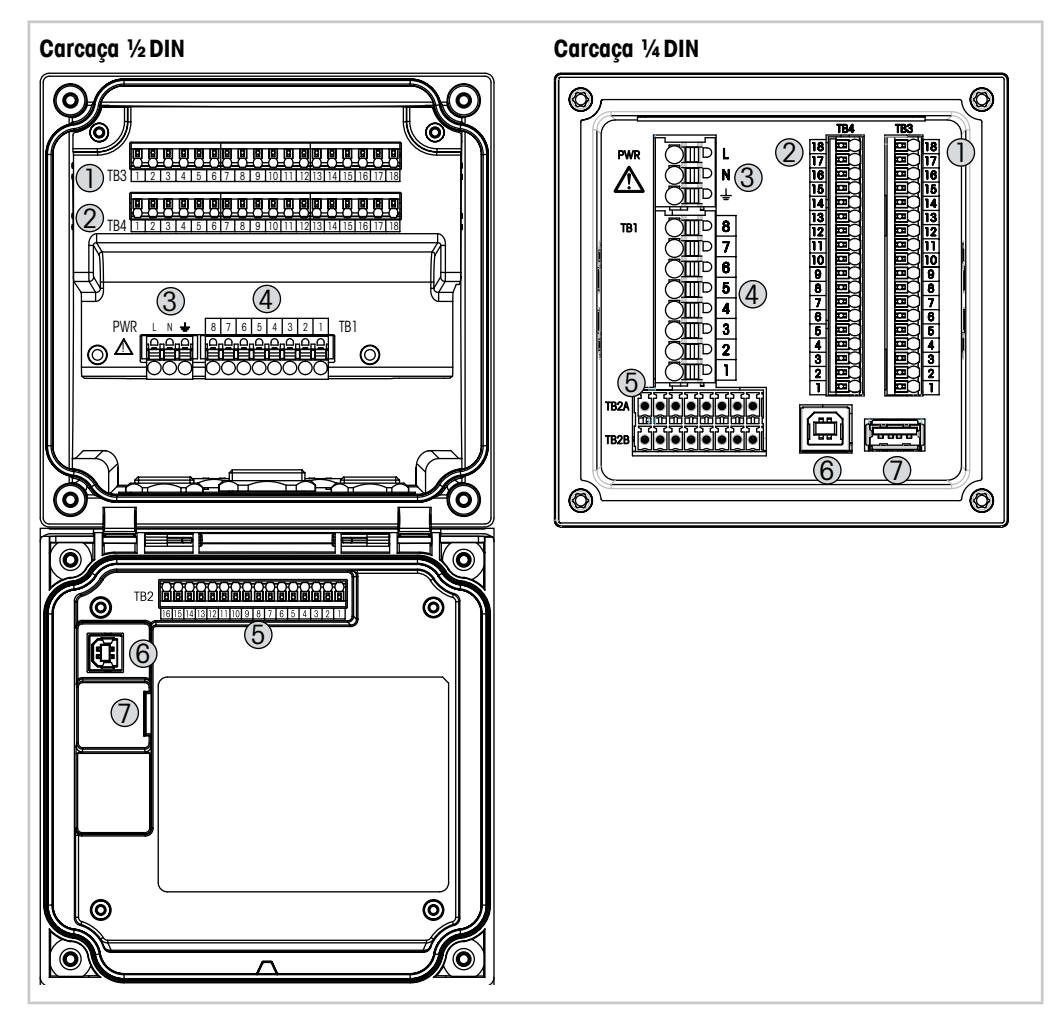

Fig. 11: Definição do bloco de terminais

- 1 TB3 bloco de terminais para conexão do sensor
- 2 TB4 bloco de terminais para conexão do sensor, apenas para versões de 2 canais
- 3 Tensão da alimentação externa
- 4 TB1 bloco de terminais para relés de saída
- 5 TB2 (TB2A, TB2B) bloco de terminais para saída analógica e sinais de entrada digitais
- 6 Dispositivo USB interface de atualização de Software
- 7 Host USB conexão de impressora, log de dados <sup>1</sup>), carregar e salvar configurações <sup>1)</sup>

1) Em preparação

# <span id="page-27-0"></span>**4.5.1 Definição dos terminais do TB1 – todas as versões do transmissor**

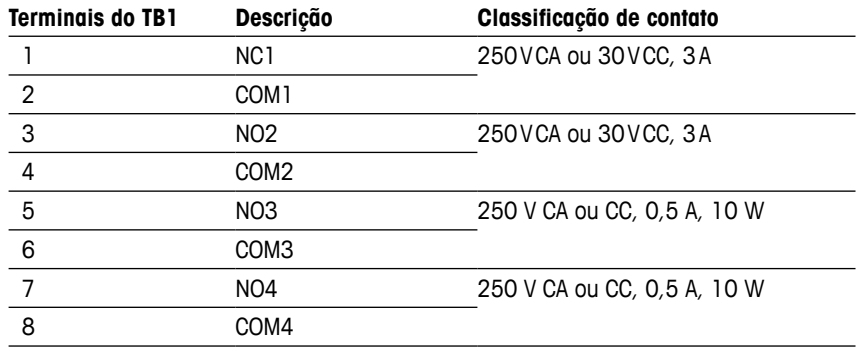

# **4.5.2 TB2, TB2A e TB2B definição de terminal – versões 2 canais**

**NOTA:** Este é um produto de 4 cabos com uma saída analógica ativa de 4–20 mA. Não energize os terminais de saída analógica (TB2: terminais 1 a 8. TB2A: terminais 1 a 4 e TB2B: terminais 1 a 4).

| TB2 - Carcaça 1/2 DIN |                | TB2A - Carcaça 1/4 DIN        |           | TB2B - Carcaça 1/4 DIN        |           |
|-----------------------|----------------|-------------------------------|-----------|-------------------------------|-----------|
| Terminal<br>TB2       | Descrição      | Terminal<br>TB <sub>2</sub> A | Descrição | Terminal<br>TB <sub>2</sub> A | Descrição |
| -1                    | $AO1+$         |                               | $AO1+$    |                               | $AO1-$    |
| $\overline{2}$        | $AO1-$         | $\overline{2}$                | $AO2+$    | $\overline{2}$                | $AO2-$    |
| $\mathsf 3$           | $AO2+$         | 3                             | $AO3+$    | 3                             | $AO3-$    |
| 4                     | $AO2-$         | 4                             | $AO4+$    | 4                             | $AO4-$    |
| $\sqrt{5}$            | $AO3+$         | 5                             | $D11+$    | 5                             | $D11-$    |
| $\,6\,$               | $A03-$         | 6                             | $DI2+$    | 6                             | $DI2-$    |
| 7                     | $AO4+$         | 7                             |           | 7                             |           |
| $\,8\,$               | $AO4-$         | 8                             |           | 8                             |           |
| $\boldsymbol{9}$      | $D11+$         |                               |           |                               |           |
| 10                    | $DI1 - /DI2 -$ |                               |           |                               |           |
| 11                    | $DI2+$         |                               |           |                               |           |
| 12 a 16               | Não usado      |                               |           |                               |           |

# <span id="page-28-0"></span>**4.5.3 Definição de terminal TB2, TB2A e TB2B – versões 1 canal**

h **NOTA:** Este <sup>é</sup> um produto de <sup>4</sup> cabos com uma saída analógica ativa de 4–20 mA. Não energize os terminais de saída analógica (TB2: terminais 1 a 8. TB2A: terminais 1 a 4 e TB2B: terminais 1 a 4).

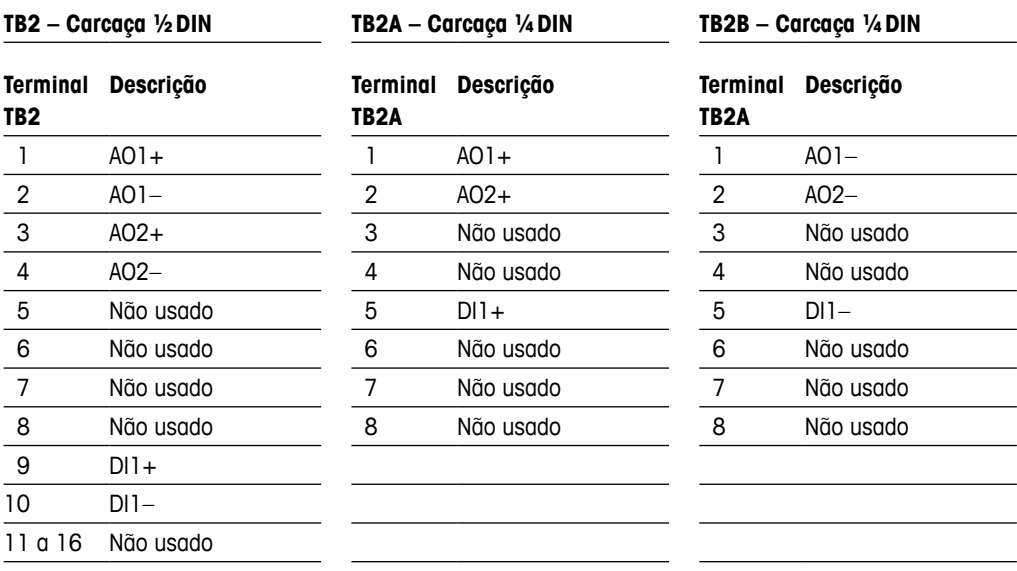

# **4.5.4 Definição dos terminais TB3 e TB4 para Condutividade 2-e e Condutividade 4-e – Sensores Analógicos**

Terminal TB4, apenas para a versão de 2 canais

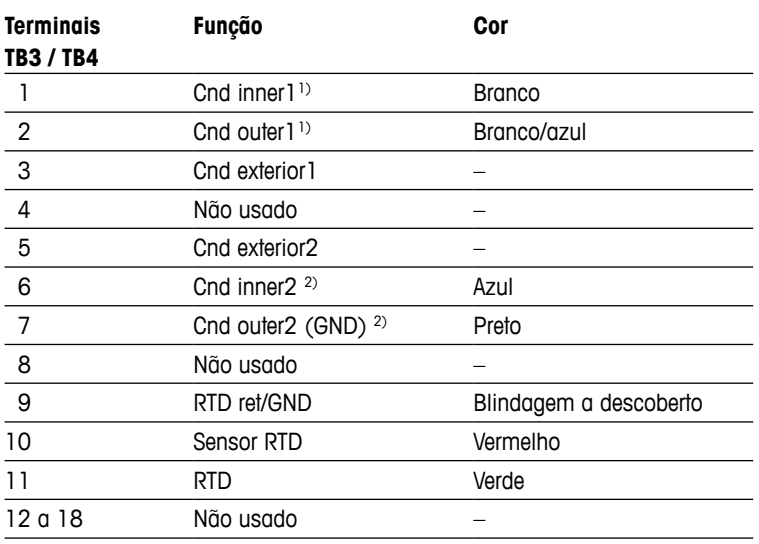

1) Para sensores de Condutividade 2-e de terceiros poderá ser necessário um jumper ente 1 e 2.

2) Para sensores de Condutividade 2-e de terceiros poderá ser necessário um jumper ente 6 e 7

# <span id="page-29-0"></span>**4.5.5 Definição dos terminais TB3 e TB4 para pH/ORP – Sensores Analógicos**

Terminal TB4, apenas para versões 2 canais

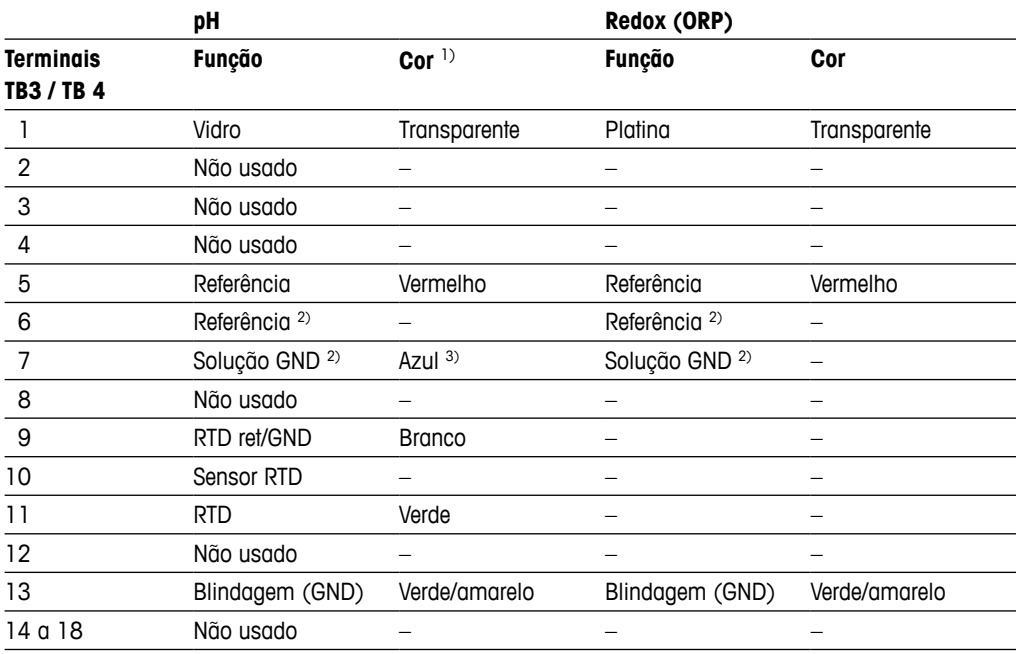

1) Fio cinza não usado.

2) Instale o jumper entre 6 e 7 para os sensores ORP e eletrodos de pH sem SG.

3) Fio azul para o eletrodo com SG.

# <span id="page-30-0"></span>**4.5.6 Definição dos terminais TB3 e TB4 para Oxigênio Amperométrico e Ozônio Dissolvido – Sensores Analógicos**

Terminal TB4, apenas para versões 2 canais

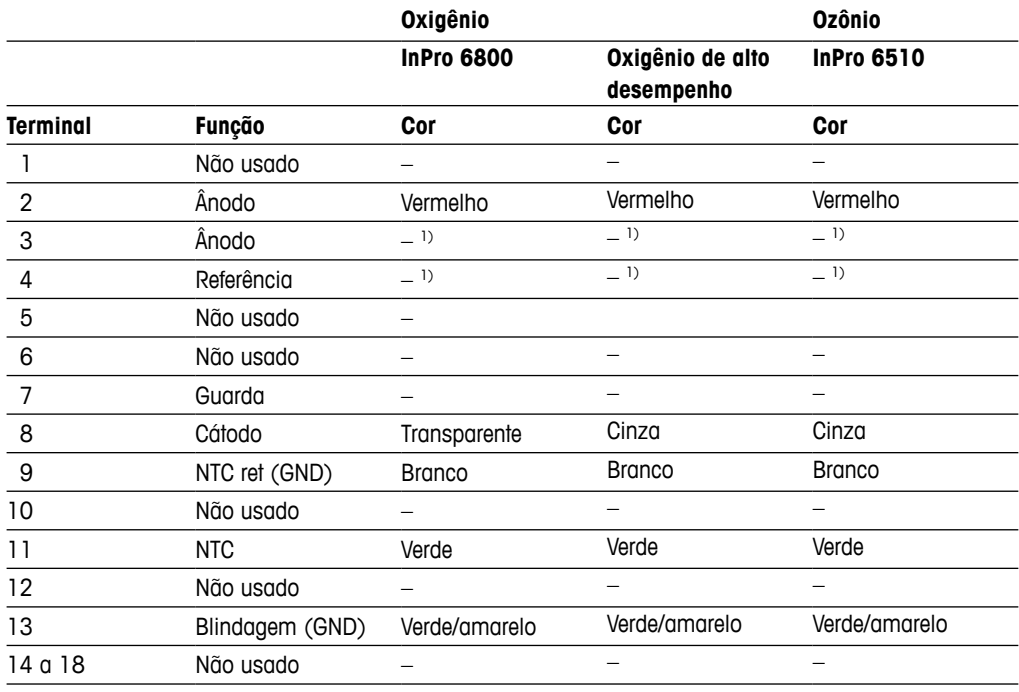

1) Instale o jumper entre 3 e 4 para Oxigênio de Alto Desempenho e InPro 6510.

# **4.5.7 Definição dos terminais TB3 e TB4 para pH/ORP, Oxigênio Amperométrico, Ozônio Dissolvido e Condutividade 4-e – Sensores ISM**

Terminal TB4, apenas para versões 2 canais

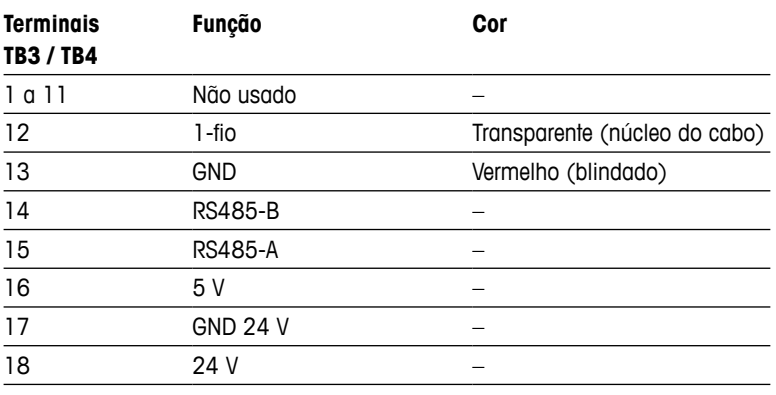

# <span id="page-31-0"></span>**4.5.8 Definição dos terminais TB3 e TB4 para UniCond 2-e e UniCond 4-e – Sensores ISM**

Terminal TB4, apenas para versões 2 canais

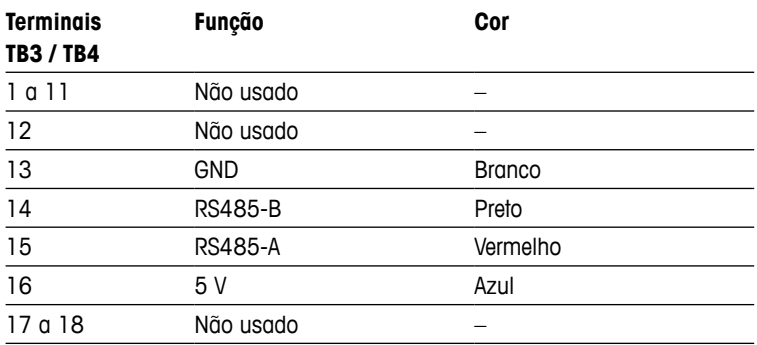

# **5 Colocando o transmissor em ou fora de serviço**

<span id="page-32-0"></span>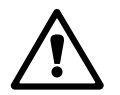

## **5.1 Colocando o transmissor em serviço**

Pós conectar o transmissor ao circuito da fonte de alimentação, ele estará ativo assim que o circuito for energizado.

# **5.2 Colocando transmissor fora de serviço**

Primeiro desconecte a unidade da fonte de alimentação de força e, em seguida, desconecte todas as conexões elétricas restantes. Remova a unidade do painel. Use as instruções de instalação neste manual como referência para desmontar o hardware de montagem.

Todas as configurações do transmissor são armazenadas na memória não volátil.

# <span id="page-33-0"></span>**6 Calibração**

Para estrutura do menu consulte o capítulo 3.10 «Medição de [Tendência](#page-16-1) de Gráfico».

CAMINHO: **俗 \ Cal** 

h **NOTA:** Durante <sup>a</sup> calibração, as saídas do canal correspondente manterão como padrão seus valores atuais até 20 segundos após sair do menu de calibração. Um H piscando aparecerá no canto superior direito da tela enquanto as saídas forem mantidas. Consulte o capítulo [7.3](#page-64-1) «Saídas [analógicas»](#page-64-1) e capítulo 7.4 «Pontos de [definição»](#page-65-1) para alterar o status saída HOLD.

## <span id="page-33-1"></span>**6.1 Calibração do sensor**

 $CAMINHO: \bigoplus_{\alpha} \setminus \text{Cal} \setminus \text{Calibrar Sensor}$ 

# **6.1.1 Selecionar o Canal**

Selecione o canal desejado **Chan** para calibração.

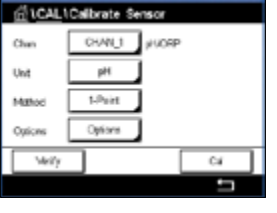

h **NOTA:** Durante <sup>a</sup> calibração do sensor, as saídas mantêm como padrão seus valores atuais até 20 segundos após sair do menu de calibração. Um H piscando aparecerá no canto superior direito da tela enquanto as saídas forem mantidas. Consulte o capítulo 7.3 [«Saídas](#page-64-1) [analógicas»](#page-64-1) e capítulo 7.4 «Pontos de [definição»](#page-65-1) para alterar o status saída HOLD.

Consulte a seguinte explicação para mais detalhes sobre o procedimento e as opções de calibração.

# **6.1.2 Selecione a tarefa desejada de calibração do sensor**

Para sensores analógicos dependendo do tipo de sensor, as seguintes opções estão disponíveis:

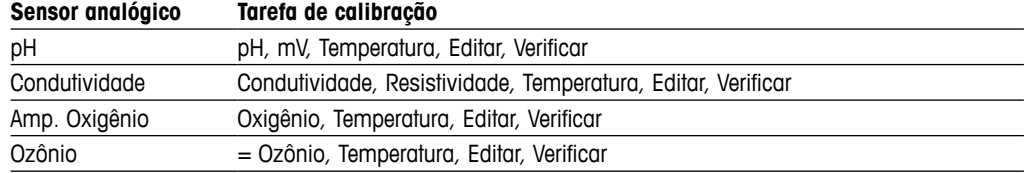

Para sensores ISM (digitais) dependendo do tipo de sensor, as seguintes opções estão disponíveis:

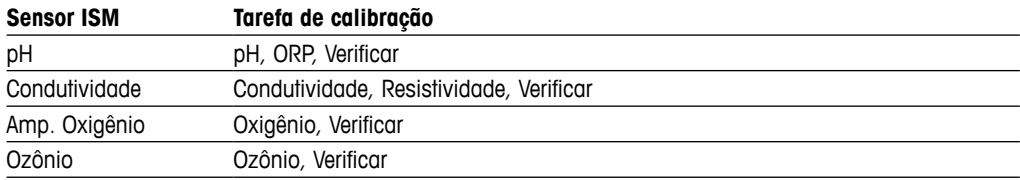

# <span id="page-34-0"></span>**6.1.3 Concluir Calibração do Sensor**

Após cada calibração bem-sucedida, estarão disponíveis diferentes opções. Se for selecionado «Ajuste", «SaveCal" ou «Calibrar", a mensagem «Calibration saved successfully! (Calibração salva com sucesso!) Reinstall sensor" (Reinstalar o sensor) é exibida. Pressione «Done» (Pronto) para retornar ao modo de medição.

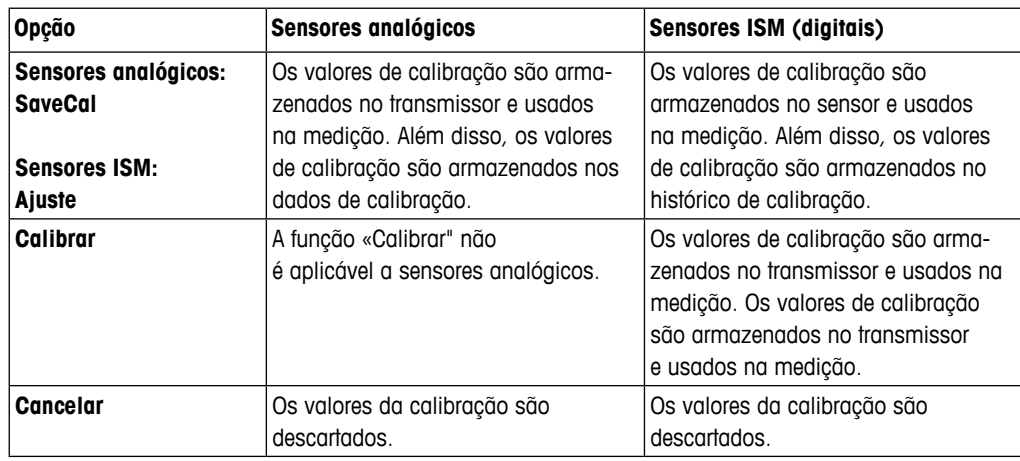

# **6.2 Calibração dos Sensores UniCond 2-e e UniCond 4-e (apenas Sensores ISM)**

# **6.2.1 Calibração de Condutividade dos Sensores UniCond 2-e e UniCond 4-e**

O M300 fornece a capacidade de realizar calibração de condutividade ou resistividade de um ou dois pontos para os sensores 2-e e 4-e.

h **NOTA:** Ao realizar <sup>a</sup> calibração de um sensor de condutividade, os resultados irão variar dependendo do método, do aparelho de calibração e/ou da qualidade dos padrões de referência utilizados para realizar a calibração.

h **NOTA:** Para tarefas de medição, será considerada <sup>a</sup> compensação de temperatura da aplicação, como definido nas configurações de parâmetros de condutividade, e não a compensação de temperatura selecionada no procedimento de calibração (consulte também o capítulo 7.1.6.1 «Configurações de [Condutividade»;](#page-61-1) CAMINHO: to CONFIG\Meas \ Ajuste de parâmetro).

Acesse o menu Calibrar Sensor (consulte o capítulo 6.1 [«Calibração](#page-33-1) do sensor»; CAMINHO: *<a* \ Cal\ Calibrar Sensor) e escolha o canal desejado para calibração.

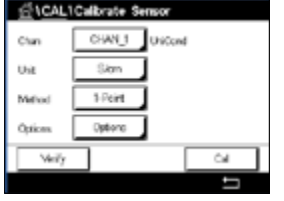

 Os seguintes menus podem ser selecionados:

- **Unidade:** Escolha entre as unidades para condutividade (S/cm) e resistividade  $($ Ω-cm $)$ .
- **Método:** Selecione o procedimento de calibração desejado. Disponíveis estão de 1 ponto, 2 pontos ou calibração do processo.
- **Opções:** O modo de compensação desejado para a calibração processo pode ser selecionado.
	- As opções são «Nenhuma», «Padrão», «Light 84», «Padrão 75 ºC», «Linear», «Glicol 0,5"\*, «Glicol 1», «Cátion"\*, «Álcool"\* e «Amônia"\*.
	- Nenhuma não faz qualquer compensação do valor de condutividade medido. O valor não compensado será exibido e processado.
	- A Compensação padrão inclui a compensação de efeitos de alta pureza não linear, além de impurezas convencionais de sal neutro e conforma-se às normas ASTM D1125 e D5391.
	- A compensação Light 84 corresponde aos resultados da pesquisa de água de alta pureza do Dr. T.S Light publicados em 1984. Use somente se a sua instituição padronizou esse trabalho.
	- A compensação Padrão 75°C é o algoritmo de compensação padrão referente a 75°C. Essa compensação pode ser preferível ao se medir Água ultrapura a uma temperatura elevada. (A resistividade da água ultrapura compensada a 75 °C é 2,4818 Mohm-cm.)
	- A compensação Linear 25 °C ajusta a leitura por um coeficiente ou fator expresso como uma % / °C (desvio de 25 °C). Use somente se a solução tiver um coeficiente de temperatura linear bem caracterizado. A configuração padrão de fábrica é 2.0%/°C. 2.4818 Mohm-cm.)
	- A compensação Linear 20 °C ajusta a leitura por um coeficiente ou fator expresso como uma % / °C (desvio de 20 °C). Use somente se a solução tiver um coeficiente de temperatura linear bem caracterizado. A configuração padrão de fábrica é 2,0%/ °C.
	- A Compensação Glicol.5 corresponde às características de temperatura de 50% etileno glicol em água. As medições compensadas usando essa solução podem ir acima de 18 Mohm-cm.
	- A Compensação Glicol 1 corresponde às características de temperatura de 100% etileno glicol. As medições compensadas podem ir bem acima de 18 Mohm-cm.
	- A compensação de Cátion é usada em aplicações no setor de energia medindo a amostra após um trocador de cátions. Ela leva em conta os efeitos da temperatura na dissociação de água pura na presença de ácidos.
	- A compensação de Álcool fornece as características de temperatura de uma solução 75% de álcool isopropílico em água pura. As medições compensadas usando essa solução podem ir acima de 18 Mohm-cm.
	- A compensação de Amônia é usada em aplicações da indústria de energia para condutividade específica medida em amostras usando tratamento de água com amônia e/ou ETA (etanolamina). Ela leva em conta os efeitos da temperatura na dissociação de água pura na presença dessas bases.

h **NOTA:** Se modo de compensação «Linear <sup>25</sup> °C» ou «Linear <sup>20</sup> °C» for selecionado, o coeficiente de ajuste da leitura pode ser modificado. Neste caso, um campo de entrada adicional será exibido.

As alterações são válidas até que se saia do modo de calibração. Depois, os valores definidos no menu de configuração são válidos novamente.
#### **6.2.1.1 Calibração de um ponto**

Selecione o procedimento de calibração de 1 ponto (consulte o capítulo 6.2.1 [«Calibração](#page-34-0) de [Condutividade](#page-34-0) dos Sensores UniCond 2-e e UniCond 4-e»). Com sensores 2-e ou 4-e, uma calibração de um ponto é sempre executada como uma calibração de derivada. O procedimento a seguir mostra a calibração com um sensor 2-e. A calibração com um sensor 4-e funciona, respectivamente.

 Pressione o botão Cal para iniciar a calibração.

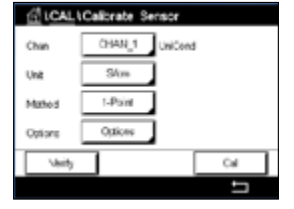

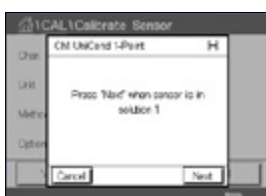

 Coloque o eletrodo na solução de referência e pressione o botão Próximo.

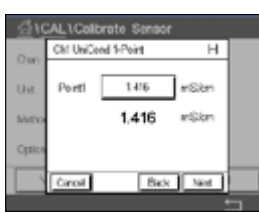

 O segundo valor exibido na tela é o valor que está sendo medido pelo transmissor e sensor nas unidades selecionadas pelo usuário.

Pressione o campo de entrada para **Ponto1** para inserir o valor de calibração. O M300 mostra um teclado para modificação do valor. Pressione o botão  $\leftarrow$  e o transmissor aceitará o valor.

$$
\mathbb{C}^{\!-}
$$

h **NOTA:** Para selecionar outra unidade para <sup>o</sup> valor inserido no teclado, pressione <sup>o</sup> botão U. Para retornar novamente, pressione os botões 0–9.

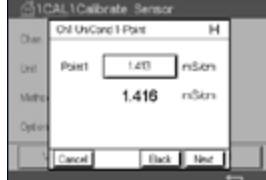

 A tela mostra o valor inserido para a solução de referência (primeira linha) e o valor medido pelo M300 (segunda linha).

Pressione o botão Próximo para iniciar o cálculo dos resultados de calibração.

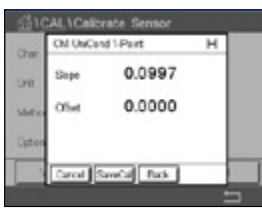

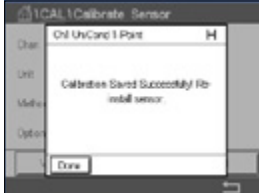

 O display mostra o valor da derivada e do deslocamento como resultado da calibração.

Os valores de calibração são armazenados no histórico e aceitos (pressione o botão SaveCal ou descartados (pressione o botão Cancelar).

Use o botão Voltar para retornar à etapa anterior do procedimento de calibração.

CICALICalisrate Sens

#### **6.2.1.2 Calibração de dois pontos**

Selecione procedimento de calibração 2 pontos. Com sensores 4-e, uma calibração de dois pontos é sempre executada como uma calibração de compensação e de derivada. O procedimento a seguir mostra a calibração com um sensor 4-e.

 Pressione o botão Cal para iniciar a calibração.

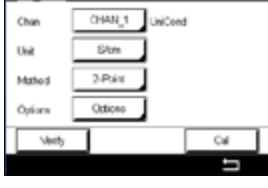

 Coloque o eletrodo na primeira solução de referência e pressione o botão Próximo.

(M UNCond 2-Poin Takef when concor is in soldiers \$ Next

CUIDADO: Enxágue os sensores com solução de água de alta pureza entre os pontos de calibração para impedir a contaminação das soluções de referência.

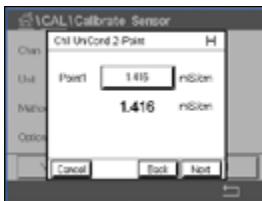

 O segundo valor exibido na tela é o valor que está sendo medido pelo transmissor e pelo sensor nas unidades selecionadas pelo usuário.

Pressione o campo de entrada para **Ponto1** para inserir o valor de calibração. O M300 mostra um teclado para modificação do valor. Pressione o botão ← para aceitar o valor.

$$
\mathbb{C}^{\!-}
$$

h **NOTA:** Para selecionar outra unidade para <sup>o</sup> valor inserido no teclado, pressione <sup>o</sup> botão U. Para retornar novamente, pressione os botões 0–9.

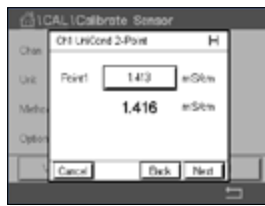

 A tela mostra o valor inserido para a primeira solução de referência (primeira linha) e o valor medido pelo M300 (segunda linha).

Pressione o botão Próximo para prosseguir com a calibração.

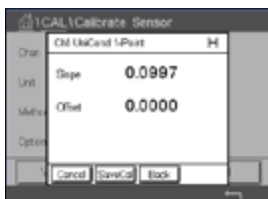

 Coloque o eletrodo na segunda solução de referência e pressione o botão Próximo.

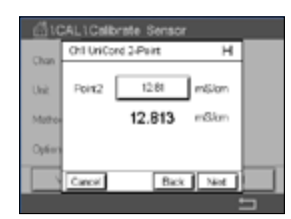

 O segundo valor exibido na tela é o valor que está sendo medido pelo transmissor e pelo sensor nas unidades selecionadas pelo usuário.

Pressione o campo de entrada para o **Ponto2** para inserir o valor de calibração. O M300 mostra um teclado para modificação do valor. Pressione o botão  $\leftarrow$  para aceitar o valor.

$$
\textcolor{blue}{\bigcirc\textcolor{blue}{\mathcal{P}}}
$$

h **NOTA:** Para selecionar outra unidade para <sup>o</sup> valor inserido no teclado, pressione <sup>o</sup> botão U. Para retornar, pressione os botões 0–9.

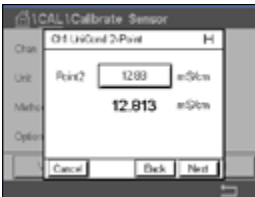

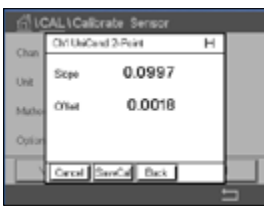

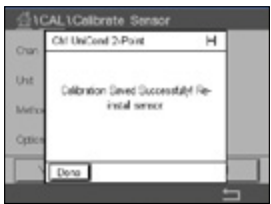

 A tela mostra o valor inserido para a segunda solução de referência (primeira linha) e o valor medido pelo M300 (segunda linha).

Pressione o botão Próximo para iniciar o cálculo dos resultados de calibração.

 O display mostra o valor da derivada e do deslocamento como resultado da calibração.

Os valores de calibração são armazenados no histórico de calibração. Para salvar (pressione o botão SaveCal) ou descartar (pressione o botão Cancelar).

Use o botão Voltar para retornar à etapa anterior do procedimento de calibração.

## **6.2.1.3 Calibração do Processo**

Selecione o procedimento de calibração de 1 ponto (consulte o capítulo 6.2.1 [«Calibração](#page-34-0) de [Condutividade](#page-34-0) dos Sensores UniCond 2-e e UniCond 4-e»). Com sensores 2-e ou 4-e, uma calibração de processo é sempre executada como uma calibração de derivada. O procedimento a seguir mostra a calibração com um sensor 2-e. A calibração com um sensor 4-e funciona, respectivamente.

 Pressione o botão Cal para iniciar a calibração.

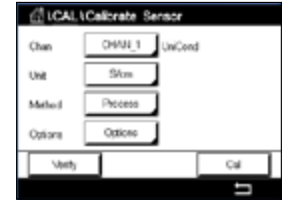

**AL1Calibrate St** Ch! UniCard Precess Press "Enter" to capture the measured

Ú.

i.

Tome uma amostra e pressione o botão ← para armazenar o valor de medição atual. Para mostrar o processo de calibração em andamento, P fica piscando nas Telas de Partida e de Menu, se o canal relativo for selecionado no visor.

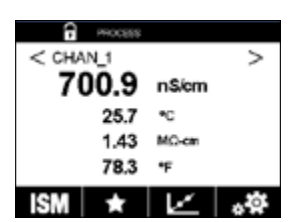

700.92 mSicm

 Após determinar o valor de condutividade da amostra, pressione o ícone de calibração no Menu tela novamente.

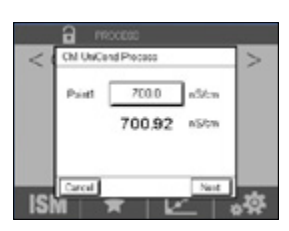

Pressione o campo de entrada para **Ponto1** e insira o valor de condutividade da amostra. Pressione o botão Próximo para iniciar o cálculo dos resultados de calibração.

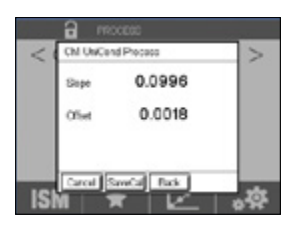

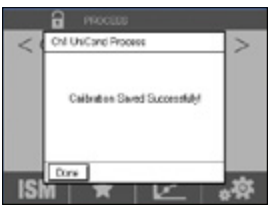

 O display mostra o valor da derivada e do deslocamento como resultado da calibração.

Os valores de calibração são armazenados no histórico de calibração. Para salvar (pressione o botão SaveCal) ou descartar (pressione o botão Cancelar).

Use o botão Voltar para retornar à etapa anterior do procedimento de calibração.

## <span id="page-39-0"></span>**6.2.2 Calibração de Temperatura dos Sensores UniCond 2-e e UniCond 4-e**

O M300 fornece a capacidade de realizar a calibração de um ou dois pontos da temperatura dos sensores UniCond 2-e e UniCond 4-e.

Acesse o menu Calibrar Sensor (consulte o capítulo 6.1 [«Calibração](#page-33-0) do sensor»; CAMINHO: **d** \ Cal \ Calibrar Sensor) e escolha o canal desejado para calibração.

 Os seguintes menus podem ser selecionados:

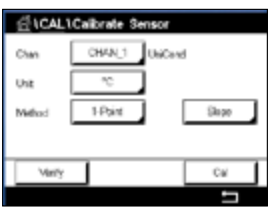

**Unidade:** Escolha entre as unidades °C e °F.

**Método:** Selecione o procedimento de calibração desejado. Disponíveis estão as calibrações de 1 ponto e de 2 pontos.

### **6.2.2.1 Calibração de um ponto**

Selecione o procedimento de calibração de 1 ponto. Com sensores 2-e ou 4-e, um ponto calibração de temperatura pode ser executado como uma calibração de compensação ou de derivada. O procedimento a seguir mostra a calibração com um sensor 2-e. A calibração com um sensor 4-e funciona, respectivamente.

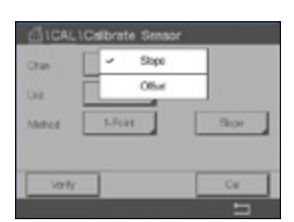

Pressione o campo de entrada para o parâmetro **Método**. Escolha calibração Derivada ou Compensação, pressionando o campo correspondente.

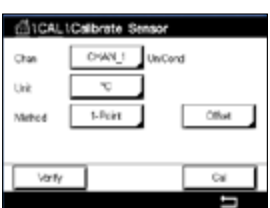

 Pressione o botão Cal para iniciar a calibração.

#### Transmissor M300 41

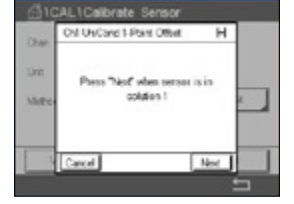

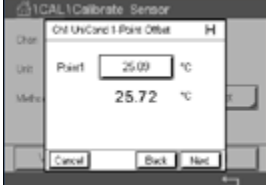

 Coloque o eletrodo na solução de referência e pressione o botão Próximo.

 O segundo valor exibido na tela é o valor que está sendo medido pelo transmissor e sensor.

Pressione o campo de entrada para **Ponto1** para inserir o valor de calibração. O M300 mostra um teclado para modificação do valor. Pressione o botão ← para aceitar o valor.

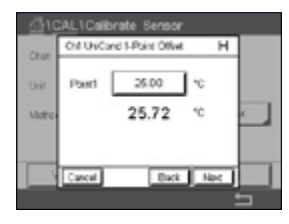

 A tela mostra o valor inserido para a solução de referência (primeira linha) e o valor medido pelo M300 (segunda linha).

Pressione o botão Próximo para iniciar o cálculo dos resultados de calibração.

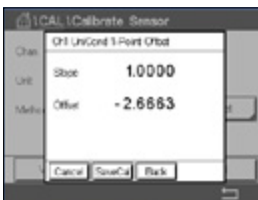

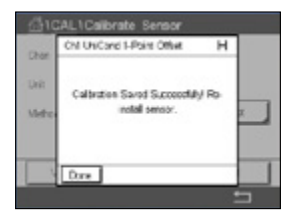

 O display mostra o valor da derivada e do deslocamento como resultado da calibração.

Os valores de calibração são armazenados no histórico de calibração. Para salvar (pressione o botão SaveCal) ou descartar (pressione o botão Cancelar).

Use o botão Voltar para retornar à etapa anterior do procedimento de calibração.

#### **6.2.2.2 Calibração de dois pontos**

Selecione o procedimento de calibração de 2 pontos (consulte o capítulo 6.2.2 [«Calibração](#page-39-0) de Temperatura dos Sensores UniCond 2-e e [UniCond 4-e»](#page-39-0)). Com sensores 2-e ou 4-e, uma calibração de dois pontos é sempre executada como uma calibração de compensação e de derivada. O procedimento a seguir mostra a calibração com um sensor 2-e. A calibração com um sensor 4-e funciona, respectivamente.

 Pressione o botão Cal para iniciar a calibração.

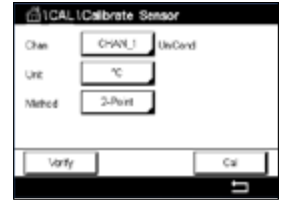

LtCalbrate Of UniCord 2-Point  $\overline{ }$ Neiff when sensor is in setzion 1  $\overline{N}$ 

 Coloque o eletrodo na primeira solução de referência e pressione o botão Próximo.

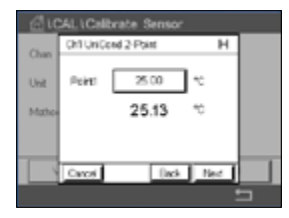

 O segundo valor exibido na tela é o valor que está sendo medido pelo transmissor e pelo sensor nas unidades selecionadas pelo usuário.

Pressione o campo de entrada para **Ponto1** para inserir o valor de calibração. O M300 mostra um teclado para modificação do valor. Pressione o botão ← para aceitar o valor.

 A tela mostra o valor inserido para a primeira solução de referência (primeira linha) e o valor medido pelo M300 (segunda linha).

Pressione o botão Próximo para prosseguir com a calibração.

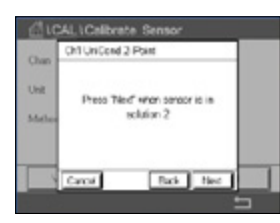

 Coloque o eletrodo na segunda solução de referência e pressione o botão Próximo.

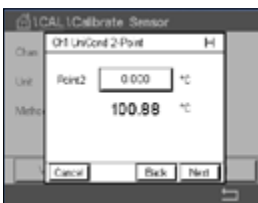

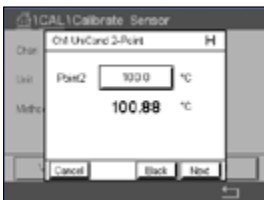

 O segundo valor exibido na tela é o valor que está sendo medido pelo transmissor e pelo sensor nas unidades selecionadas pelo usuário.

Pressione o campo de entrada para o **Ponto2** para inserir o valor de calibração. O M300 mostra um teclado para modificação do valor. Pressione o botão « para aceitar o valor.

 A tela mostra o valor inserido para a segunda solução de referência (primeira linha) e o valor medido pelo M300 (segunda linha).

Pressione o botão Próximo para iniciar o cálculo dos resultados de calibração.

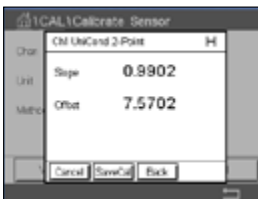

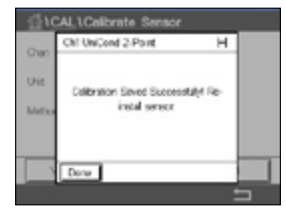

 O display mostra o valor da derivada e do deslocamento como resultado da calibração.

Os valores de calibração são armazenados no histórico de calibração. Para salvar (pressione o botão SaveCal) ou descartar (pressione o botão Cancelar).

Use o botão Voltar para retornar à etapa anterior do procedimento de calibração.

#### <span id="page-42-0"></span>**6.3 Calibração de sensores Cond2-e ou Cond4-e**

 $CAMINHO: \bigoplus_{\alpha} \setminus Cal \setminus Calibrar$  Sensor

O M300 fornece a capacidade de realizar calibração de condutividade ou resistividade de um ou dois pontos para os sensores 2-e e 4-e.

h **NOTA:** Ao realizar <sup>a</sup> calibração de um sensor de condutividade, os resultados irão variar dependendo do método, do aparelho de calibração e/ou da qualidade dos padrões de referência utilizados para realizar a calibração.

h **NOTA:** Para tarefas de medição, <sup>a</sup> compensação de temperatura da aplicação conforme definida através das configurações parâmetro de condutividade será considerada, e não a compensação de temperatura selecionada através do procedimento de calibração (consulte também o capítulo 7.1.6.1 «Configurações de [Condutividade»\)](#page-61-0).

 Os seguintes menus podem ser selecionados:

**Unidade:** Entre as unidades para condutividade e resistividade podem ser escolhidas. **Método:** Selecione o procedimento de calibração desejado, 1 ponto, 2 pontos

- - ou calibração de processo. **Opções:** Selecione o modo de compensação de temperatura desejado para o processo de calibração.

**NOTA:** Se modo de compensação «Linear 25 °C» ou «Linear 20 °C» for selecionado, coeficiente de ajuste da leitura pode ser modificado.

> As alterações são válido até que se saia do modo de calibração. Depois, os valores definidos no menu de configuração são válidos novamente.

# **6.3.1 Calibração de um ponto**

Com sensores 2-e ou 4-e, uma calibração de um ponto é sempre executada como uma calibração de derivada. O procedimento a seguir mostra a calibração com um sensor 2-e. A calibração com um sensor 4-e funciona, respectivamente.

**GALCAL** andle Oka Varty

 Pressione o botão Cal para iniciar a calibração.

Coloque o eletrodo na solução de referência e pressione o botão Próximo.

Insira o valor do ponto de calibração (**Ponto1**).

Pressione o botão Próximo para iniciar o cálculo dos resultados de calibração.

O display mostra o valor da derivada e do deslocamento como resultado da calibração.

Para os sensores ISM (digital) selecione «Ajustar", «Calibrar" ou «Cancelar" para finalizar a calibração. Para sensores analógicos, selecione «SaveCal" ou «Cancelar" para finalizar a calibração. Consulte 6.1.3 «Concluir [Calibração](#page-34-1) do Sensor».

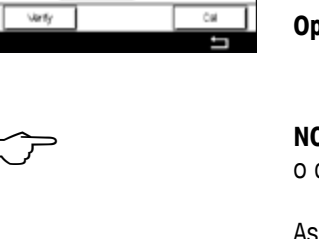

#### **6.3.2 Calibração de dois pontos**

Com sensores 2-e ou 4-e, uma calibração de dois pontos é sempre executada como uma calibração de derivada e de compensação. O procedimento a seguir mostra a calibração com um sensor 2-e. A calibração com um sensor 4-e funciona, respectivamente.

 Pressione o botão Cal para iniciar a calibração.

Coloque o eletrodo na primeira solução de referência e pressione o botão Próximo.

CUIDADO: Enxágue os sensores com solução de água de alta pureza entre os pontos de calibração para impedir a contaminação das soluções de referência.

Insira o valor para o primeiro ponto de calibração (**Ponto1**).

Pressione o botão Próximo para prosseguir com a calibração.

Coloque o eletrodo na segunda solução de referência e pressione o botão Próximo.

Insira o valor para o segundo ponto de calibração (**Ponto2**).

Pressione o botão Próximo para iniciar o cálculo dos resultados de calibração.

O display mostra o valor da derivada e do deslocamento como resultado da calibração.

Para os sensores ISM (digital) selecione «Ajuste", «Calibrar" ou «Cancelar" para finalizar a calibração. Para sensores analógicos, selecione «SaveCal" ou «Cancelar" para finalizar a calibração. Consulte 6.1.3 «Concluir [Calibração](#page-34-1) do Sensor».

#### **6.3.3 Calibração do Processo**

Com sensores 2-e ou 4-e, uma calibração de processo é sempre executada como uma calibração de derivada. O procedimento a seguir mostra a calibração com um sensor 2-e. A calibração com um sensor 4-e funciona, respectivamente.

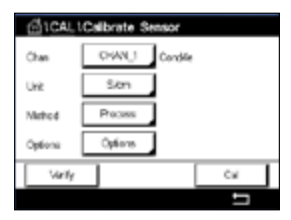

 Pressione o botão Cal para iniciar a calibração.

Tome uma amostra e pressione o botão ← para armazenar o valor de medição atual. Para mostrar o processo de calibração em andamento, P fica piscando nas Telas de Partida e de Menu, se o canal relativo for selecionado no visor.

Após determinar o valor da condutividade da amostra, pressione o ícone de calibração na tela do Menu novamente.

Insira o valor de condutividade da amostra. Pressione o botão Próximo para iniciar o cálculo dos resultados de calibração.

O display mostra o valor da derivada e do deslocamento como resultado da calibração.

Para os sensores ISM (digital) selecione «Ajuste", «Calibrar" ou «Cancelar" para finalizar a calibração. Para sensores analógicos, selecione «SaveCal" ou «Cancelar" para finalizar a calibração. Consulte 6.1.3 «Concluir [Calibração](#page-34-1) do Sensor».

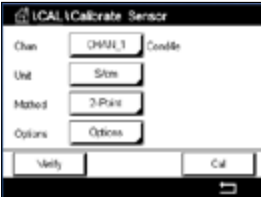

# **6.4 Calibração de pH**

 $CAMINHO: \bigoplus_{\alpha} \setminus Cal \setminus Calibrar$  Sensor

Para sensores de pH, o Transmissor M300 apresenta calibração de um ou dois pontos com 9 conjuntos de buffer predefinidos ou entrada manual de buffers. Os valores do buffer referemse a 25 °C. Para calibrar o instrumento com reconhecimento de buffer automático é necessário uma solução de buffer de pH padrão que corresponda a um desses valores. Selecione a tabela de buffer correta antes de usar a calibração automática (consulte o capítulo 16 [«Tabelas](#page-105-0) de [buffer»\)](#page-105-0). A estabilidade da sinal do sensor durante a calibração pode ser verificada pelo usuário ou automaticamente pelo transmissor (consulte o capítulo 7.1.6.2 [«Configurações](#page-62-0) pH»).

h **NOTA:** Para eletrodos de pH de membrana dupla (pH/pNa) somente <sup>o</sup> buffer Na+ 3.9M (consulte o capítulo 16.2.1 [«Tampões](#page-110-0) de pH/pNa da Mettler (Na+ 3,9M)») está disponível.

 Os seguintes menus podem ser selecionados:

**Unidade:** Selecione pH.

**Método:** Selecione o procedimento de calibração desejado, 1 ponto, 2 pontos ou calibração de processo.

**Opções:** O buffer usado para a calibração e a estabilidade necessária do sinal do sensor durante a calibração podem ser selecionados (consulte também o capítulo 7.1.6.2 [«Configurações](#page-62-0) pH»). As alterações são válidas até que se saia do modo de calibração. Depois, os valores definidos no menu de configuração são válidos novamente.

#### **6.4.1 Calibração de um ponto**

Com sensores de pH, uma calibração de um ponto é sempre executada como uma calibração de compensação.

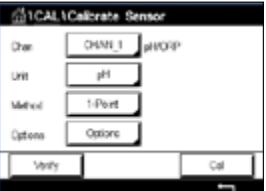

**J** pHOSP CHAN 1 aH 1-Point

Corioro

Option

 Pressione o botão Cal para iniciar a calibração.

Coloque o eletrodo na solução de buffer e pressione o botão Próximo.

O display mostra o buffer que o transmissor reconheceu **Ponto 1** e o valor medido.

O M300 verifica a estabilidade do sinal de medição e prossegue tão logo ele esteja suficientemente estável.

h **NOTA:** Se a **opção** Estabilidade estiver configurada como «Manual", pressione «Próximo" quando o sinal de medição estiver suficientemente estável para continuar com a calibração.

O transmissor mostra o valor de slope e de deslocamento como resultado da calibração.

Para os sensores ISM (digital) selecione «Ajuste", «Calibrar" ou «Cancelar" para finalizar a calibração. Para sensores analógicos, selecione «SaveCal" ou «Cancelar" para finalizar a calibração. Consulte 6.1.3 «Concluir [Calibração](#page-34-1) do Sensor».

#### **6.4.2 Calibração de dois pontos**

GLCALLCalinate Sensor OWN 1 Juncer Our Unit 9H 2-Paint Otions Cusian  $\overline{a}$  Com sensores de pH, uma calibração de dois pontos é sempre executada como calibração de derivada e de compensação.

 Pressione o botão Cal para iniciar a calibração.

Coloque o eletrodo na solução de buffer 1 e pressione o botão Próximo.

O display mostra o buffer que o transmissor reconheceu **Ponto 1** e o valor medido.

O M300 verifica a estabilidade do sinal de medição e prossegue tão logo ele esteja suficientemente estável.

h **NOTA:** Se a **opção** Estabilidade estiver configurada como «Manual", pressione «Próximo" quando o sinal de medição estiver suficientemente estável para continuar com a calibração.

O transmissor solicita a colocação do eletrodo na segunda solução de buffer.

Pressione o botão Próximo para prosseguir com a calibração.

O display mostra o buffer que o transmissor reconheceu **Ponto 2** e o valor medido.

O M300 verifica a estabilidade do sinal de medição e prossegue tão logo ele esteja suficientemente estável.

h **NOTA:** Se a **opção** Estabilidade estiver configurada como «Manual", pressione «Próximo" quando o sinal de medição estiver suficientemente estável para continuar com a calibração.

O transmissor mostra o valor de slope e de deslocamento como resultado da calibração.

Para os sensores ISM (digital) selecione «Ajuste", «Calibrar" ou «Cancelar" para finalizar a calibração. Para sensores analógicos, selecione «SaveCal" ou «Cancelar" para finalizar a calibração. Consulte 6.1.3 «Concluir [Calibração](#page-34-1) do Sensor».

# **6.4.3 Calibração do Processo**

Com sensores de pH, a calibração de processo é sempre executada como uma calibração de compensação.

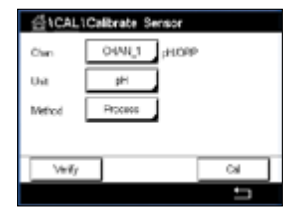

 Pressione o botão Cal para iniciar a calibração.

Tome uma amostra e pressione o botão ← para armazenar o valor de medição atual. Para mostrar o processo de calibração em andamento, P fica piscando nas Telas de Partida e de Menu, se o canal relativo for selecionado no visor.

Após determinar o valor de pH da amostra, pressione novamente o ícone de calibração na tela de Menu.

Insira o valor do pH da amostra. Pressione o botão Próximo para iniciar o cálculo dos resultados de calibração.

O display mostra o valor da derivada e do deslocamento como resultado da calibração.

Para os sensores ISM (digital) selecione «Ajuste", «Calibrar" ou «Cancelar" para finalizar a calibração. Para sensores analógicos, selecione «SaveCal" ou «Cancelar" para finalizar a calibração. Consulte 6.1.3 «Concluir [Calibração](#page-34-1) do Sensor».

#### **6.5 Calibração ORP dos sensores de pH**

CAMINHO: *A* \ Cal \ Calibrar Sensor

Para sensores de pH com solução de aterramento baseada na tecnologia ISM, o Transmissor M300 oferece a opção de calibração de ORP, além da calibração de pH.

h **NOTA:** Em caso da calibração de ORP, os parâmetros definidos para <sup>o</sup> pH (consulte <sup>o</sup> capítulo 7.1.6.2 [«Configurações](#page-62-0) pH») não serão considerados. Para sensores de pH, o Transmissor M300 oferece calibração de ponto único para ORP.

**Citral LCalbosta St CHALL** INDEP Ow **GRP** Urit 1-Point Method Varily  $\overline{c}$   Os seguintes menus podem ser selecionados:

**Unidade:** Selecione ORP, pressionando o campo correspondente. **Method:** A calibração de 1 ponto é exibida.

Pressione o botão Cal para iniciar a calibração.

Insira o valor do ponto 1 de calibração (**Ponto1**).

Pressione o botão Próximo para iniciar o cálculo dos resultados de calibração.

O display mostra o valor da derivada e do deslocamento como resultado da calibração.

Para os sensores ISM (digital) selecione «Ajuste", «Calibrar" ou «Cancelar" para finalizar a calibração. Para sensores analógicos, selecione «SaveCal" ou «Cancelar" para finalizar a calibração. Consulte 6.1.3 «Concluir [Calibração](#page-34-1) do Sensor».

#### **6.6 Calibração de sensores de oxigênio amperométricos**

 $CAMINHO: \bigoplus_{\alpha} \setminus Cal \setminus Calibrar$  Sensor

O M300 fornece a capacidade de realizar calibração de um ponto para sensores de oxigênio amperométricos.

h **NOTA:** Antes da calibração <sup>a</sup> ar, para uma maior precisão, digite <sup>a</sup> pressão barométrica e a umidade relativa como descrito no capítulo 7.1.6.3 [«Configurações](#page-63-0) para medição de oxigênio baseada em sensores [amperométricos».](#page-63-0)

 Os seguintes menus podem ser selecionados:

**Unidade:** Podem ser escolhidas várias unidades para oxigênio dissolvido.

- **Método:** Selecione o procedimento de calibração desejado, de 1 ponto ou calibração do processo.
- **Opções:** Caso o método de 1 ponto for selecionado, a pressão de calibração, umidade relativa e – para calibração de derivada – o modo de estabilidade do sinal do sensor durante a calibração pode ser selecionado. Para o método Processo, os valores de pressão de processo, pressão de calibração e o parâmetro PressCalProc pode ser modificados. Consulte também o capítulo 7.1.6.3 [«Configurações](#page-63-0) para medição de oxigênio baseada em sensores [amperométricos»](#page-63-0). As alterações são válidas até que se saia do modo de calibração. Depois, os valores definidos no menu de configuração são válidos novamente.

## **6.6.1 Calibração de um ponto**

A calibração de um ponto dos sensores de oxigênio é sempre uma calibração de uma derivada de um ponto (ou seja, a ar) ou uma calibração a zero (compensação). A calibração de derivada de um ponto é feita no ar e a calibração de compensação de um ponto é feita a 0 ppb oxigênio. Uma calibração de oxigênio dissolvido um ponto zero está disponível mas normalmente não é recomendada uma vez que oxigênio zero é muito difícil de obter. Uma calibração ponto-zero somente é recomendada caso for necessária alta precisão em níveis baixos de oxigênio (abaixo de 5% Ar).

```
CALCAL LOWRENCE
           CHAN 1 Out
Our
1655.6LPaid
                              Stew
Matheat
           Oziona
Öpése
                               \alpha
```
 Escolha calibração Derivada ou Compensação, pressionando o campo correspondente.

Pressione o botão Cal para iniciar a calibração.

h **NOTA:** Se <sup>a</sup> tensão de polarização para <sup>o</sup> modo de medição <sup>e</sup> <sup>o</sup> modo de calibração for diferente, o transmissor esperará 120 segundos antes de começar a calibração. Neste caso o transmissor também passará para o Modo HOLD durante 120 segundos após a calibração, antes de voltar novamente ao modo de medição.

Coloque o sensor no ar ou gás de calibração e pressione o botão Próximo

Insira o valor do ponto de calibração (**Ponto1**).

O M300 verifica a estabilidade do sinal de medição e prossegue tão logo ele esteja suficientemente estável.

h **NOTA:** Se a **opção** Estabilidade estiver configurada como «Manual", pressione «Próximo" quando o sinal de medição estiver suficientemente estável para continuar com a calibração.

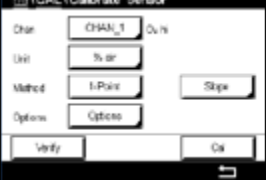

h **NOTA:** Para uma calibração de compensação, <sup>o</sup> modo Automático não está disponível. Se modo automático for selecionado calibração de derivada e depois foi alterada para calibração de compensação, o transmissor executará a calibração no modo Manual.

O transmissor mostra o valor de slope e de deslocamento como resultado da calibração.

Para os sensores ISM (digital) selecione «Ajuste", «Calibrar" ou «Cancelar" para finalizar a calibração. Para sensores analógicos, selecione «SaveCal" ou «Cancelar" para finalizar a calibração. Consulte 6.1.3 «Concluir [Calibração](#page-34-1) do Sensor».

#### **6.6.2 Calibração do Processo**

A calibração do processo dos sensores de oxigênio é sempre uma calibração de derivada ou de compensação.

 Escolha Calibração de Declive ou de Compensação, pressionando o campo correspondente.

Pressione o botão Cal para iniciar a calibração.

Tome uma amostra e pressione o botão ← para armazenar o valor de medicão atual. Para mostrar o processo de calibração em andamento, P fica piscando nas Telas de Partida e de Menu, se o canal relativo for selecionado no visor.

Após determinar o valor de oxigênio da amostra, pressione novamente o ícone de calibração na tela de Menu.

Insira o valor de oxigênio da amostra. Pressione o botão Próximo para iniciar o cálculo dos resultados de calibração.

O display mostra o valor da derivada e do deslocamento como resultado da calibração.

Para os sensores ISM (digital) selecione «Ajuste", «Calibrar" ou «Cancelar" para finalizar a calibração. Para sensores analógicos, selecione «SaveCal" ou «Cancelar" para finalizar a calibração. Consulte 6.1.3 «Concluir [Calibração](#page-34-1) do Sensor».

#### **6.7 Calibração de Sensores de O3**

O M300 fornece a capacidade de realizar uma calibração de processo de 1 ponto para sensores de  $O_3$ . Ozônio Dissolvido deve ser realizado rapidamente porque o  $O_3$  se degrada rapidamente em oxigênio, especialmente em temperaturas quentes.

Acesse o menu Calibrar Sensor (consulte o capítulo 6.1 [«Calibração](#page-33-0) do sensor»; CAMINHO:  $\bigcirc$ Cal\Calibrar Sensor )e escolha o canal desejado para a calibração.

 Os seguintes menus podem ser selecionados:

**Unidade:** Várias unidades para O<sub>3</sub> dissolvido podem ser escolhidas. **Método:** Selecione o procedimento de calibração desejado, 1 ponto ou calibração do processo.

% sir 1b) Matura Draman O'fiet Options Options **Stock** Aug

**CALCADORES** OWU **CROW**  $Ex$ 

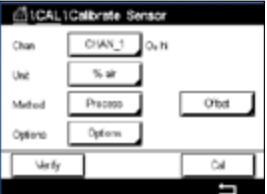

#### **6.7.1 Calibração de um ponto**

Selecione o método de «calibração de 1 ponto". Uma calibração de um-ponto dos sensores de  $O_3$  é sempre uma calibração de zero (compensação)

 Pressione o botão Cal para iniciar a calibração.

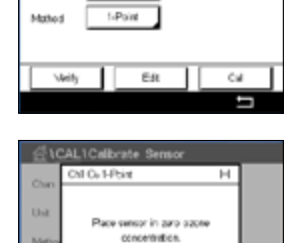

OWLT

pp.

Čĥa Uw

 Coloque o sensor no gás de calibração, como o ar, e pressione o botão Próximo.

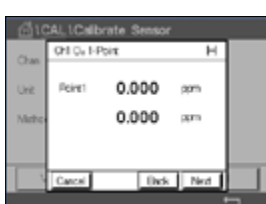

**Ties** 

 O segundo valor exibido na tela é o valor que está sendo medido pelo transmissor e pelo sensor nas unidades selecionadas pelo usuário.

Pressione o campo de entrada para **Ponto1** para inserir o valor de calibração. O M300 mostra um teclado para modificação do valor. Pressione o botão ← para aceitar o valor.

Quando o sinal de medição estiver estável, pressione Próximo para continuar com a calibração

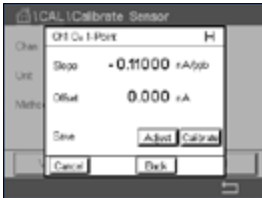

 O display mostra o valor da derivada e da compensação como resultado da calibração.

Para os sensores ISM (digital) selecione «Ajuste", «Calibrar" ou «Cancelar" para finalizar a calibração. Para sensores analógicos, selecione «SaveCal" ou «Cancelar" para finalizar a calibração. Consulte 6.1.3 «Concluir [Calibração](#page-34-1) do Sensor».

Use o botão Voltar para retornar à etapa anterior do procedimento de calibração

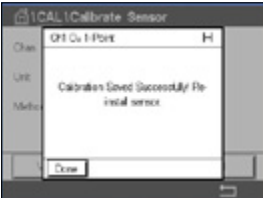

#### **6.7.2 Calibração do Processo**

Selecione o método de Calibração do Processo. A calibração de processo de sensores de O<sup>3</sup> pode ser executada como calibração de «Derivada» ou «Compensação».

 Selecione o Método de calibração desejado

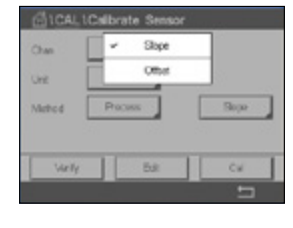

 Pressione Cal para iniciar a calibração.

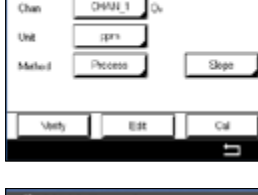

**UCAL Calicrate** 

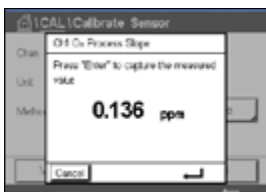

Tome uma amostra e pressione o botão ← para armazenar o valor de medição atual. «P» ficará piscando na tela de medição indicando que a calibração de processo está ativa.

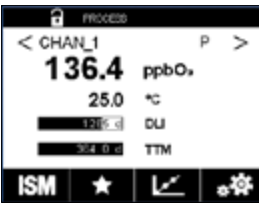

Após determinar o valor de  $O_3$  da amostra, pressione o ícone de calibração para concluir a calibração do processo.

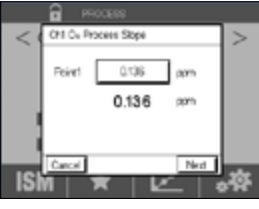

Pressione o campo de entrada para o **Ponto1** e insira o valor de O<sub>3</sub> da amostra. Pressione o botão ← para aceitar o valor.

Pressione o botão Próximo para iniciar o cálculo dos resultados de calibração.

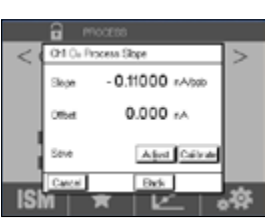

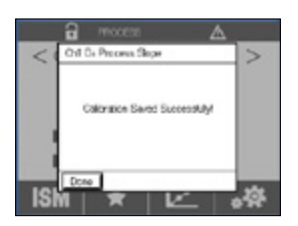

 O display mostra o valor da derivada e do deslocamento como resultado da calibração.

Para os sensores ISM (digital) selecione «Ajuste", «Calibrar" ou «Cancelar" para finalizar a calibração. Para sensores analógicos, selecione «SaveCal" ou «Cancelar" para finalizar a calibração. Consulte 6.1.3 «Concluir [Calibração](#page-34-1) do Sensor».

Use o botão Voltar para retornar à etapa anterior do procedimento de calibração.

#### **6.8 Verificação do sensor**

Acesse o menu Calibrar Sensor (consulte o capítulo 6.1 [«Calibração](#page-33-0) do sensor»; CAMINHO:  $\mathbb{A} \setminus \mathbb{C}$ al \ Calibrar Sensor) e escolha o canal desejado para verificação

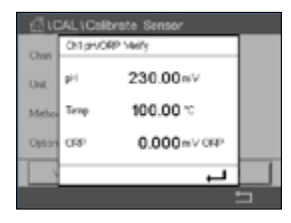

 Pressione o botão Verificar para iniciar verificação.

Os sinais medidos na medição primária e secundária em unidades básicas (elétricas principalmente) são mostrados. Os fatores de calibração do medidor são usados ao calcular esses valores.

Pressione o botão  $\leftarrow$  e o transmissor retorna ao menu de calibração.

# **6.9 Calibração Eletrônica do UniCond 2-e (apenas Sensor ISM)**

O M300 fornece a capacidade de calibrar ou verificar os circuitos eletrônicos do sensor de condutividade UniCond 2-e. Os sensores UniCond 2-e têm 3 circuitos de intervalos de resistência que exigem calibrações individuais. Esses circuitos de medição são calibrados com o Módulo de Calibração de Sensor de Condutividade THORNTON ISM número de peça 58 082 305 e o conector Y fornecido. Antes da calibração, remova o sensor do processo, enxágue com água deionizada e deixe que seque completamente. Energize o transmissor e o sensor por pelo menos 10 minutos antes da calibração, para garantir uma temperatura estável de operação do circuito.

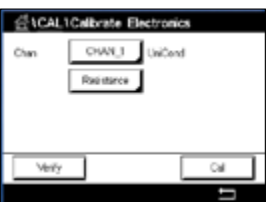

 Pressione o botão Cal.

Entre no menu Cal eletronica.

Pressione a botão Chan\_x e selecione o canal desejado para calibração.

#### Escolha **Verificar** ou **Calibrar**.

Consulte o Módulo de Calibração do Sensor de condutividade THORNTON ISM módulo (número da peça 58 082 305) para instruções detalhadas sobre calibração e verificação.

### **6.10 Calibração do Medidor (apenas Sensores ISM)**

Embora normalmente não seja necessário realizar a recalibração do medidor a menos que condições extremas possam causar uma operação fora de especificação exibidas pela Verificação de Calibração, uma verificação/recalibração periódica pode ser necessária para atender às exigências de controle de qualidade. A calibração de frequência requer dois pontos. É recomendável que o ponto um esteja na extremidade baixa do intervalo de frequência e o ponto dois na extremidade alta.

Pressione o botão Cal.

Entre no menu Calibrar Transmisor.

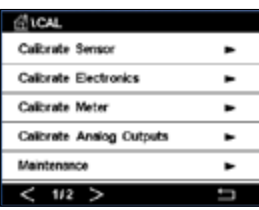

# **6.10.1 Resistência (sensores analógicos apenas)**

O medidor é equipado com cinco (5) intervalos internos de medição. Cada intervalo de resistência e cada temperatura são calibrados separadamente, com cada intervalo de resistência consistindo em uma calibração de dois pontos.

A tabela a seguir mostra os valores de resistência de todos os intervalos de calibração.

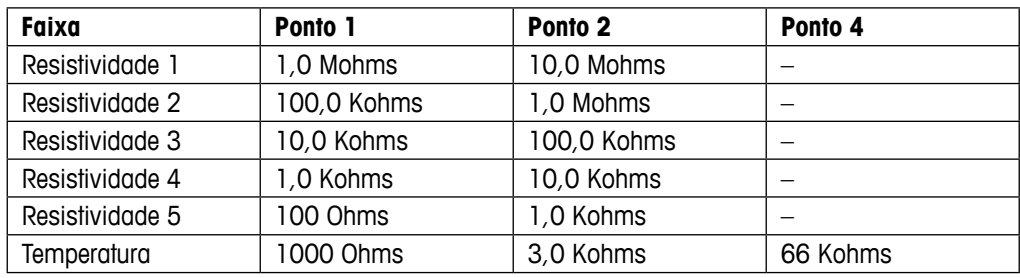

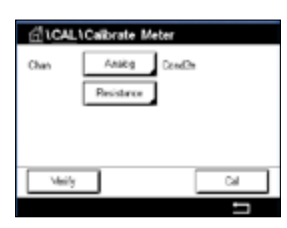

 Pressione o campo de entrada na segunda linha para selecionar Resistência.

Pressione o botão Cal.

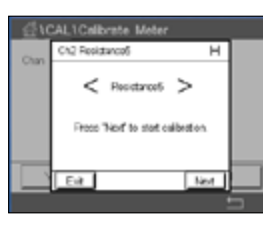

**CALICalizrate 1** N2 Roo storce н Connect source 1 to input terminals<br>ond then proce Tried". Next Carcul

 Pressione o botão Próximo para iniciar o processo de calibração.

 Conecte a fonte 1 aos terminais de entrada. Cada intervalo de resistência é constituído de uma calibração de dois pontos.

Pressione o botão Próximo para continuar.

#### Transmissor M300 54 Second Contract Contract Contract Contract Contract Contract Contract Contract Contract Contract Contract Contract Contract Contract Contract Contract Contract Contract Contract Contract Contract Contra

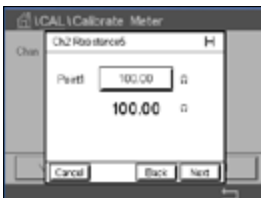

Pressione campo de entrada para o **Ponto1** para inserir o valor de calibração. O M300 mostra um teclado para modificação do valor. Pressione o botão ← e o transmissor aceitará o valor.

A segunda linha mostra o valor atual.

Conecte a fonte 2 aos terminais de entrada.

Pressione o botão Próximo para continuar.

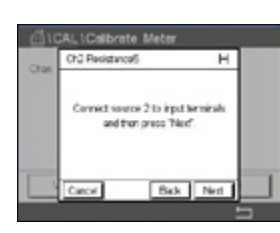

**LCalbrate Meter** Ch2 Pesistance5

> $100 - kR$ 1,0000 10

> > Bek Net

Ford2

 $\overline{ }$ 

 Pressione o campo de entrada para o Ponto2 para inserir o valor de calibração. O M300 mostra um teclado para modificação do valor. Pressione o botão ← para aceitar o valor.

A segunda linha mostra o valor atual.

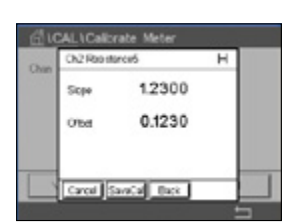

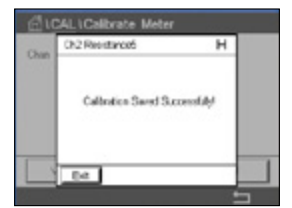

 O display mostra o valor da derivada e do deslocamento como resultado da calibração.

Selecione «SaveCal" ou «Cancelar" para finalizar a calibração. Consulte 6.1.3 [«Concluir](#page-34-1) [Calibração](#page-34-1) do Sensor».

Use o botão Voltar para retornar à etapa anterior do procedimento de calibração.

#### **IT LCAL LCARTAN Tess** Anabo Cha **Tomporature Visity**  $\overline{\phantom{a}}$

Ξ

 Pressione o campo de entrada na segunda linha para selecionar a temperatura.

mostra os valores de resistência desses três pontos.

**6.10.2 Temperatura (sensores analógicos apenas)**

A temperatura é realizada como uma calibração de três pontos. A tabela na seção 7.17.1

Pressione o botão Cal.

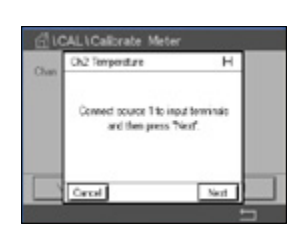

 Conecte a fonte 1 aos terminais de entrada. Pressione o botão Próximo para iniciar o processo de calibração.

#### Transmissor M300 55

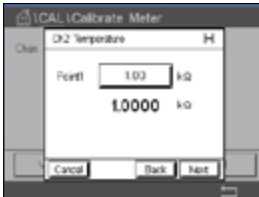

1CAL ICalbrate Meter ChO Terrorism τ Connect source 2 to input terminals and than press This Bak Net

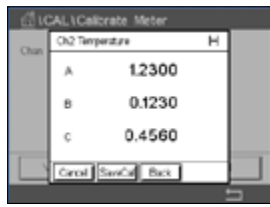

Pressione campo de entrada para o **Ponto1** para inserir o valor de calibração. O M300 mostra um teclado para modificação do valor. Pressione o botão  $\leftarrow$  e o transmissor aceitará o valor.

A segunda linha mostra o valor atual.

Conecte a fonte 2 aos terminais de entrada.

Pressione o botão Próximo para continuar.

Repita o procedimento de calibração para Ponto2 e Ponto3 bem como para o Ponto1.

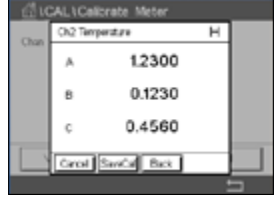

 O display mostra o resultado da calibração.

Selecione «SaveCal" ou «Cancelar" para finalizar a calibração. Consulte 6.1.3 [«Concluir](#page-34-1) [Calibração](#page-34-1) do Sensor».

Use o botão Voltar para retornar à etapa anterior do procedimento de calibração.

## <span id="page-54-0"></span>**6.10.3 Tensão (sensores analógicos apenas)**

A calibração de tensão é realizada como uma calibração de dois pontos.

 Pressione o campo de entrada na segunda linha para selecionar a temperatura.

dina se CHAN 2 **NHOFF** Ow Village Will

Pressione o botão Cal.

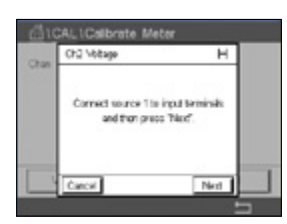

 Conecte a fonte 1 aos terminais de entrada. Pressione o botão Próximo para iniciar o processo de calibração.

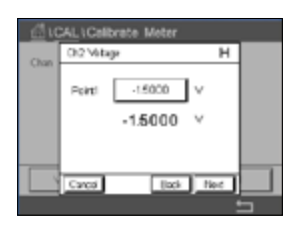

 Pressione campo de entrada para o Ponto1 para inserir o valor de calibração. O M300 mostra um teclado para modificação do valor. Pressione o botão ← para aceitar o valor.

A segunda linha mostra o valor atual.

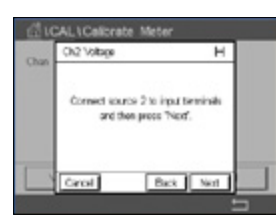

Conecte a fonte 2 aos terminais de entrada.

Pressione o botão Próximo para continuar.

Repita o procedimento de calibração para Ponto2 e Ponto3 bem como para o Ponto1.

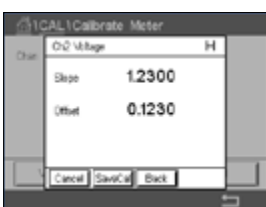

 O display mostra o resultado da calibração.

Para sensores analógicos, selecione «SaveCal" ou «Cancelar" para finalizar a calibração. Consulte 6.1.3 «Concluir [Calibração](#page-34-1) do Sensor».

Use o botão Voltar para retornar à etapa anterior do procedimento de calibração.

## **6.10.4 Atual (Sensores analógicos apenas)**

A calibração atual é realizada como uma calibração de dois pontos.

Realizar a calibração atual de acordo com a seção 6.10.3 «Tensão (sensores [analógicos](#page-54-0) [apenas\)».](#page-54-0)

# **6.10.5 Rg (sensores analógicos apenas)**

O Diagnóstico Rg é realizado como uma calibração de dois pontos.

Realizar a calibração atual de acordo com a seção 6.10.3 «Tensão (sensores [analógicos](#page-54-0) [apenas\)».](#page-54-0)

### **6.10.6 Rr (Sensores analógicos apenas)**

A Calibração de Diagnóstico Rr é realizada como uma calibração de dois pontos.

Realizar a calibração atual de acordo com a seção 6.10.3 «Tensão (sensores [analógicos](#page-54-0) [apenas\)».](#page-54-0)

## **6.11 Calibração da saída analógica**

 $CAMINHO: \bigoplus$  \ CAL \ Calibrar saída analógica

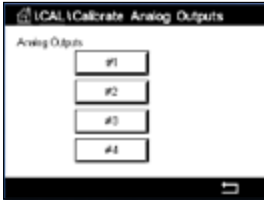

 Cada saída analógica pode ser calibrada em 4 e 20 mA. Selecione o sinal de saída desejado para calibração pressionando o botão 1 para o sinal de saída 1, 2 para o sinal de saída 2, etc.

Conecte um medidor de milliamp preciso aos terminais de saída analógica e, em seguida, ajuste o número de 5 dígitos no display até que o medidor de milliamp leia 4.00 mA e repita para 20.00 mA.

Conforme o número 5 aumentar, a corrente de saída aumenta e conforme o número diminui, a corrente de saída diminui. Assim, alterações grosseiras na corrente de saída podem ser feitas alterando os dígitos dos milhares ou das centenas e alterações finas podem ser feitas alterando os dígitos das dezenas ou das unidades.

Após ajustar ambos os valores, pressione o botão Próximo para iniciar o cálculo dos resultados da calibração.

O display mostra a derivada da calibração e o ponto zero como resultado da calibração do sinal de saída.

Selecione «SaveCal" ou «Cancelar" para finalizar a calibração. Consulte 6.1.3 [«Concluir](#page-34-1) [Calibração](#page-34-1) do Sensor».

#### **6.12 Manutenção**

CAMINHO: **4 \ CAL \ Manutenção** 

Os diferentes canais do Transmissor M300 podem ser alternados manualmente para o estado HOLD. Além disso, um ciclo de limpeza pode ser iniciado / parado manualmente.

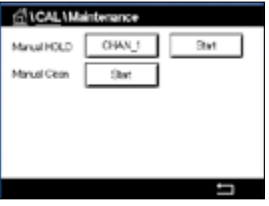

 Selecione o canal, que deve ser definido para HOLD manualmente.

Pressione botão Iniciar para **HOLD Manual** para ativar o estado HOLD para o canal selecionado. Para desativar o estado HOLD novamente, pressione o botão Parar, o qual é novamente exibido em vez do botão Iniciar.

Pressione o botão Iniciar para **Limpeza Manual** para alternar o relé de limpeza para o estado de início de um ciclo de limpeza. Para retornar o relé, pressione o botão de parada, que é agora exibido em vez do botão de início.

# **7 Configuração**

Para estrutura do menu consulte o capítulo 3.3 [«Estrutura](#page-13-0) dos Menus».

### **7.1 Medição**

CAMINHO: 俗 \ CONFIG \ Meas

#### <span id="page-57-0"></span>**7.1.1 Configuração do Canal**

CAMINHO: **d** \ CONFIG \ Meas \ Ajuste de canal

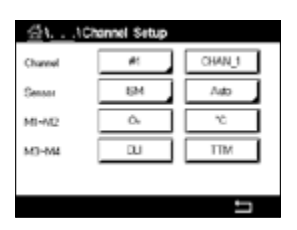

Selecione o **Canal** para a configuração pressionando o botão 1 para o canal 1, e 2 para o canal 2.

Pressione o campo de entrada na linha da configuração do **Canal.** Um parâmetro para o canal correspondente é escolhido pressionando-se o campo correspondente.

Se for selecionado Auto, o Transmissor M300 reconhece automaticamente o tipo de sensor ISM. O canal também pode ser fixado a um parâmetro de medição, dependendo do tipo de transmissor.

## **7.1.2 Sensor analógico**

Selecione o tipo de sensor analógico.

Os tipos de medições disponíveis são (depende do tipo de transmissor):

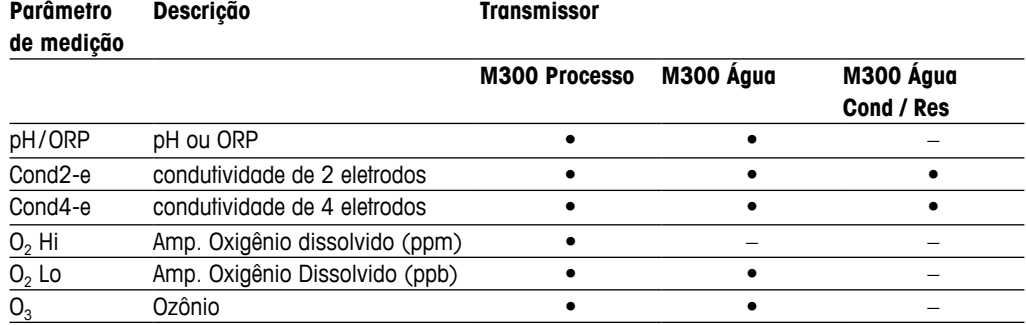

#### **7.1.3 Sensor ISM**

Selecione o tipo de sensor ISM.

Se um sensor ISM for conectado, o transmissor reconhece automaticamente (Parâmetro = Auto) o tipo de sensor. Também é possível fixar o transmissor em um parâmetro de medição determinado, por ex., «pH", dependendo do tipo de transmissor existente.

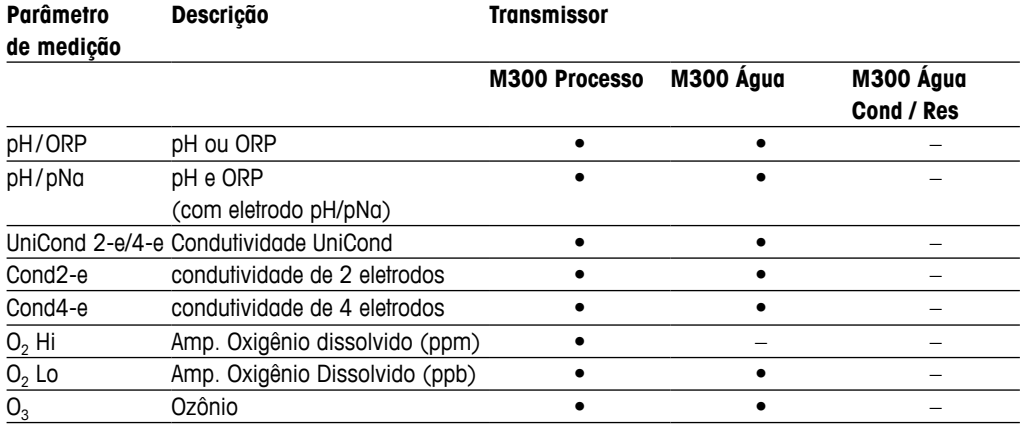

Insira o nome com um comprimento máximo de 6 caracteres para o canal, pressionando o campo de entrada na linha **Descrição**. O nome do canal sempre será mostrado, se precisar ser selecionado. O nome também será exibido na Tela Inicial e na Tela Menu se o Modo Display (consulte o capítulo 7.1.5 «Modo de [Exibição»](#page-60-0)) tiver sido definido para o Canal 1 ou Canal 2.

Escolha as medições **M1 to M4**, (por ex., para valor de medição M1 o botão esquerdo, para medir M2 o botão direito na linha correspondente).

Selecione no campo de entrada de **Medição** o parâmetro a ser exibido.

**OBSERVAÇÃO:** Além dos parâmetros de pH, O<sub>2</sub>, T, etc. também os valores ISM de DLI, TTM e ACT podem ser ligados às medições.

Escolha **Faixa de fatores** do valor de medição. Nem todos os parâmetros permitem uma modificação da faixa.

O menu **Resolução** permite configurar a resolução da medição. A exatidão da medição não é afetada por essa definição. As configurações possíveis são 1, 0.1, 0.01, 0.001.

Selecionado o menu **Filtro**. O método de média (filtro de ruído) para a medição pode ser selecionado. As opções são nenhuma (padrão), baixo, médio, alto e especial.

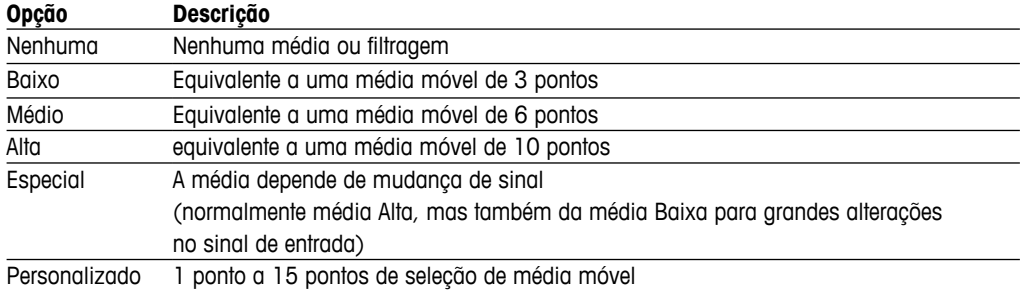

#### **7.1.4 Medições derivadas**

O M300 permite a configuração de medições derivadas (total, diferença, relação) com base em dois valores de medição, como pH e condutividade. Para obter as medições derivadas, configure primeiro as duas medições primárias que serão usadas para calcular a medição derivada. Defina as medições primárias como se fossem leituras independentes. Em seguida, escolha a unidade correspondente para a medição derivada do primeiro canal. O Transmissor M300 exibirá um menu adicional **Outro Canal** para selecionar o segundo canal com a medição correspondente.

Há mais três medições derivadas para a configuração com dois sensores de condutividade: %Rej (% de Rejeição) e pH Cal (pH calculado).

### **7.1.4.1 Medição da % de rejeição**

Para aplicações de osmose reversa (RO), a porcentagem de rejeição é medida com condutividade para determinar a relação de impurezas removidas do produto ou saturar a água até o total de impurezas na água de alimentação de entrada. A fórmula para obter a Porcentagem de rejeição é:

#### **[1 – (Produto/Alimentação)] X 100 = % de rejeição**

Em que Produto e Alimentação são os valores de condutividade medidos pelos respectivos sensores. A Figura a mostra o diagrama de uma instalação de RO com sensores instalados para Porcentagem de Rejeição.

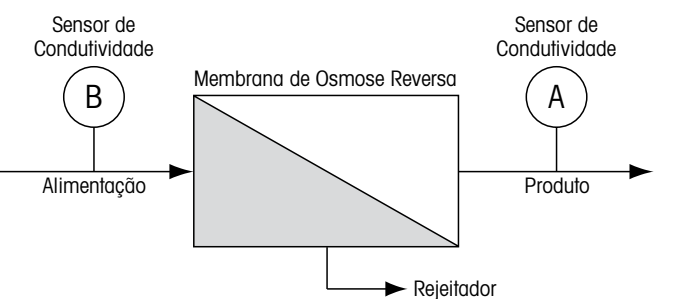

Figura a: % de Rejeição

h **NOTA:** <sup>O</sup> sensor de monitoramento do produto deve estar no canal que medirá <sup>a</sup> porcentagem de rejeição. Se o sensor de condutividade do produto estiver instalado no canal 1, a porcentagem de rejeição deverá ser medida nesse canal.

### **7.1.4.2 pH calculado (somente aplicações em usinas de geração de energia)**

O pH calculado pode ser obtido com bastante precisão a partir de valores de condutividade de cátions e específicos nas amostras de usina de geração de energia quando o pH estiver entre 7,5 e 10,5 devido a amônia ou aminas e quando a condutividade específica for significativamente maior do que a condutividade cátion. Esse cálculo não é adequado onde houver níveis significativos de fosfatos presentes. O M300 utiliza esse algoritmo quando o pH CAL estiver selecionado como uma medição.

O pH calculado deve ser configurado no mesmo canal que a condutividade específica. Por exemplo, configure a medição M1 em CHAN\_1 para ser condutividade específica, a medição M1 em CHAN\_2 para ser condutividade catiônica, a medição M2 em CHAN\_1 para ser pH calculado e a medição M3 em CHAN\_1 para ser temperatura. Configure o modo de compensação de temperatura para «Ammonia" (Amônia) na medição M1 em CHAN\_1 e para «Cation" (Cátion) na medição M1 em CHAN\_2.

**h** *NOTA:* Se a operação ficar fora das condições recomendadas, é necessária medição de pH com eletrodo de vidro para obter um valor preciso. Por outro lado, quando as condições da amostra estiverem dentro dos intervalos indicados acima, o pH calculado fornece um padrão preciso para calibração trim de um ponto da medição de pH no eletrodo.

## <span id="page-60-0"></span>**7.1.5 Modo de Exibição**

CAMINHO: **dd** \ CONFIG \ Meas \ Modo display

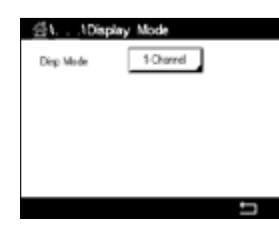

 Pressione o campo de entrada na linha da configuração para o **Modo display** e escolha os valores de medição que são exibidos na Tela Inicial e na Tela do Menu.

Escolha entre a exibição dos valores de medição para um canal e valores de medição para dois canais.

h **NOTA:** Se forem escolhidos <sup>1</sup> ou <sup>2</sup> canais, os valores de medição que serão mostrados são definidos no menu Ajuste de Canal (consulte o capítulo 7.1.1 [«Configuração](#page-57-0) do Canal»). Se foi escolhido 1 canal, serão exibidos de M1 a M4 de cada canal. No caso de 2 canais, serão exibidos M1 e M2 de cada canal.

**NOTA:** Além dos valores de medição pH, O<sub>2</sub>, T, etc., os valores ISM de DLI, TTM e ACT podem ser exibidos.

# **7.1.6 Configurações relacionadas ao parâmetro**

CAMINHO:  $\mathbb{\hat{m}} \setminus \text{CONFIG} \setminus \text{Meas} \setminus \text{Ajuste}$  de parâmetro

Medição e parâmetros de calibração podem ser definidos para os parâmetros pH, condutividade e oxigênio.

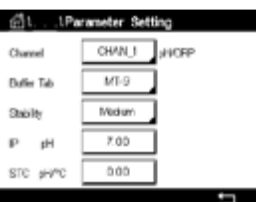

Acesse o menu **Canal** e selecione o canal.

Dependendo do canal selecionado e do sensor atribuído, os parâmetros de medição e de calibração são exibidos.

Consulte as seguintes explicações para obter mais detalhes sobre as diferentes configurações de parâmetros.

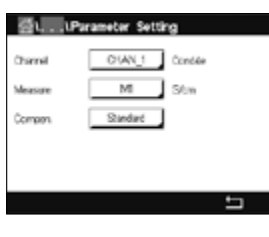

# <span id="page-61-0"></span>**7.1.6.1 Configurações de Condutividade**

 Selecione a medição (M1-M4). Para mais informações sobre medições, consulte o capítulo 7.1.1 [«Configuração](#page-57-0) do Canal».

Se a medição selecionada puder ser com compensação de temperatura, o método de compensação pode ser selecionado.

**NOTA:** Durante a calibração, o método de compensação também deve ser selecionado. (consulte o capítulo 6.2 [«Calibração](#page-34-2) dos Sensores UniCond 2-e e UniCond 4-e (apenas [Sensores](#page-34-2) ISM)» e capítulo 6.3 [«Calibração](#page-42-0) de sensores Cond2-e ou Cond4-e»).

> Pressione **Compen.** para selecionar o método de compensação de temperatura desejado. As opções são «Nenhuma», «Padrão», «Light 84», «Padrão 75 ºC», «Linear 20 °C», «Glicol 0,5"\*, «Glicol 1», «Cátion\*, «Álcool» e «Amônia».

Nenhuma não faz qualquer compensação do valor de condutividade medido. O valor não compensado será exibido e processado.

A Compensação padrão inclui a compensação de efeitos de alta pureza não linear, além de impurezas convencionais de sal neutro e conforma-se às normas ASTM D1125 e D5391.

A compensação Light 84 corresponde aos resultados da pesquisa de água de alta pureza do Dr. T.S Light publicados em 1984. Use somente se a sua instituição padronizou esse trabalho.

A compensação Padrão 75°C é o algoritmo de compensação padrão referente a 75°C. Essa compensação pode ser preferível ao se medir Água ultrapura a uma temperatura elevada. (A resistividade da água ultrapura compensada a 75 °C é 2,4818 Mohm-cm).

A compensação Linear 25 °C ajusta a leitura por um coeficiente ou fator expresso como uma % / °C (desvio de 25 °C). Use somente se a solução tiver um coeficiente de temperatura linear bem caracterizado. A configuração padrão de fábrica é 2,0%/ °C.

A compensação Linear 20 °C ajusta a leitura por um coeficiente ou fator expresso como uma % / °C (desvio de 20 °C). Use somente se a solução tiver um coeficiente de temperatura linear bem caracterizado. A configuração padrão de fábrica é 2,0%/ °C.

A Compensação Glicol.5 corresponde às características de temperatura de 50% etileno glicol em água. As medições compensadas usando essa solução podem ir acima de 18 Mohm-cm.

A Compensação Glicol 1 corresponde às características de temperatura de 100% etileno glicol. As medições compensadas podem ir bem acima de 18 Mohm-cm.

A compensação de Cátions é usada em aplicações no setor de energia medindo a amostra após um trocador de cátions. Ela leva em conta os efeitos da temperatura na dissociação de água pura na presença de ácidos.

A compensação de Álcool fornece as características de temperatura de uma solução 75% de álcool isopropílico em água pura. As medições compensadas usando essa solução podem ir acima de 18 Mohm-cm.

A compensação de Amônia é usada em aplicações da indústria de energia para condutividade específica medida em amostras usando tratamento de água com amônia e/ou ETA (etanolamina). Ela leva em conta os efeitos da temperatura na dissociação de água pura na presença dessas bases.

h **NOTA:** Se modo de compensação «Linear <sup>25</sup> °C» ou «Linear <sup>20</sup> °C» for selecionado, o coeficiente de ajuste da leitura pode ser modificado. Neste caso, um campo de entrada adicional será exibido.

Pressione o campo de entrada para **Coef.** e ajustar o coeficiente ou fator para a compensação.

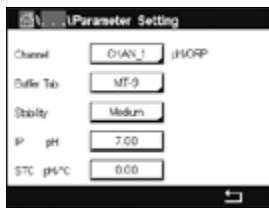

# <span id="page-62-0"></span>**7.1.6.2 Configurações pH**

 Se um sensor de pH estiver conectado ao canal selecionado quando Auto for selecionado durante o ajuste do canal (consulte o capítulo 7.1.1 [«Configuração](#page-57-0) do Canal»), os parâmetros Tabela Buffer, Estabilidade, IP, STC e temperatura de calibração, bem como as unidades mostradas para slope e/ou ponto zero podem ser definidas ou ajustadas. Os mesmos parâmetros serão exibidos se durante a configuração do canal não o modo automático mas pH/ORP for definido.

Selecione o buffer através do parâmetro **Tabela Buffer**.

Para o reconhecimento de buffer durante a calibração, selecione o conjunto de soluções de buffer que será usado: Mettler-9, Mettler-10, NIST Tech, NIST Std = JIS Std, HACH, CIBA, MERCK, WTW, JIS Z 8802 ou Nenhuma. Consulte 16 [«Tabelas](#page-105-0) de buffer» para obter os valores de buffer. Se o recurso de buffer automático não for usado ou se os buffers disponíveis forem diferentes dos indicados acima, selecione Nenhuma.

h **NOTA:** Para eletrodos de pH de membrana dupla (pH/pNa) buffer Na+ 3.9M (consulte o capítulo 16.2.1 [«Tampões](#page-110-0) de pH/pNa da Mettler (Na+ 3,9M)».

Selecione a **Estabilidade** necessária do sinal de medição durante o procedimento de calibração. Selecione Manual se o usuário puder decidir quando o sinal está estável o suficiente para concluir a calibração. Selecione baixo, médio ou rígido se deve ser feito um controle automático da estabilidade do sinal do sensor durante a calibração através do transmissor.

Se o parâmetro estabilidade for definido como médio (padrão) o desvio do sinal tem de ser menor do que 0.8 mV em um intervalo de 20 segundos para ser reconhecido pelo transmissor como estável. A calibração é feita usando a última leitura. Se os critérios não for atendido dentro 300 segundos, o tempo de calibração se esgota e a mensagem «Calibração não realizada» é exibida.

Ajuste o parâmetro **IP pH**.

**IP** é o valor do ponto isotérmico (Padrão = 7.000 para a maioria das aplicações). Para requisitos de compensação específicos ou valor de buffer interno não padrão, esse valor pode ser alterado.

Ajuste o valor do parâmetro **STC pH/°C**.

STC é o coeficiente de temperatura da solução em unidades de pH/ °C referenciado à temperatura definida. (Padrão = 0.000 pH/°C para a maioria das aplicações). Para águas puras, uma configuração de –0,016 pH/°C deve ser usada. Para amostras de usinas de geração de energia de baixa condutividade próximas de pH 9, deve ser usado uma configuração de –0,033 pH/°C.

Se o valor para STC é ≠ 0.000 pH adicionais/°C, um campo de entrada para a temperatura de referência será exibido.

O valor para **pH Temperatura Ref** indica a temperatura à qual a compensação de temperatura da solução é referenciada. O valor exibido e o sinal de saída são referenciados a essa temperatura. Temperatura de referência mais comum é de 25°C.

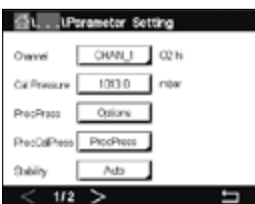

# <span id="page-63-0"></span>**7.1.6.3 Configurações para medição de oxigênio baseada em sensores amperométricos**

 Se um sensor de oxigênio amperométrico estiver conectado ao canal selecionado quando Auto for escolhido durante o ajuste do canal (consulte o capítulo 7.1.1 [«Configuração](#page-57-0) do [Canal»\)](#page-57-0), os parâmetros Pressão Cal, Pressão Proc., PressCalProc, Estabilidade, Salinidade, Umidade Rel, Tensão Polarização Med e Tensão Polarização Cal podem ser definidos ou ajustados. Os mesmos parâmetros serão exibidos se durante a configuração do canal não o modo automático mas  $O<sub>2</sub>$  alto, ou  $O<sub>2</sub>$  baixo forem definidos.

Insira o valor da pressão de calibração através do parâmetro **Pressão Cal**.

**OBSERVAÇÃO:** Para uma modificação da unidade da pressão de calibração, pressione U no teclado exibido.

Pressione a botão Option (Opção) para o parâmetro **Pressão Proc**. e selecione a forma de aplicar pressão de processo escolhendo **Tipo**.

A pressão de processo aplicada pode ser inserida selecionando-se Editar ou medida na entrada analógica do M300, selecionando-se Ain\_1.

Se for selecionado Editar, um campo de entrada para inserir manualmente o valor é exibido na tela. Se Ain\_1 for selecionado, dois campos entrada são exibidos para inserir o valor de início (4 mA) e o valor final (20 mA) da faixa de 4 a 20 mA do sinal de entrada.

Para o algoritmo de calibração do processo, a pressão aplicada precisa ser definida. Selecione a pressão através do parâmetro **PressCalProc**. Para o processo calibração, o valor do pressão de processo Pressão Proc. ou a pressão de calibração Pressão Cal podem ser usados.

Selecione a **Estabilidade** necessária do sinal de medição durante o procedimento de calibração. Selecione Manual se o usuário puder decidir quando o sinal está estável o suficiente para concluir a calibração. Selecione Auto e um controle automático de estabilidade do sinal do sensor será feito durante a calibração através do transmissor.

Definições adicionais podem ser feitas navegando-se para a próxima página do menu.

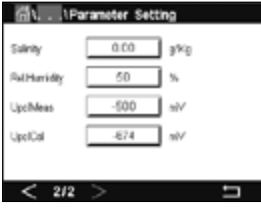

A **Salinidade** da solução medida pode ser modificada.

Além disso, a umidade relativa (botão **Umidade Rel.**) do gás de calibração pode também ser inserida. Os valores permitidos da umidade relativa estão no intervalo de 0% a 100%. Quando não houver disponibilidade de medição de umidade, use 50% (valor padrão).

A tensão de polarização dos sensores de oxigênio amperométricos no modo de medição pode ser modificada através do parâmetro **Tens Pol Medição**. Para valores digitados de 0 mV até –550 mV, o sensor conectado será definido para uma tensão de polarização de -500mV. Se o valor digitado for menor que -550 mV, o sensor conectado será definido para uma tensão de polarização de -674 mV.

A tensão de polarização dos sensores de oxigênio amperométricos para calibração podem ser modificados através do parâmetro **Tens Pol Cal**. Para valores digitados de 0 mV até –550 mV, o sensor conectado será definido para uma tensão de polarização de -500mV. Se o valor digitado for menor que -550mV, o sensor conectado será definido para uma tensão de polarização de -674mV.

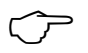

h **NOTA:** Durante <sup>a</sup> calibração de processo, será usada <sup>a</sup> tensão de polarização UpolMeas (Ten Pol Medição) definida para o modo de medição.

h **NOTA:** Se uma calibração de um ponto for executada, <sup>o</sup> transmissor envia <sup>a</sup> tensão de polarização, válida para a calibração, para o sensor. Se a tensão de polarização para o modo de medição e o modo de calibração for diferente, o transmissor esperará 120 segundos antes de começar a calibração. Neste caso o transmissor também passará para o Modo HOLD durante 120 segundos após a calibração, antes de voltar novamente ao modo de medição.

#### **7.2 Fonte de temperatura (sensores analógicos apenas)**

CAMINHO: *A* \ CONFIG \ Meas \ Fonte de temperatura

Fonte: Automático(padrão), Pt100, Pt1000, NTC22k, fixo

A terceira linha mostra a configuração de temperatura relacionada Faixa: –40 a 200 °C, Padrão: 25 °C

#### **7.3 Saídas analógicas**

CAMINHO: **4 \ CONFIG** \ Saídas analógicas

Consulte as seguintes explicação para obter mais detalhes sobre as diferentes configurações de saídas analógicas.

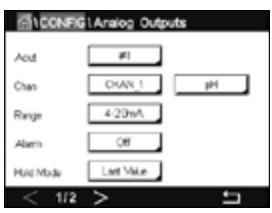

 Pressione o campo de entrada na linha da configuração para **SaídaA** e selecione o sinal de saída desejado para configuração pressionando botão 1 para sinal de saída 1, 2 para sinal de saída 2 etc.
 Pressione o botão relacionado para a atribuição do canal **Canal**). Selecione o canal, o qual tem de estar ligado ao sinal de saída.

Pressione o botão para a atribuição do parâmetro de medição – com base na canal selecionado – o qual deve estar ligado ao sinal de saída.

**NOTA:** Além do valores de medição de pH, O<sub>2</sub>, T, etc. também os valores ISM de DLI, TTM e ACT podem estar ligados ao sinal de saída.

Selecione **Faixa** do sinal de saída.

Para ajustar o valor do sinal de saída analógica se ocorrer um alarme, pressione o campo de entrada na linha de configuração do **Alarme**. Desligado significa que um alarme tem agora influência sobre o sinal de saída.

h **NOTA:** Não apenas <sup>a</sup> alarmes que ocorrerem no canal atribuído serão considerados, mas cada novo alarme no transmissor.

O valor para o sinal de saída se o transmissor passar para o modo HOLD pode ser definido. Pode ser escolhido entre o último valor (ou seja, o valor antes que o transmissor alternasse para o modo HOLD) ou um valor fixo.

Pressione o campo de entrada na linha de configuração do **Modo HOLD** e selecione o valor. Se um valor fixo for selecionado, o transmissor mostra um campo de entrada adicional.

Definições adicionais podem ser feitas navegando-se para a próxima página do menu.

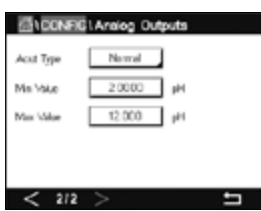

 O **Tipo SaídaA** pode ser Normal, Bi-linear, Auto-Range ou Logarítmico. O intervalo pode ser 4–20 mA ou 0–20 mA. Normal fornece escalonamento linear entre os limites de escalonamento mínimo e máximo e é a configuração padrão. Bi-linear também pedirá um valor de escalonamento do ponto médio do sinal e permite dois segmentos lineares diferentes entre os limites de escalonamento mínimo e máximo.

Pressione o botão para **Valor Min**, que corresponde ao ponto de partida da faixa de saída analógica.

Pressione o botão para **Valor Max**, que corresponde ao ponto de término do sinal de saída analógica.

Dependendo do tipo escolhido de SaídaA, mais valores podem ser inseridos.

**Bi-Linear** também pedirá um valor de escalonamento do Valor Médio do sinal e permite dois segmentos lineares diferentes entre os valores definidos de mín e máx.

O escalonamento **Auto-Range** fornece dois intervalos de saída. É projetado para funcionar com um PLC para oferecer uma ampla faixa de medição na extremidade final da escala, e um limite mais estreito com alta resolução na extremidade baixa. Duas configurações separadas são usadas: uma para o limite máximo da faixa alta e um para a limite máximo do faixa inferior, para o único sinal 0/4-20 mA.

Max1 é o limite máximo do intervalo baixo em intervalo automático. O valor máximo do intervalo alto em intervalo automático é definido com o valor máx. Ambos os intervalos possuem o mesmo valor mínimo, o qual é definido através de Min Value. Se o valor de entrada for maior que o valor de Max1, o transmissor alterna automaticamente para a segunda faixa. Para indicar a faixa atualmente válida, um relé pode ser atribuído. O relé será alternado se o transmissor mudar de uma faixa à outra.

Se **Intervalo Logarítmico** for selecionado, será solicitado o Max Value (Valor Máx) e também o número de décadas.

#### **7.4 Pontos de definição**

CAMINHO: 6 \ CONFIG \ Set Points

Consulte as seguintes explicações para obter mais detalhes sobre diferentes configurações dos pontos de definição.

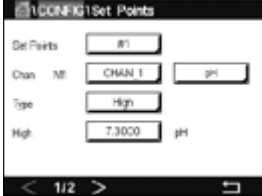

 Pressione o campo de entrada no linha de a configuração para **Set Point** e selecione o desejado ponto de definição para configuração pressionando o botão 1 para ponto de definição 1, 2 para ponto de definição 2 etc.

Pressione o botão relacionado para a atribuição do canal **Canal**. Selecione o canal, o qual tem de estar ligado ao ponto de definição.

Pressione o botão para a atribuição do parâmetro de medição – com base no canal selecionado – o qual tem de estar ligado ao ponto de definição.

Mx no display indica a medição atribuída ao ponto de definição. (veja o capítulo [7.1.1](#page-57-0) [«Configuração](#page-57-0) do Canal»).

**NOTA:** Além dos parâmetros pH, O<sub>2</sub>, T, mS/cm,%EP WFI etc. também os valores ISM de DLI, TTM e ACT podem estar ligados ao ponto de definição.

O **Tipo** de ponto de ajuste pode ser «Alto", «Baixo", «Ao meio" ou «Desligado". Um ponto de definição «Externo» causará uma condição de alarme toda vez que a medição for acima do limite alto ou abaixo do limite baixo. Um ponto de definição «No meio» causará a ocorrência de uma condição de alarme toda vez que a medição estiver entre os limites alto e baixo.

h **NOTA:** Se <sup>o</sup> tipo do ponto de definição não estiver desligado, definições adicionais podem ser feitas. Consulte a descrição a seguir.

De acordo com o tipo selecionado de ponto de definição, os valor(es) sobre o limite(s) podem ser inseridos.

Definições adicionais podem ser feitas navegando-se para a próxima página do menu.

 Uma vez configurado, um relé pode ser ativado se uma condição de sensor **Fora da Faixa** for detectada no canal de entrada atribuído.

Para selecionar o relé desejado, que será ativado se as condições definidas forem atingidas, pressione o campo de entrada na linha de configuração do **Relé SP**. Caso o relé escolhido seja usado por outra tarefa, o transmissor mostra na tela a mensagem que há um conflito de relés.

O modo de operação de o relé pode ser definido.

Os contatos do relé estão no modo normal até que o ajuste associado seja excedido, em seguida, o relé é ativado e os estados de contato mudam. Selecione Invertido para inverter o estado operacional normal do relé (ou seja, os contatos normalmente abertos estão em estado fechado e os contatos normalmente fechados estão em estado aberto até o ponto de ajuste ser excedido).

Insira o tempo de **Atraso** em segundos. Um tempo de atraso necessita que o ponto de ajuste seja excedido continuamente durante o intervalo de tempo especificado antes de ativar o relé. Se a condição desaparecer antes de o período de atraso terminar, o relé não será ativado.

Insira o valor da **Histerese**. Um valor de histerese requer que a medição retorne dentro do valor do ponto de ajuste em uma porcentagem especificada antes de o relé ser desativado.

Para um ponto de ajuste alto, a medição deve decrescer mais do que a porcentagem indicada abaixo do valor do ponto de ajuste antes de o relé ser desativado. Com um ponto de ajuste baixo, a medição deve elevar-se pelo menos essa porcentagem acima do valor do ponto de ajuste antes de o relé ser desativado. Por exemplo, com um ponto de ajuste alto de 100, quando esse valor for excedido, a medição deverá cair abaixo de 90 antes de o relé ser desativado.

Insira o **Modo HOLD** do relé para «Desligado", «Último Valor" ou «Ligado". Este é o estado do relé durante o status HOLD.

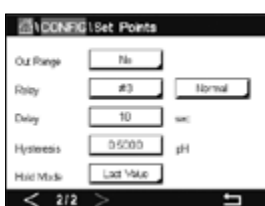

## **7.5 Configuração do ISM (apenas Sensores ISM)**

CAMINHO: **俗 \ CONFIG \ ISM Setup** 

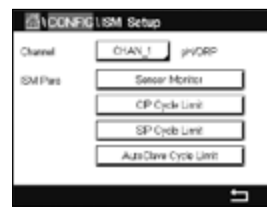

 Consulte as seguintes explicações para obter mais detalhes sobre as diferentes configurações de parâmetros para a configuração ISM.

### **7.5.1 Monitor do sensor**

Se um sensor de pH/ORP,  $O_2$  alto,  $O_2$  baixo ou  $O_3$  estiver conectado ao canal selecionado durante a configuração do canal (consulte 7.1.1 [«Configuração](#page-57-0) do Canal») e o modo Automático for selecionado, o parâmetro Monitor do Sensor pode ser definido ou ajustado. O menu Monitor do Sensor também será exibido se, durante a configuração do canal, não o modo Automático mas um dos sensores mencionados for definido.

Pressione o botão Monitor do Sensor.

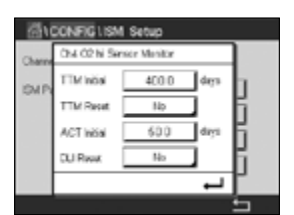

inicial do TTM pode ser modificado de acordo com a experiência da aplicação. Para o sensor de pH/ORP, o temporizador estima quando o próximo ciclo de limpeza deverá

 Insira o valor do Tempo Inicial para Intervalo de Manutenção **TTM inicial** em dias. O valor

ser realizado para manter o melhor desempenho de medição possível. O temporizador é influenciado por alterações significativas nos parâmetros DLI.

Para sensores de oxigênio e ozônio amperométricos, o tempo de manutenção indica um ciclo de manutenção da membrana e do eletrólito.

Pressione o campo de entrada para **Zerar TTM**. Selecione Sim se tempo para a manutenção (TTM) do sensor deve ser reajustado para o valor inicial.

O Tempo para Manutenção precisa ser redefinido depois das seguintes operações.

Sensores de pH:  $\qquad \qquad$  ciclo de manutenção manual no sensor. Sensor de oxigênio ou ozônio: ciclo de manutenção manual no sensor ou troca da membrana do sensor

h **NOTA:** Ao conectar um sensor, <sup>o</sup> valor real do TTM do sensor <sup>é</sup> lido <sup>a</sup> partir do sensor.

Insira o valor **ACT Inicial** em dias. O novo valor será carregado no sensor após salvar as alterações.

O temporizador adaptativo de calibração (ACT) estima quando a próxima calibração deverá ser realizada, para manter o melhor desempenho de medição possível. O temporizador é influenciado por alterações significativas nos parâmetros DLI. O ACT será reajustado a seu valor inicial após uma calibração bem-sucedida. O valor inicial do ACT pode ser modificado de acordo com a experiência de aplicação e o carregado no sensor.

OBSERVAÇÃO: Ao conectar um sensor, o valor real do ACT do sensor é lido do sensor.

Pressione o campo de entrada para **Zerar DLI**. Selecione sim se o indicador dinâmico de vida útil (DLI) do sensor deve ser reajustado para o valor inicial. A reconfiguração será feita após salvar as alterações.

O DLI permite uma estimativa, quando o eletrodo de pH, o corpo interno de um sensor amperométricos de oxigênio ou de ozônio estiver no final de sua vida útil, com base na tensão real a qual ele está exposto. O sensor toma permanentemente em consideração a média de tensão dos últimos dias e pode aumentar/diminuir a vida útil de acordo.

Os seguintes parâmetros afetam o indicador de vida útil:

- Temperatura
- Valor de pH ou oxigênio
- Impedância do vidro (somente pH)
- Impedância de referência (apenas pH)

#### **Parâmetro dinâmico Parâmetros estáticos**

- •Histórico de calibração
- Zero e derivada
- •CIP/ SIP/Ciclos de autoclavagem

O sensor mantém as informações armazenadas no sistema eletrônico incorporado e podem ser recuperadas por um transmissor ou pelo conjunto de gerenciamento de ativos iSense.

Para sensores de oxigênio amperométricos, o DLI está relacionado ao corpo interno do sensor. Após substituir o corpo interno, realize uma redefinição de DLI.

OBSERVAÇÃO: Ao conectar um sensor, os valores reais do DLI do sensor são lidos do sensor.

h **NOTA:** <sup>O</sup> menu redefinir DLI para sensores de pH não disponível. Se <sup>o</sup> valor real do DLI do sensor de pH for 0, o sensor deve ser substituído.

### **7.5.2 Limite de ciclos de CIP**

Se um sensor de pH/ORP, oxigênio ou de condutividade for conectado ao canal selecionado durante a configuração do canal (consulte o capítulo 7.1.1 [«Configuração](#page-57-0) do Canal») e o modo Auto (Automático) for selecionado, o parâmetro Limite dos Ciclos CIP pode ser definido ou

ajustado. O limite de ciclos de CIP do menu também será exibido se durante a configuração do canal não o modo automático mas um dos sensores mencionados for definido.

Pressione o botão de limite de ciclos de CIP.

**SLOONFIGUEM Setup** CA4 CO N CIP Cyriel Inv 100  $\overline{\alpha}$ Terra  $\overline{\phantom{a}}$ 

 Pressione o botão no campo de entrada para o parâmetro **Max Ciclos** e insira o valor do máximo de ciclos de CIP. O novo valor será gravado no sensor após salvar as alterações.

Ciclos CIP são contados pelo transmissor. Se o limite (valor de ciclos máx.) for atingido, um alarme pode ser indicado e definido para determinados relés de saída.

Se a configuração de o ciclos máx estiver em 0, a funcionalidade do contador é desligada.

Pressione o botão no campo de entrada do parâmetro **Temp** e insira a temperatura, a qual deve ser excedido, que um ciclo de CIP será contado.

Os ciclos de CIP serão reconhecidos automaticamente pelo sensor. Como os ciclos de CIP variam em intensidade (duração e temperatura) para cada aplicação, o algoritmo do contador reconhece um aumento da temperatura de medição acima do nível definido através do valor para Temp. Se a temperatura não diminuir abaixo temperatura definida nível –10 °C dentro dos próximos 5 minutos após a primeira temperatura tiver sido atingida, o contador em questão será incrementado em um e também bloqueado pelas próximas duas horas. No caso de a CIP durar mais de 2 horas, o contador será incrementado em um mais uma vez.

Pressione o campo de entrada para **Reiniciar**. Selecione Sim se o contador CIP do sensor deve ser reiniciado a 0. A reconfiguração será feita após salvar as alterações.

Se um sensor de oxigênio for conectado, a reconfiguração deverá ser realizada após as seguintes operações. Sensor amperométrico: troca do corpo interno do sensor.

OBSERVAÇÃO: Para sensor de pH/ORP, o menu Redefinir não está disponível. Um sensor de pH/ORP deverá ser substituído se o número de ciclos máximo for excedido.

#### **7.5.3 Limite de ciclos de SIP**

Se um sensor de pH/ORP, oxigênio ou de condutividade for conectado ao canal selecionado durante a configuração do canal (consulte o capítulo 7.1.1 [«Configuração](#page-57-0) do Canal») e o modo Auto (Automático) for selecionado, o parâmetro **Limite dos Ciclos SIP** pode ser definido ou ajustado. O menu limite de ciclos de SIP também será exibido se durante a configuração do canal não o modo automático mas um dos sensores mencionados for definido.

Pressione o botão limite de ciclos de SIP.

 Pressione o botão no campo de entrada para o parâmetro **Max Ciclos** e insira o valor do máximo de ciclos de SIP. O novo valor será gravado no sensor após salvar as alterações.

Os ciclos SIP são contados pelo transmissor. Se o limite (valor de ciclos máx.) for atingido, um alarme pode ser indicado e definido para determinados relés de saída.

Se a configuração de o ciclos máx estiver em 0, a funcionalidade do contador é desligada.

Pressione o botão no campo de entrada para o parâmetro **Temp** e insira a temperatura, a qual deve ser excedida, que um ciclos SIP será contado.

Os ciclos de SIP serão reconhecidos automaticamente pelo transmissor. Como os ciclos de CIP variam em intensidade (duração e temperatura) para cada aplicação, o algoritmo do contador reconhece um aumento da temperatura de medição acima do nível definido através do valor para Temp. Se a temperatura não diminuir abaixo temperatura definida nível –10 °C dentro dos próximos 5 minutos após a primeira temperatura tiver sido atingida, o contador em questão será incrementado em um e também bloqueado pelas próximas duas horas. No caso de a SIP durar mais de 2 horas, o contador será incrementado em um mais uma vez.

Pressione o campo de entrada para **Reiniciar**. Selecione Sim se o contador SIP para o sensor deve ser reiniciado a 0. A reconfiguração será feita após salvar as alterações.

Se um sensor de oxigênio for conectado, a reconfiguração deverá ser realizada após as seguintes operações. Sensor amperométrico: troca do corpo interno do sensor.

h **OBSERVAÇÃO:** Para sensor de pH/ORP, <sup>o</sup> menu Redefinir não está disponível. Um sensor de pH/ORP deverá ser substituído se o número de ciclos máximo for excedido.

#### **7.5.4 Limite de ciclos de AutoClave**

Se um sensor pH/ORP ou oxigênio amperométrico for conectado ao canal selecionado durante a configuração do canal (consulte o capítulo 7.1.1 [«Configuração](#page-57-0) do Canal») e o modo Auto (Automático) for selecionado, o parâmetro Limite Ciclos AutoClave pode ser definido ou ajustado. O menu limite de ciclos de AutoClave também será exibido se durante a configuração do canal não o modo automático mas um dos sensores mencionados for definido.

Pressione o botão Limite Ciclos AutoClave.

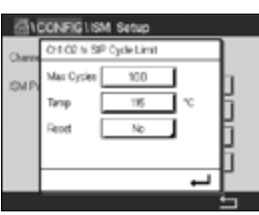

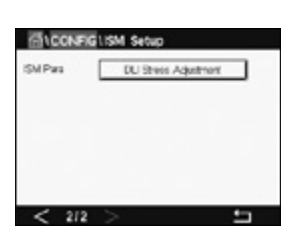

 Pressione o botão no campo de entrada para o parâmetro **Max Ciclos** e insira o valor do máximo de ciclos de AutoClave. O novo valor será gravado no sensor após salvar as alterações.

Se a configuração de o ciclos máx estiver em 0, a funcionalidade do contador é desligada.

Como durante o processo de autoclave o sensor não está conectado ao transmissor, será perguntado após cada conexão de sensor se o sensor passou pela autoclave ou não. De acordo com a sua seleção, o contador será incrementado ou não. Se o limite (valor para Máx. de Ciclos) for atingido, um alarme pode ser indicado e definido a um determinado relé de saída. Pressione o campo de entrada para **Reset**. Selecione Sim se o contador de AutoClave do sensor deve ser reiniciado a 0. A reconfiguração será feita após salvar as alterações.

Se um sensor de oxigênio for conectado, a reconfiguração deverá ser realizada após as seguintes operações. Sensor amperométrico: troca do corpo interno do sensor.

h **OBSERVAÇÃO:** Para sensor de pH/ORP, <sup>o</sup> menu Redefinir não está disponível. Um sensor de pH/ORP deverá ser substituído se o número de ciclos máximo for excedido.

### **7.5.5 DLI Stress Adjustment**

Se um pH/ORP estiver conectado ao canal selecionado durante a configuração do canal (consulte o capítulo 7.1.1 [«Configuração](#page-57-0) do Canal») e o modo Auto (Automático) for selecionado, o parâmetro Ajuste de Stress DLI pode ser ajustado. Com esta configuração, o usuário pode ajustar a sensibilidade do sensor para a tensão de sua aplicação específica para o cálculo de DLI.

 Acesse a página 2 da «Configuração do ISM».

Pressione o botão **Ajuste de Stress DLI**.

Selecione entre baixo / médio / alto para o **Tipo** de Ajuste de Stress DLI.

BAIXO: DLI estendido (-30% sensibilidade) MÉDIO: padrão DLI (padrão) ALTO: DLI reduzido (+30% sensibilidade)

Pressione  $\leftarrow$  para aceitar a configuração.

#### **7.5.6 Parâmetros de ciclo SAN**

Se um sensor de ozônio for conectado, os valores para os seguintes parâmetros de ciclo SAN podem ser definidos, ciclos máx.(o número máximo de ciclos de sanitização), Conc. Máx (a máxima concentração de  $O_3$  permitida), Conc. Min (a concentração mínima de  $O_3$ permitida), tempo de ciclo (comprimento do ciclo), e ajustes.

Pressione o botão Ciclo Parâmetros SAN.

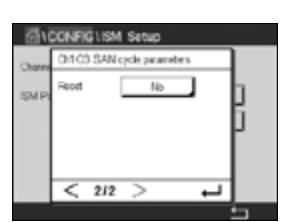

 Pressione o campo de entrada ao lado de Máx Ciclos e insira o valor do máximo de ciclos SAN. Pressione  $\leftarrow$  para aceitar o valor. O novo valor será gravado no sensor após salvar as alterações.

Os ciclos SAN são contados pelo transmissor. Se o limite (valor do máx. de ciclos) for atingido, um alarme podem ser configurado. Se a configuração do máx. de ciclos = 0, a funcionalidade do contador é desligada.

**DU Stess Adustrent** 

**GILCOMERLISM Setup** 

212

**SMPas** 

Pressione o campo de entrada ao lado de Conc. Máx e insira a concentração de ozônio acima da qual um ciclo de sanitização deve ser detectado. Pressione ← para aceitar o valor.

Pressione o campo de entrada ao lado de Conc. Min. Insira o valor da concentração de ozônio abaixo da qual um ciclo de sanitização não é mais detectado. Pressione  $\leftarrow$  para aceitar o valor.

Pressione o campo de entrada ao lado do Tempo de Ciclo. Insira o valor para o tempo; a concentração de ozônio deve ser maior que o valor de Conc Mín depois que o valor de Conc Máx for excedido para contar um ciclo de sanitização. Pressione  $\leftarrow$  para aceitar o valor.

Pressione o campo de entrada próximo de Reset. Selecione Sim para redefinir o contador de sanitização para zero. Isto é normalmente realizado após a substituição do sensor. A reconfiguração será feita após salvar as alterações

Pressione ← para sair do menu de Parâmetros de Ciclo SAN.

### **7.5.7 Redefinir Contadores para Sensores UniCond 2-e**

Para sensores UniCond 2-e, os seguintes contadores pode ser redefinidos: Alta temp e alta condutividade.

Pressione o botão Redefinir Contadores.

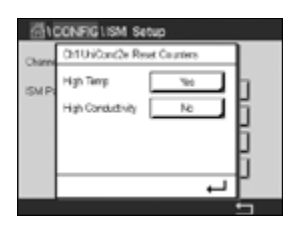

 Selecione sim para o contador desejado a ser redefinido e pressione enter. A reconfiguração será feita após salvar as alterações.

Pressione ← para sair do menu Redefinir Contadores.

### **7.5.8 Ajuste Intervalo de Calibração para sensores UniCond 2-e**

Para o sensor UniCond 2-e, pode ser definido o Intervalo de Calibração.

Pressione o botão Intervalo de Cal.

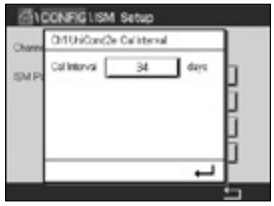

Pressione o campo de entrada ao lado de **Intervalo Cal** e insira o valor do intervalo de calibração. Com base nesse valor, o tempo para calibração TTCal) será calculado pelo transmissor. Pressione ← para aceitar o valor. O novo valor será gravado no sensor após salvar as alterações.

Pressione  $\leftarrow$  para sair do menu Intervalo Cal.
### <span id="page-72-1"></span>**7.6 Alarmes Gerais**

 $CAMINHO: \overset{\wedge\mathbb{A}}{\wedge} \setminus COMPIG \setminus Alarmes Gerais$ 

Consulte as seguintes explicação para obter mais detalhes sobre diferentes configurações para o alarme geral.

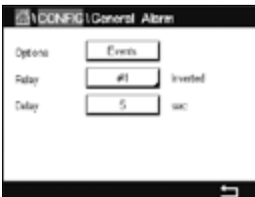

 Pressione o botão Evento na linha das configurações para **Opção** e selecione os eventos que devem ser considerados para um alarme.

Para ativar um relé, se as condições definidas forem atingidas, pressione o campo de entrada na linha de configurações de **Relé**. Somente o relé 1 pode ser atribuído a um alarme geral. Para alarmes gerais, o modo de operação do relé atribuído é sempre invertido.

Insira o tempo de **Atraso** em segundos. Um tempo de atraso necessita que o ponto de ajuste seja excedido continuamente durante o intervalo de tempo especificado antes de ativar o relé. Se a condição desaparecer antes de o período de atraso terminar, o relé não será ativado.

### <span id="page-72-0"></span>**7.7 ISM / Alarme do Sensor**

 $CAMINHO: \overset{\wedge\mathbb{A}}{\otimes} \setminus COMFIG \setminus ISM /$  alarme sensor

Consulte a seguinte explicação para obter mais detalhes sobre as diferentes configurações de ISM / Alarme do Sensor.

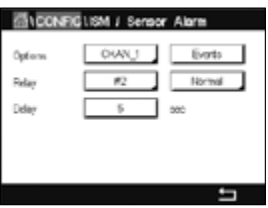

 Selecione o canal pressionando o botão relacionado na linha de ajustes para **Opção**.

Dependendo do canal selecionado ou do sensor atribuído, os **Eventos** que serão considerados para gerar um alarme podem ser selecionados. Alguns alarmes serão considerados em qualquer caso e não têm que ser selecionados ou desativados.

Para selecionar o relé desejado, que será ativado se um evento ocorrer, pressione o campo de entrada na linha de configurações do **Relé**.

O modo de operação de o relé pode ser definido.

Os contatos do relé estão no modo normal até que um dos eventos selecionados ocorra. Em seguida, o relé é ativado e o estados de contato mudam. Selecione invertido para reverter o estado operacional normal do relé (por exemplo, os contatos normalmente abertos estão em um estado aberto e os contatos normalmente fechados estão em um estado fechado se ocorreu um evento).

Insira o tempo de **Atraso** em segundos. Um tempo de atraso requer que o evento ocorra continuamente para o intervalo de tempo especificado antes de ativar o relé. Se a condição desaparecer antes de o período de atraso terminar, o relé não será ativado.

### **7.8 Limpeza**

CAMINHO: *<br />
CONFIG \ Limpeza* 

Consulte a seguinte explicação para obter mais detalhes sobre diferentes configurações para Limpar

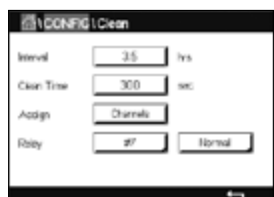

Insira o tempo de **Intervalo** de limpeza em horas. O intervalo de limpeza pode ser definido de 0.000 a 99999 horas. Configurar para 0 desativa o ciclo de limpeza.

Insira o **Tempo de Limpeza** em segundos. O tempo de limpeza tempo pode ser de 0 a 9999 segundos e deve ser menor que o intervalo de limpeza.

**Atribua** os canais para os ciclos de limpeza. Os canais atribuídos estarão em estado HOLD durante o ciclo de limpeza.

Escolha um **Relé**. Os contatos do relé estão no modo normal até que o ciclo de limpeza comece, em seguida o relé é ativado e os estados de contato mudam. Selecione invertido para reverter o estado operacional normal do relé (por exemplo, os contatos normalmente abertos estão em um estado aberto os contatos normalmente fechados estão em um estado fechado quando o ciclo de limpeza começar).

### <span id="page-73-0"></span>**7.9 Configuração do display**

CAMINHO: **4 \ CONFIG \ config display** 

Consulte a seguinte explicação para obter mais detalhes sobre as diferentes configurações de configuração do display

Insira o nome para o Transmissor M300 **Etiqueta do Instrumento**. A etiqueta do instrumento também será exibida na linha na parte superior da tela de início e de menu.

Use **Iluminação** para desligar ou diminuir o brilho da tela do transmissor tela após um determinado período de tempo sem interação. A tela do transmissor irá retornar automaticamente tela após se pressionar o display.

Insira **Tempo de Iluminação** em minutos. O tempo de iluminação é o período de tempo sem interação até que o brilho da tela do transmissor tela seja reduzido ou desligado.

**BackLide** Lan Off LighTim atrin | Mar. 曰  $\overline{\phantom{0}}$  $\overline{141}$  $\Box$ Die  $\overline{\phantom{0}}$ 

MITTUR

**Bill BONER's Disning Setup** 

**In the country's** 

h **NOTA:** No caso de um aviso ou alarme não reconhecido, <sup>o</sup> brilho da tela do transmissor não será reduzido ou desligado mesmo se o tempo de iluminação tiver sido decorrido

O parâmetro **Max** permite configurar a iluminação de fundo durante a operação. Com o parâmetro **Dim** pode ser ajustada a iluminação de fundo da tela do transmissor durante o estado reduzido. Pressione os botões + ou – na linha correspondente para ajustar os parâmetros.

### **7.10 Entradas digitais**

CAMINHO: **4 \ CONFIG \ Entrada Digital** 

Consulte a seguinte explicação para obter mais detalhes sobre as diferentes configurações das entradas digitais

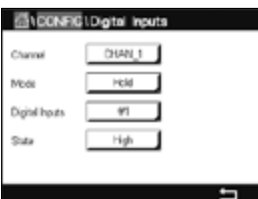

 Pressione o botão relacionado para a atribuição do **Chan\_**. Selecione o canal, que deve estar ligado ao sinal de entrada digital.

Pressione o campo de entrada na linha de configuração de **Modo** e selecione o impacto de um sinal de entrada digital ativo. Escolha 'HOLD' para levar o canal atribuído ao estado HOLD.

Pressione o botão relacionado para a atribuição de **Entradas Digitais** e selecione o sinal de entrada digital, que deve estar ligado ao canal.

Uma configuração adicional pode ser feita, se o sinal de entrada digital for selecionado.

Pressione o campo de entrada na linha de configuração do **Estado** e selecione se a entrada digital está ativa em nível alto ou baixo da tensão do sinal de entrada.

### <span id="page-75-0"></span>**7.11 Sistema**

CAMINHO: **4 \ CONFIG \ Systema** 

Consulte a seguinte explicação para obter mais detalhes sobre as diferentes configurações do sistema.

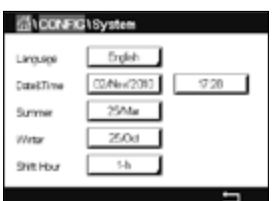

Selecione o **Idioma** desejado. Os seguintes idiomas estão disponíveis: Inglês, francês, alemão, italiano, espanhol, português, russo, chinês, coreano ou japonês.

#### Insira **Data Hora**.

A alteração do automática do horário de verão para o normal e vice-versa libera os usuários de terem que corrigir o horário duas vezes ao ano.

A mudança de horário normal para o horário de verão é feita automaticamente usando-se o relógio de 12 meses integrado ao transmissor. A data para a mudança de horário pode ser definida com o parâmetro **Verão**.

Desde que seja um domingo, a mudança de horário ocorreria no dia em que se iguala ao valor, caso contrário, no domingo seguinte. A mudança de horário normal para horário de verão ocorre às 02:00 h.

A mudança de horário de verão para normal é feita automaticamente usando-se o relógio de 12 meses integrado ao transmissor. A data para a mudança de horário pode ser definida através do parâmetro **Inverno**.

Desde que seja um domingo, a mudança de horário ocorreria no dia em que se iguala ao valor, caso contrário, no domingo seguinte. A mudança de horário normal para de horário de verão ocorre às 03:00 h.

O número de horas com a qual o relógio será deslocado de horário normal para horário de verão e de horário de verão para horário normal inverno pode ser escolhido. Pressione o botão relacionado para a configuração da **Hora de Troca**.

### **7.12 Controlador PID**

CAMINHO: H \ CONFIG \ Controle PID

O controle do PID é uma ação de controle proporcional, integral e derivativa que pode permitir a regulagem sem dificuldades de um processo. Antes de configurar o transmissor, as características de processo a seguir devem ser identificadas.

#### Identifique a **direção de controle** do processo

**– Condutividade:**

 Diluição – atuação direta onde aumentar a medição produz aumento de saída de controle, como controlar a alimentação de água de diluição de baixa condutividade para enxaguar tanques, torres de resfriamento ou caldeiras

 Concentração – atuação inversa onde aumentar a medição produz diminuição da saída de controle, como controlar a alimentação química para alcançar uma concentração desejada.

#### **– Oxigênio dissolvido:**

 A desaeração – atuação direta onde a maior concentração de oxigênio dissolvido produz uma maior saída de controle como o controle da alimentação de um agente redutor para remover oxigênio de alimentação da água da caldeira

 Aeração – a atuação inversa onde aumentar a concentração de Oxigênio Dissolvido produz menor saída de controle, como controlar a velocidade de um soprador aerador para manter uma concentração desejada de Oxigênio Dissolvido na fermentação ou no tratamento de efluentes.

#### **– pH/ORP:**

 Somente alimentação ácida – atuação direta onde o aumento do pH produz maior saída de controle, também para alimentação do reagente redutor do ORP Somente alimentação básica – atuação inversa onde o aumento do pH produz menor saída de controle, também para alimentação do reagente oxidante do ORP Alimentação ácida e básica – atuação direta e inversa

Identificar o **tipo de saída de controle** com base no dispositivo de controle a ser usado: Frequência de pulsos – usado com bomba de medição da entrada de pulsos Comprimento do pulso – usado com válvula solenoide Analógico – usado com dispositivo de entrada de corrente como unidade de acionamento elétrico, bomba de medição de entrada analógica ou conversor de corrente para pneumático (I/P) para válvula de controle pneumático

As definições de controle padrão fornecem controle linear, que é apropriado para condutividade, oxigênio dissolvido. Portanto, ao configurar o PID para esses parâmetros (ou simples controle do pH) ignore as definições da zona neutra e pontos de canto na seção Ajustando o parâmetro na seção a seguir. As definições de controle não linear são usadas para situações de controle de pH/ORP mais difíceis.

Se desejado, identifique a não linearidade do processo de pH/ORP. Controle melhorado pode ser obtido se a não linearidade estiver acomodada com uma não linearidade oposta no controlador. Uma curva de titulação (gráfico de pH ou ORP vs. volume de reagente) feita em uma amostra de processo fornece as melhores informações. Geralmente há sensibilidade ou ganho de processo muito alto perto do ponto de definição e ganho menor mais longe do ponto de definição. Para contrabalançar isso, o instrumento permite controle não linear ajustável com definições de uma zona neutra em torno do ponto de definição, pontos de canto mais distanciados e limites proporcionais nas extremidades de controle como mostrado na figura a seguir.

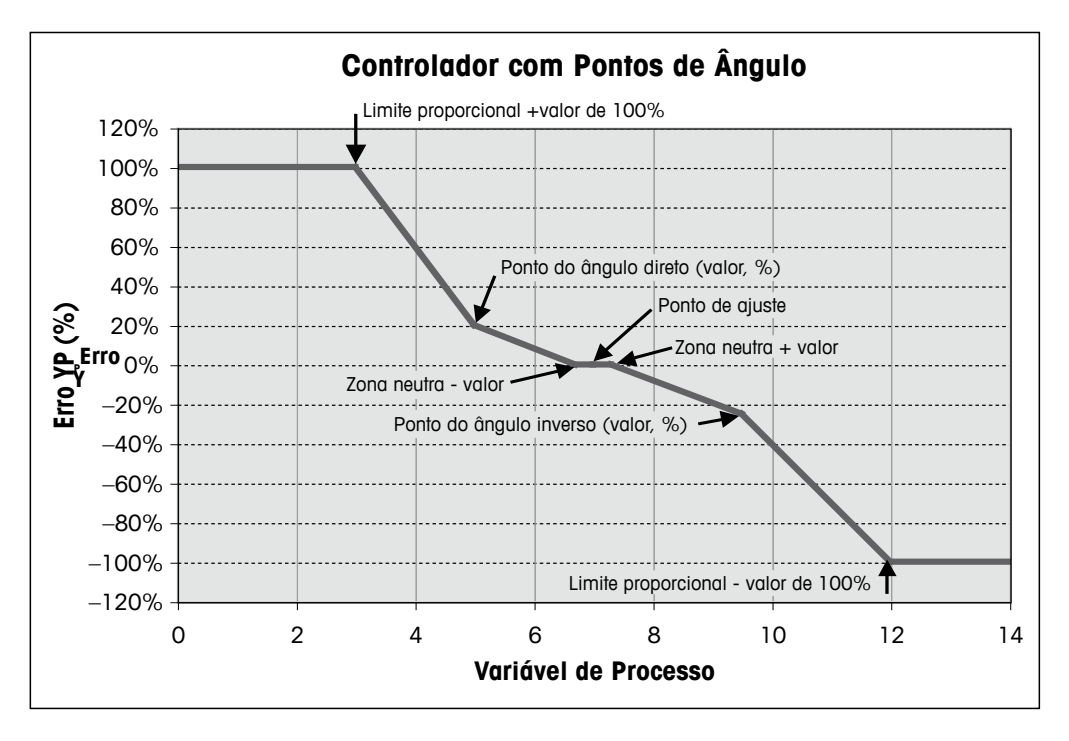

Determine as definições apropriadas para cada um desses parâmetros de controle com base na forma da curva de titulação do processo de pH.

Consulte a seguinte explicação para obter mais detalhes sobre as diferentes configurações para o controlador PID.

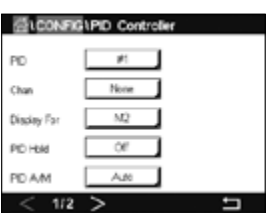

O M300 fornece um controlador PID. Pressione o campo de entrada na linha de configuração de **PID.**

Pressione o botão relacionado para a atribuição do canal **Canal**. Selecione o canal, o qual tem de ser ligado ao controlador PID. Para desativar o controlador PID, pressione Nenhuma.

Pressione o botão para a atribuição de parâmetro de medição – com base no canal selecionado – o qual tem de ser ligado ao controlador PID. Escolha o parâmetro de medição, pressionando o campo desejado. Mx no display indica a medição atribuída ao controlador PID. (veja o capítulo 7.1.1 [«Configuração](#page-57-0) do Canal»).

O M300 exibe a saída de controle (%PID) do controlador PID na Tela Inicial e na Tela do Menu. Pressione o botão relacionado para **For display** e selecione a linha; o controle de saída é exibido pressionando-se o campo correspondente.

h **NOTA:** <sup>A</sup> saída de controle do controlador PID será exibida em vez da medição, que foi definida para ser exibida na linha correspondente (consulte o capítulo 7.1.1 [«Configuração](#page-57-0) do Canal»).

Selecione, no parâmetro **PID HOLD**, o estado da saída de controle do controlador PID se o Transmissor M300 estiver em modo HOLD. Desligado significa que a saída de controle será 0%PID se o transmissor estiver em modo HOLD. Se último valor for selecionado, o valor de controle do sinal de saída antes o transmissor entrar em modo HOLD será usado.

O parâmetro **PID A/M** permite a seleção da operação automática ou manual pelo controlador PID. Se auto for selecionado, o transmissor calcula o sinal de saída com base na valor medido e nas configurações dos parâmetros do controlador PID. No caso de operação manual, o transmissor mostra na tela do Menu, na linha onde o sinal de saída é exibido, dois botões de seta adicionais. Pressione os botões de setas para aumentar ou diminuir o sinal de saída do PID.

h **NOTA:** Se Manual for selecionado, os valores para as constantes de tempo, ganho, pontos de canto, limites proporcionais, ponto de definição e zona neutra não tem qualquer influência sobre o sinal de saída.

Definições adicionais podem ser feitas navegando-se para a próxima página do menu.

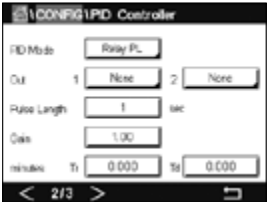

 O **Modo PID** atribui um relé ou uma saída analógica para a ação de controle do PID. Com base no dispositivo de controle usado, selecione uma das três opções Relé PL, Relé PF e SaídaA, pressionando o campo correspondente

Relé PL**:** Se usar um válvula solenoide, selecione relés PL (comprimento de pulso).

Relé PF: Se usar uma bomba de medição de entrada de pulso, selecione relés PF (frequência de pulsos)

SaídaA: Para usar um controle analógico, selecione SaídaA.

Ligue o sinal de saída **Out1,2** do controlador PID à saída desejada do transmissor. Pressione o botão relacionados para Out 1 e Out 2 e selecione o número correspondente para a saída, pressionando o campo correspondente. 1 significa relé 1 ou Aout 1, 2 significa relé 2 ou Aout 2 etc.

h **NOTA:** Tome cuidado se relés tipo reed estiverem ligados <sup>à</sup> função de controle. Os relés tipo reeds podem ser usado para dispositivos de controle de frequência de pulsos aplicações de serviço de luz. A corrente é limitada a 0.5 amps e a 10 watts (consulte também o capítulo 14.2 [«Especificações](#page-102-0) elétricas»). Não conecte a esses relés dispositivos de maior corrente.

Se o modo de PID for definido para o relé PL, o comprimento de pulso para o sinal de saída do transmissor pode ser ajustado. Pressione o botão **Comp Pulso**, e o M300 exibe um teclado para modificar o valor. Insira o novo valor na unidade segundos de acordo com a tabela abaixo e pressione  $\leftarrow$ .

**NOTA:** Um comprimento do pulso mais longo reduzirá o desgaste na válvula solenoide. A % de tempo «ativo» no ciclo é proporcional à saída de controle.

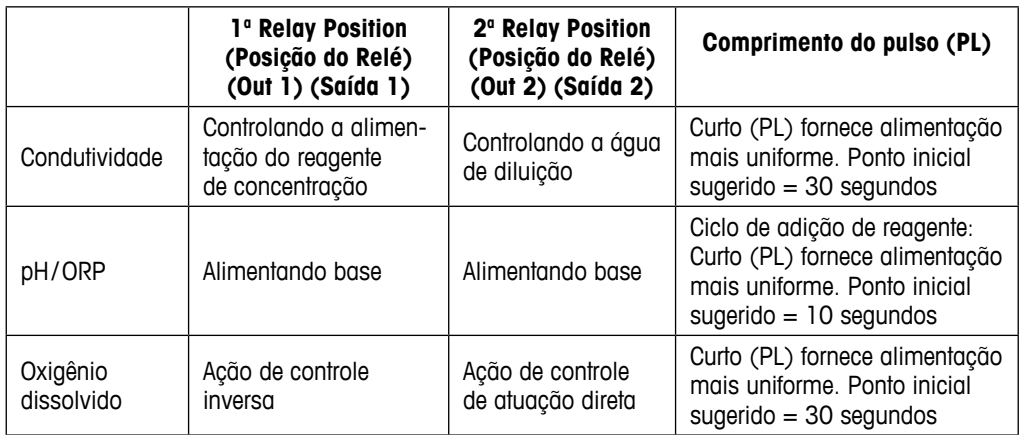

Se o modo de PID for definida para o relé PF, a frequência de pulsos para o sinal de saída do transmissor pode ser ajustada. Pressione o botão para **Frequência Pulso** e insira o novo valor na unidade pulso / minuto de acordo com a tabela abaixo.

h **NOTA:** Defina <sup>a</sup> frequência de pulsos para <sup>a</sup> frequência máxima permitida para <sup>a</sup> bomba específica que estiver sendo usada, normalmente 60 a 100 pulsos /minuto. A ação de controle produzirá essa frequência na saída de 100%.

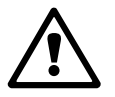

a **CUIDADO:** Definir uma frequência de pulsos muito alta pode causar superaquecimento da bomba.

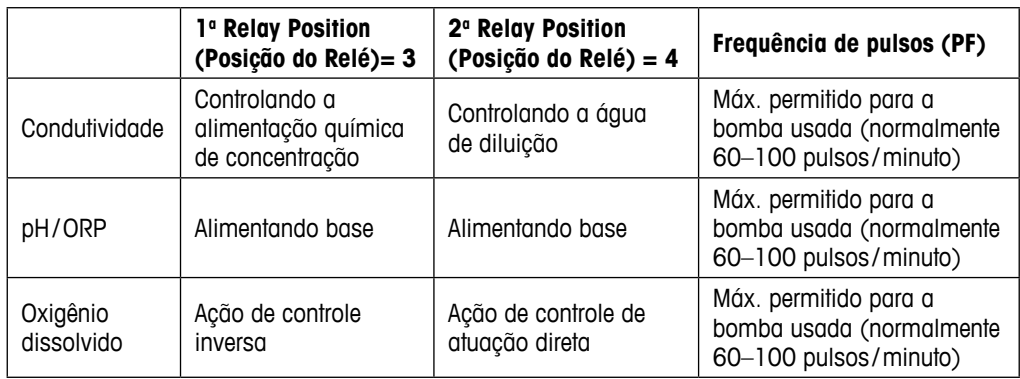

Se Modo de PID for definido para **SaídaA**, o tipo do sinal de saída analógica do transmissor pode ser selecionado. Pressione o botão correspondente e escolha entre 4 a 20 mA e 0 a 20 mA para o sinal de saída, pressionando o campo desejado.

Para a atribuição do sinal de saída analógica, considere a tabela a seguir.

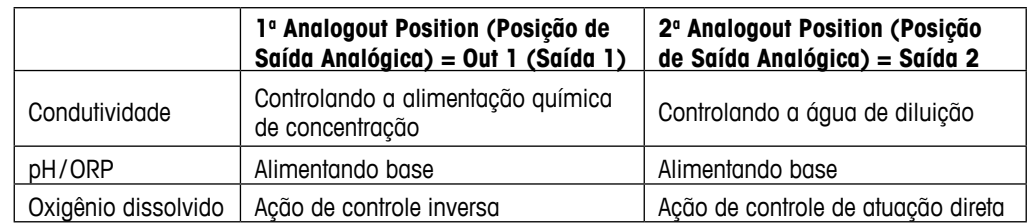

Pressione o campo de entrada para o parâmetro **Ganho** para inserir o ganho do controlador PID como valor sem unidade. O ganho representa o valor máximo do sinal de saída do controlador PID em porcentagem (valor 1 corresponde a 100%).

Pressione o campo de entrada correspondente na linha de **min** para ajustar a integral de parâmetro ou redefinir tempo **Tr** (botão esquerdo) e/ou taxa de tempo derivado **Td** (botão direito).

h **NOTA:** Ganho, integral <sup>e</sup> tempo derivado são geralmente ajustados mais tarde através de tentativa erro na resposta do processo. É recomendado começar com o valor Td = 0.

Outras configurações podem ser feitas navegando-se para a próxima página do menu.

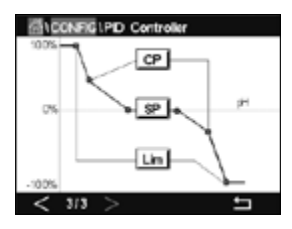

 O display mostra a curva do controlador PID com botões de entrada para os pontos dos cantos, ponto de definição limite proporcional para 100%.

Pressione o botão **CP** para acessar o menu e ajustar os pontos dos cantos.

A página 1 mostra as configurações inferiores dos limites de canto. Pressione o botão correspondente para modificar o valor do parâmetro do processo e o sinal de saída relacionado em %.

Acesse a página 2 e as configurações superiores do limite de canto são exibidas. Pressione o botão correspondente para modificar o valor do parâmetro do processo e o sinal de saída relacionado em %.

Pressione o botão **SP** para entrar no menu para ajustar o ponto de ajuste e a zona morta.

Pressione o botão **Lim** para acessar o menu e ajustar o limite proporcional superior e inferior, o intervalo no qual é necessária ação de controle.

### **7.13 Serviço**

CAMINHO: *<br />
CONFIG \ servico* 

Este menu é uma ferramenta valiosa para a resolução de problemas e fornece funcionalidade de diagnóstico para os seguintes itens: Calibrar teclado, definir saídas analógicas, ler saídas analógicas, ler entradas analógicas, definir relés, ler relés, ler entradas digitais, memória e Display.

 Selecione o item desejado para o diagnóstico através do parâmetro **Sistema**, pressionando o respectivo campo.

Selecione, através de **Chan**, o canal para as informações de diagnóstico do sensor. Este menu é exibido apenas se um sensor estiver conectado.

A funcionalidade de diagnóstico fornecida pode agora ser acessada pressionando-se o botão **Diagnóstico**.

# **7.13.1 Definir saídas analógicas**

O menu capacita o usuário a definir todas as saídas analógicas para qualquer valor de mA dentro da faixa 0–22 mA. Use os botões + e – para ajustar a saída mA do sinal. O transmissor ajustará os sinais de saída de acordo com a medição e a configuração dos sinais de saídas analógicas.

### **7.13.2 Ler saídas analógicas**

Esse menu mostra o valor de mA das saídas analógicas.

## **7.13.3 Ajuste dos Relés**

O menu de diagnóstico permite ao usuário abrir ou fechar cada relé manualmente. Se sair do menu, o transmissor comutará o relé de acordo com a configuração.

### **7.13.4 Ler o relé**

O menu mostra o estado de cada relé. Ligado indica que o relé está fechado, desligado indica que o relé está aberto.

### **7.13.5 Ler entradas digitais**

O menu mostra o estado dos sinais de entrada digitais.

Impresso na Suíca

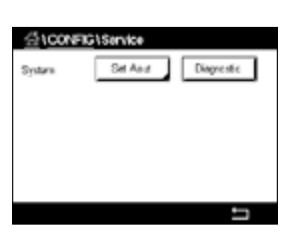

### **7.13.6 Memória**

Se a memória for selecionada, o transmissor executará um teste de memória de todos as placas e sensores ISM conectados do transmissor.

### **7.13.7 Display**

O transmissor mostra o display a cada 5 segundos vermelho, verde, azul, cinza e cinza escuro e retorna depois para o menu Serviço. Se dentro dos 5 segundos para cada cor a tela for pressionada, o transmissor irá para a próxima etapa.

### **7.13.8 Calibrar TouchPad**

Durante as 4 etapas de calibração, pressione sempre o centro do círculo mostrado nos 4 cantos do display. O transmissor mostrará o resultado da calibração.

### **7.13.9 Diagnóstico do canal**

Se ocorreu um erro com o sensor, as mensagens correspondentes são exibidas.

### **7.14 Gerenciamento de usuário**

CAMINHO: H \ CONFIG \ Gerenciamento de usuário

Esse menu permite a configuração de diferentes senhas de usuário e de administrador, além de configurar uma lista de menus permitidos para os diferentes usuários. O administrador tem direitos de acessar todos os menus. Todas as senhas padrão dos novos transmissores são «00000000".

Pressione o campo de entrada na linha de **Proteção** e selecione o tipo desejado de proteção. As seguintes opções estão disponíveis:

**Off (Desligado):** Sem proteção

- **Ativo:** Ativação da tela do Menu (consulte o capítulo 3.4 [«Display»\)](#page-14-0) tem de ser confirmada
- **Senha:** A ativação da Tela do Menu só é possível com uma senha

Pressionando o botão correspondente para **Opção** para selecionar o perfil de administrador (Admin) ou um dos usuários.

h **NOTA:**<sup>O</sup> administrador sempre tem <sup>o</sup> direito de acessar todos os menus. Os direitos de acesso podem ser definidos para diferentes usuários.

Pressione o botão de entrada para **ID de Usuário** para inserir o nome do usuário ou administrador. O nome do usuário ou administrador será exibido se a proteção via senha for selecionada para ativação da Tela do Menu.

Para alterar a senha do usuário ou administrador selecionado, pressione o campo de entrada para **Senha**. Insira a senha antiga no campo Old PW, a nova no campo New PW e confirme no campo confirm PW. A senha padrão é «00000000» para o administrador e todos os usuários.

Se o perfil de um usuário foi selecionado, um campo adicional de entrada para definir os direitos de acesso será exibido.

Para atribuir direitos de acesso, o botão correspondente ao menu deve ser pressionado. No caso de um atribuição de direitos de acesso, ☑ <sup>é</sup> exibido no botão relacionado.

### **7.15 Reset**

CAMINHO: H  \  CONFIG  \ Reset

Dependendo da versão e configuração do transmissor, diferentes opções para uma reconfiguração estão disponíveis.

Consulte a seguinte explicação para obter mais detalhes sobre as diferentes opções de redefinição de dados e/ou configurações.

### **7.15.1 Redefinir Sistema**

Esta opção do menu permite reconfigurar o Transmissor M300 para as configurações padrão de fábrica (pontos de ajuste desligados, saídas analógicas desligadas, senhas, etc.). Além disso, os fatores de calibração para entradas e saídas analógicas, medidor etc. podem ser definidos para os últimos valores de fábrica.

Pressione o campo de entrada para **Opções** e selecione Sistema.

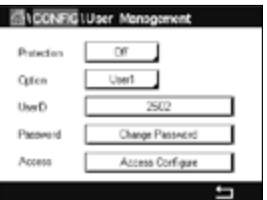

Pressione o campo de entrada para **Itens** (botão Configurar) e selecione as diferentes partes da configuração que serão redefinidas.

Se um item tiver sido selecionado, o menu Action (Ação) é exibido. Pressione o botão Reset.

### **7.15.2 Redefinir a Calibração para Sensores UniCond 2-e**

Para sensores UniCond 2-e, a SensorCal (Calibração do Sensor) e a ElecCal (Calibração da Eletrônica do Sensor) podem ser restauradas para as configurações de fábrica.

Pressione o campo de entrada para **Opções** e selecione o canal ao qual o sensor UniCond 2-e está conectado.

Pressione o campo de entrada para **Item** (botão Configurar). Selecione SensorCal para Fábrica e/ou ElecCal para Fábrica marcando a caixa adjacente. Pressione  $\leftarrow$  insira para aceitar o valor.

Se um item tiver sido selecionado, o menu Ação é exibido. Pressione o botão Reset (Reconfigurar).

O M300 mostrará o diálogo de confirmação. Selecione Sim e a reconfiguração será executada. Pressione Não para voltar ao menu Reset sem realizar a redefinição.

### **7.16 Saída USB**

CAMINHO: 6 \ CONFIG \ Saída USB

Esse menu permite imprimir valores de medição de diferentes canais através de uma impressora ou produzir valores de medição para registro de dados através da comunicação USB. Os dados de configuração, como a linha da impressora, o tempo de intervalo da impressora e a medição de cada linha podem ser definidos pelo usuário.

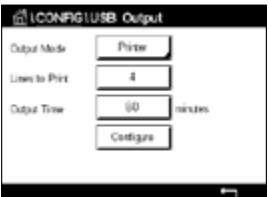

 Selecione Modo de Saída, Desligado ou Impressora.

### **7.16.1 Configuração de Saída da Impressora**

A opção do menu Impressora permite configurar a saída USB do M300 para enviar dados a uma impressora compatível. A saída da impressora pode ser configurada para imprimir até seis medições de configuração em linhas separadas, para cada entrada do sensor disponível, incluindo canais de entrada pulsados. Em cada ciclo de impressão, a saída inclui uma linha de cabeçalho com dados e horário baseados no relógio interno do M300 e uma linha para cada medição de configuração, incluindo canal, descrição da medição, valor de medição e unidade de medida.

A saída aparecerá da seguinte forma:

11/May/2012 (11/05/2012)15:36

- Ch Medição da Etiqueta
- 1 CHAN\_1 302 ppbO2
- 2 CHAN\_2 0.54 uS/cm
- 3 CHAN\_3 7.15 pH

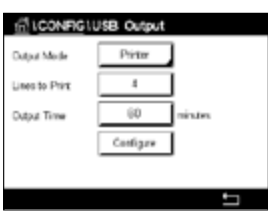

 Para configurar a saída da impressora, selecione a opção impressora para modo de saída. Configure as seguintes opções:

**Linhas p/ imprimir** irá configurar o número de medições que será impresso em cada ciclo de impressão. Insira o número total de medições a ser configurado para a saída. O campo Linhas p/ imprimir pode ser definido de 1 a 8.

**Tempo de saída** define o tempo em minutos entre cada ciclo de impressão. O horário definidas saída pode ser definido de 1 a 1000 minutos.

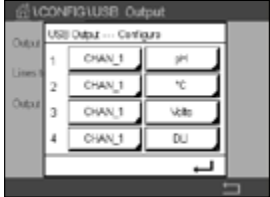

 Assim que o horário de saída e as linhas de impressão forem estabelecidos, pressione o botão Configurar para formatar a saída da impressora. O número à esquerda da janela mostra a ordem na qual as linhas aparecerão na saída da impressora. Na primeira lista suspensa, selecione o canal ao qual o sensor desejado está conectado. Esta lista suspensa irá listar as etiquetas associadas com cada canal, como configurado na configuração de canal. Usando a segunda lista suspensa, selecione a unidade associada à medição a ser exibida. Se forem selecionadas mais de quatro linhas de saída, utilize os ícones  $\lt e$  > para navegar pelas páginas a serem configuradas.

### **8 ISM**

Para estrutura do menu consulte o capítulo 3.10 «Medição de [Tendência](#page-16-0) de Gráfico».

**CAMINHO**: *A* **\** ISM \ Mensagens

### **8.1 iMonitor**

CAMINHO: 俗 \ ISM \ iMonitor

Do iMonitor dá uma visão geral do estado atual de todo o ciclo em uma rápida visualização.

 O iMonitor do primeiro canal é exibido na tela. Para navegar pelos iMonitor dos diferentes canais, pressione > na parte inferior do display.

Os valores de DLI, TTM e ACT, bem como de TTCal em combinação com os sensores UniCond 2-e, são exibidos como gráficos de barras. Se os valores caírem abaixo de 20% do valor inicial, o gráfico de barras muda a cor de verde para amarelo. Se os valores caírem abaixo de 10%, a cor muda para amarelo.

Para sensores Cond4e, os dias em operação do sensor são exibidos.

Além disso, SIP-, CIP-, AutoClave SAN-cycles-, bem como os valores de Rg e Rref podem ser exibidos e atribuídos a um botão colorido se os valores forem fornecidos pelo sensor.

A cor para os botões relacionados de SIP-, CIP-, Autoclave-e SAN-cycles será alterada de verde para amarelo se menores que 20% da quantidade máxima definida para o restante do ciclo, e vermelho se restarem menos de 10%. Para configuração da quantidade máxima, consulte o capítulo 7.5 [«Configuração](#page-67-0) do ISM (apenas Sensores ISM)».

Os botões para Rg e Rref mudam para amarelo se as condições das mensagens de aviso forem atendidas e para vermelho se as condições de uma mensagem de alarme forem atendidas. Os botões permanecem cinza se o alarme ISM correspondente não for configurado (consulte o capítulo 7.7 «ISM / Alarme do [Sensor»](#page-72-0)).

Dependendo do parâmetro medido (sensor conectado), os seguintes dados estão disponíveis no menu iMonitor:

pH: DLI, TTM, ACT, CIP, AutoClave, SIP\*, Rg\*\*, Rref\*\* O<sub>2</sub> Amperométrico: DLI, TTM, ACT, CIP, AutoClave, SIP\*, Electrolyte\*\*\*  $O_3$ : DLI, TTM, ACT, SAN<br>Condutividade: Dias em operação. Dias em operação, TTCal\*\*\*\*, CIP, SIP

- se AutoClave não tiver sido ativado (consulte o capítulo 7.7 «ISM / Alarme do [Sensor»](#page-72-0))
- se o alarme para Rg e/ou Rref tiver sido ativado (consulte o capítulo 7.7 «ISM / [Alarme](#page-72-0) do [Sensor»](#page-72-0))
- se o alarme para erro de nível de eletrólito tiver sido ativado (consulte o capítulo 7.7 [«ISM](#page-72-0) / Alarme do [Sensor»\)](#page-72-0)
- \*\*\*\* se o sensor UniCond 2-e estiver conectado

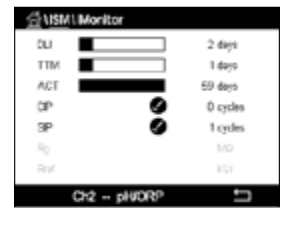

### <span id="page-86-0"></span>**8.2 Mensagens**

#### CAMINHO: **俗 \ ISM \ Messages**

As mensagens para alertas e alarmes ocorridos são listados neste menu. Até 100 entradas serão listadas.

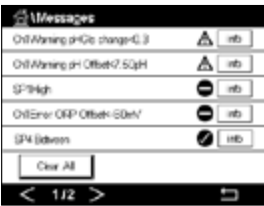

 São listadas 5 mensagens por página. Se mais de cinco mensagens estiverem disponíveis, podem ser acessadas páginas adicionais.

Alarmes ou alertas não reconhecidos serão listados no início. Então são listados os alarmes ou alertas reconhecidos, mas ainda existentes. No final da lista, os alertas e alarmes já resolvidos são descritos. Entre esses grupos, as mensagens são listados cronologicamente.

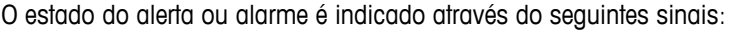

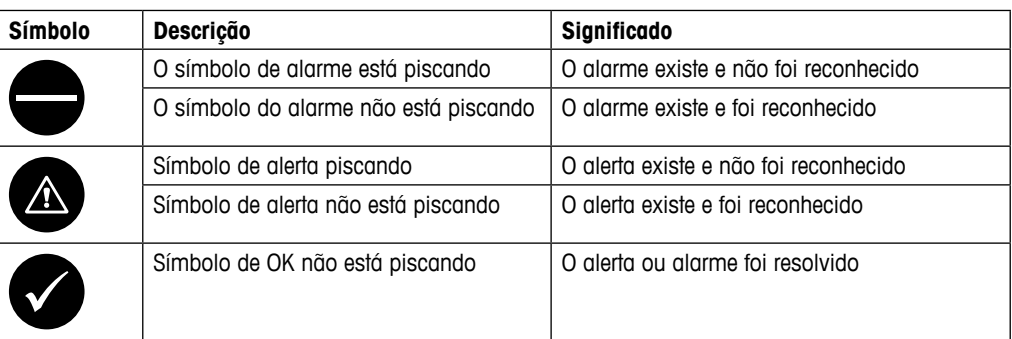

Um alerta ou alarme não reconhecido será reconhecido pressionando-se o botão **Info** na linha correspondente.

Para cada mensagem a correspondente, o botão **Info** pode ser pressionado. Informações sobre a mensagem, data e hora em que o aleta ou alarme ocorreu e o status do alarme ou mensagem são exibidos.

Se o alerta ou alarme já foi resolvido, a janela de arrasto da mensagem mostra um botão adicional para remover a mensagem, ou seja, para exclui-la da lista de mensagens.

### **8.3 Diagnósticos ISM**

CAMINHO: **俗 \ ISM \ Diagnósticos ISM** 

O Transmissor M300 fornece um menu de diagnóstico para todos os sensores ISM. Acessar o menu Canal e selecione o canal pressionando o campo de entrada relacionado.

Dependendo do canal selecionado e do sensor atribuído, diferentes menus de diagnóstico são exibidos. Consulte a seguintes explicação para obter mais detalhes sobre os diferentes menus de diagnóstico.

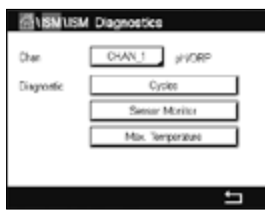

# 8.3.1 **Sensores de pH/ORP, Oxigênio, O<sub>3</sub> e Cond4e**

Se um sensor de pH/ORP, oxigênio,  $O_3$  ou Cond4e estiver conectado ao canal selecionado, os menus de diagnóstico de ciclos, monitor do sensor e temperatura máx. estarão disponíveis.

Pressione o botão **Ciclo** para exibir as informações dos ciclos de CIP, SIP e Autoclave do sensor conectado. As informações exibidas mostram a quantidade de ciclos aos quais o sensor foi exposto e a limitação máx para os ciclo correspondentes, conforme definido no menu configuração do ISM (consulte o capítulo 7.5 [«Configuração](#page-67-0) do ISM (apenas [Sensores](#page-67-0) ISM)»).

h **NOTA:** Para os Cond4e, que são não autoclaváveis, <sup>o</sup> menu Ciclos de AutoClave não <sup>é</sup> exibido.

**NOTA:** Para sensores de O<sub>3</sub>, os ciclos SAN são exibidos.

Pressione o botão **Monitor do Sensor** para exibir as informações de DLI, TTM e ACT do sensor conectado. Os valores de DLI, TTM e ACT são exibidos como gráfico de barras. Se os valores caírem abaixo de 20% do valor inicial, o gráfico de barras muda a cor de verde para amarelo. Se os valores caírem abaixo de 10%, a cor muda para amarelo.

**NOTA:** Para sensores Cond4e, as horas operacionais são exibidas.

Pressione o botão **Temperatura Máx** para exibir as informações sobre a temperatura máxima já detectada no sensor conectado, com registro de data e hora desse evento. Esse valor é armazenado no sensor e não pode ser alterado. Durante o processo de autoclave, a temperatura máxima não é registrada.

## **8.3.2 Sensores UniCond 2-e e UniCond 4-e**

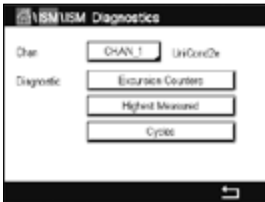

 Para sensores UniCond 2-e e UniCond 4-e, os seguintes itens de diagnóstico podem ser visualizados: Contadores de excursão incluindo alta temp e alta condutividade, a mais alta medida incluindo a mais alta temperatura e a mais alta condutividade, ciclos, incluindo ciclos CIP e ciclos SIP.

### **8.4 Dados de Calibração**

CAMINHO: **俗 \ ISM \ Dados de Calibracão** 

O Transmissor M300 fornece um histórico de calibração para todos os sensores ISM. Dependendo do canal selecionado e do sensor atribuído, diferentes dados estão disponíveis para o histórico de calibração.

Consulte a seguintes explicação para obter mais detalhes sobre os diferentes dados disponíveis para o histórico de calibração.

## **8.4.1 Dados de Calibração para Todos os Sensores ISM, exceto UniCond 2-e e UniCond 4-e**

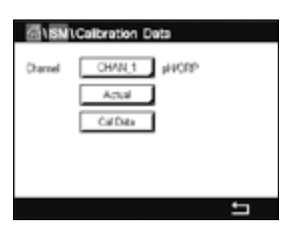

 Se um sensor ISM – exceto UniCond 2-e e UniCond 2-e – for conectado ao canal selecionado entre o conjunto de dados de calibração do

**Actual** (Ajuste real): **Esse é o conjunto de dados de calibração real que** 

- é usado para a medição. Esse conjunto de dados muda para a posição Cal1 após o ajuste seguinte.
- **Factory** (Calibração de fábrica): <br> Esse é o conjunto de dados original, determinado na fábrica. Esse conjunto de dados permanece armazenado no sensor para referência e não pode ser substituído.
- **1. Ajuste** (Primeiro ajuste): **Esse é o primeiro ajuste após a calibração de fábrica.** Esse conjunto de dados permanece armazenado no sensor para referência e não pode ser substituído
- **Cal1** (última calibração/ajuste): Essa é a última calibração executada/dados de ajuste definidos. Esse conjunto de dados muda para Cal2 e, em seguida, para Cal3 quando uma nova calibração/ ajuste for realizada. Depois disso, o conjunto de dados não estará mais disponível. Cal2 e Cal3 atuando da mesma maneira que Cal1.

**Cal2** e **Cal3** podem ser escolhidas. Para a seleção do conjunto de dados de calibração, pressione o campo correspondente.

**NOTA:** O sensor de oxigênio amperométrico da THORNTON e o sensor O<sub>3</sub> não fornecem o conjunto de dados Cal1, Cal2, Cal3 e 1.Adjust.

Pressione o botão **Dados de Cal** para exibir os dados de calibração correspondentes. Além disso, a data e hora de calibração e o ID de usuário são listados.

h **NOTA:** Esta função requer <sup>a</sup> configuração correta de data <sup>e</sup> hora durante tarefas de calibração e / ou ajuste (consulte o capítulo 7.11 [«Sistema»](#page-75-0)).

**BURNICARY** 

CHAN 1 UnCandia

Cal Data

# **8.4.2 Dados de Calibração para Sensores UniCond 2-e e UniCond 4-e**

 Para sensores UniCond 2-e e UniCond 4-e, os três conjuntos de dados de calibração seguintes podem ser selecionados:

Actual (Calibração real): Esse é o conjunto de dados de calibração real que é usado para a medição.

Factory (Calibração de fábrica): Esse é o conjunto de dados original, determinado na fábrica. Esse conjunto de dados permanece armazenado no sensor para referência e não pode ser substituído.

Cal1(última calibração / ajuste): Essa é a última calibração executada /dados de ajuste definidos.

Pressione o botão Dados de Cal para exibir os dados de calibração correspondentes.

Se o conjunto dados da calibração real for selecionado, na página 1, a data e hora da calibração, o ID de usuário, as constantes de condutividade de calibração e os valores de referência de condutividade para a calibração são exibidos. Na página 2, os valores de condutividade conforme encontrados e o desvio da referência são exibidos. Nas páginas 3 e 4, as mesmas informações de temperatura são exibidas. Na página 5, os ciclos de calibração ciclos aplicados ao sensor e a próxima data de calibração para condutividade (C) e temperatura (T) são exibidos.

Se o conjunto de dados da calibração de fábrica for selecionado, na página 1, a data e hora da calibração, as constantes de calibração de condutividade e os valores de referência de condutividade usados para calibrar são exibidos. Na página 2, os mesmos valores para a temperatura são mostrados.

Pressione ← para sair do menu Dados de Cal.

h **NOTA:** Esta função requer <sup>a</sup> configuração correta de data <sup>e</sup> hora durante tarefas de calibração e / ou ajuste (consulte o capítulo 7.11 [«Sistema»](#page-75-0)).

### **8.5 Informações do Sensor**

CAMINHO: *4* \ ISM \ Informações Sensor

O modelo, a versão de hardware e software, a última data de calibração e o número de série e de produto dos sensores ISM que estiverem conectados ao Transmissor M300 podem ser exibidos na tela.

Insira as informações do sensor.

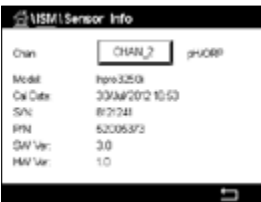

 Os dados do primeiro canal, ao qual um sensor está conectado, são exibidos na tela. Pressione o campo de entrada na linha do Chan (canal). Para obter os dados do sensor desejado, selecione o canal pressionando o campo correspondente.

Os dados Modelo, Cal Data (data do último ajuste), S/N (número de série), P/N (número do produto), SW Ver (versão de software) e HW Ver (versão hardware) do sensor selecionado são exibidos.

**NOTA:** Se um sensor UniCond 2-e estiver conectado, os seguintes dados também são exibidos: sensor de temperatura, material do eletrodo, material do corpo e/ou do isolador, material do interior do eletrodo, material do exterior do eletrodo, material de montagem, Class VI (FDA material Classe VI).

> Para sair do menu Informações Sensor, pressione  $\leftarrow$ . Para retornar à tela do Menu, pressione H.

### **8.6 Versão de HW / SW**

 $CAMINHO: \stackrel{\frown}{\bullet\ } \setminus$  ISM \ HW/SW Version

A versão de hardware e de software, bem como o número do produto e de série do próprio Transmissor M300 ou das diferentes placas que estiverem conectadas podem ser exibidos na tela.

 Os dados do transmissor são exibidos na tela. Pressione o campo de entrada na linha do **M300**. Para selecionar os dados do placa desejada ou do próprio transmissor, pressione o campo correspondente.

Os dados S/N (número de série), P/N (número do produto), SW Ver (versão de software) e HW Ver (versão hardware) da placa ou transmissor placa são exibidos.

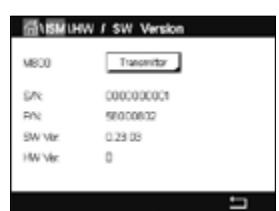

# **9 Favorito**

CAMINHO: *<a>
<del>M</del>* \ FAVORITO

O Transmissor M300 permite a configuração de até quatro favoritos para garantir rápido acesso a funções frequentemente usadas.

### **9.1 Definir favoritos**

CAMINHO: **個\** FAVORITO\Ajustar favorito

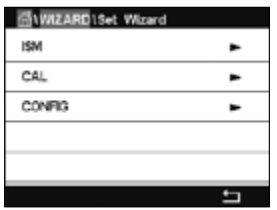

 Os menus principais são exibidos. Escolha o menu que contém a função, e que deve ser definida como favorita, como ISM, por exemplo, pressionando a seta correspondente  $\blacktriangleright$ na mesma linha.

Escolha a função que deve ser definida como favorito, ativando a opção. A função que é definida como favorita exibe o ícone  $\bigstar$ 

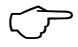

**h NOTA:** Desative a opção pressionando o ícone novamente. O ícone favorito  $\star$  não é mais exibido.

### **9.2 Acesso aos Favoritos**

Acessar o menu Ajustar favorito. Os favoritos definidos são listados nesta página. Pressione a seta correspondente  $\blacktriangleright$  para a função na mesma linha.

# **10 Manutenção**

### **10.1 Limpeza do painel frontal**

Limpe as superfícies com um pano macio e úmido e seque cuidadosamente as superfícies com um pano seco.

# **11 Histórico de Software**

### **11.1 M300 Processo**

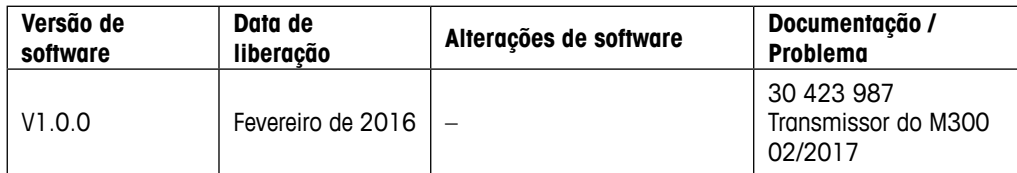

# **11.2 M300 Água**

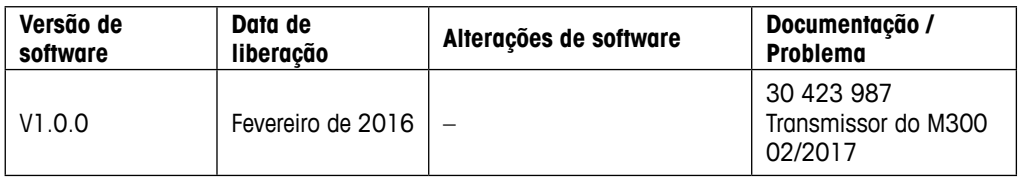

# **11.3 M300 Água Cond/Res**

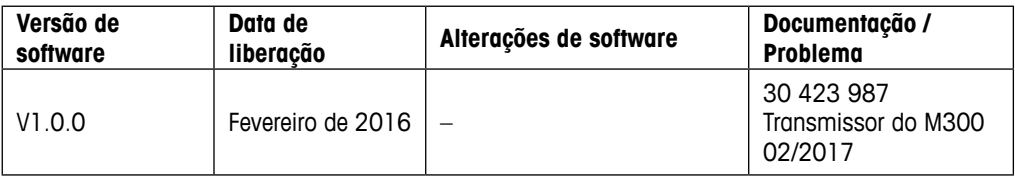

# **12 Resolução de Problemas**

Se o equipamento for usado de maneira não especificada pela Mettler-Toledo, a proteção fornecida pelo equipamento poderá ser anulada.

Leia a tabela a seguir, para saber as possíveis causas de problemas comuns:

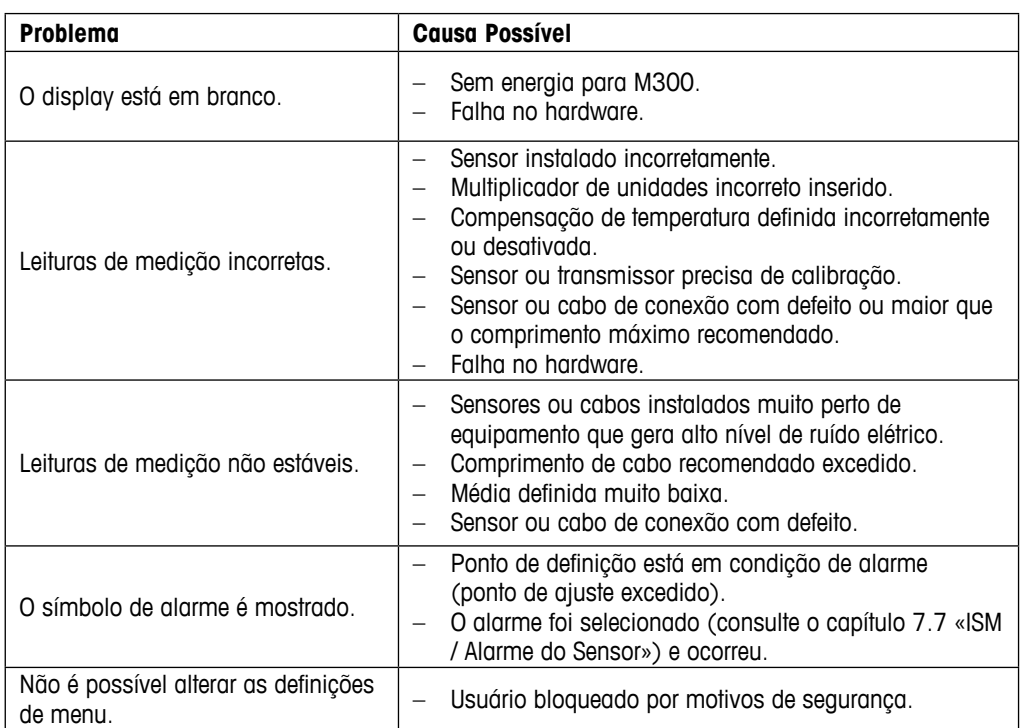

## **12.1 Mensagens de Erro de Condutividade (resistiva)/ Lista de Alertas e Alarmes para sensores analógicos**

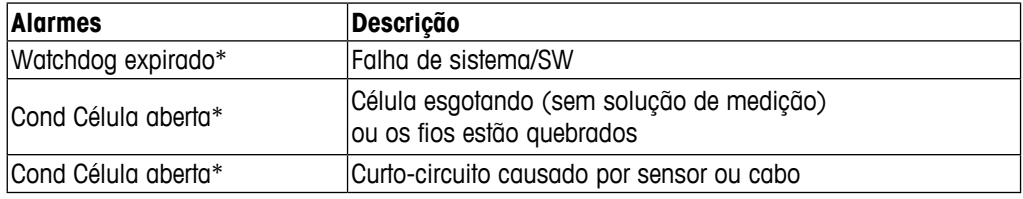

\* Ative esta função nas configurações do transmissor (consulte o capítulo 7.6 [«Alarmes](#page-72-1) Gerais» CAMINHO: Menu / Alarmes Gerais).

## **12.2 Mensagens de Erro de Condutividade (resistiva)/ Lista de Alertas e Alarmes para sensores ISM**

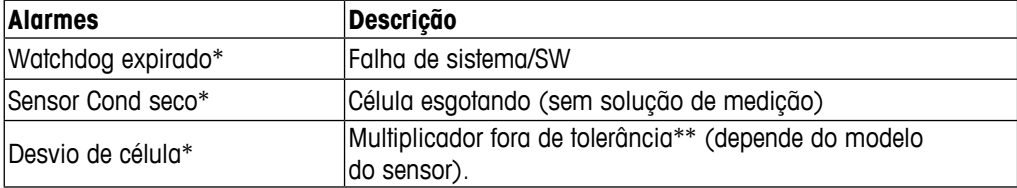

\* Ative esta função nas configurações do transmissor (consulte o capítulo 7.7 «ISM / [Alarme](#page-72-0) do [Sensor»](#page-72-0) CAMINHO: Menu / ISM / Alarme sensor).

\*\* Para informações adicionais consulte a documentação do sensor

### **12.3 Mensagens /Alerta de erro de pH – e Lista de alarmes**

### **12.3.1 Sensores de pH exceto eletrodos de pH de membrana dupla**

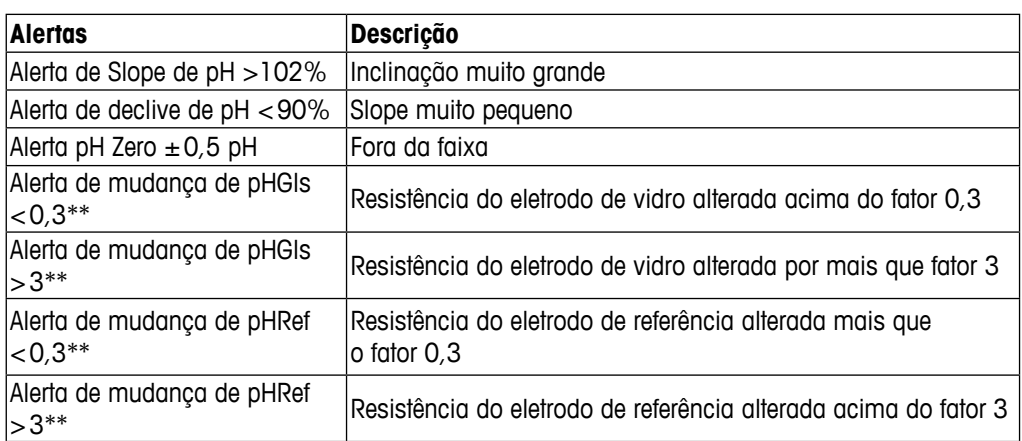

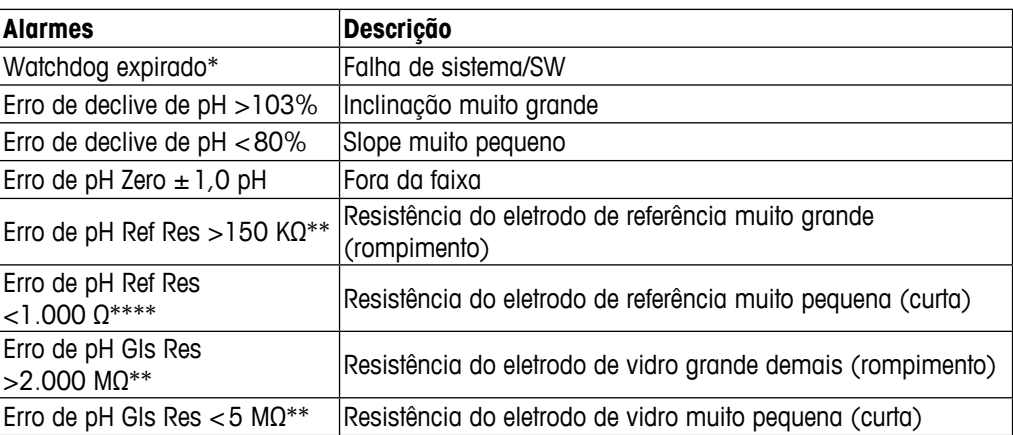

Sensores ISM apenas

\*\* Ative esta função nas configurações do transmissor (consulte o capítulo 7.7 «ISM / [Alarme](#page-72-0) do [Sensor»](#page-72-0) CAMINHO: Menu/ISM/Sensor Alarm).

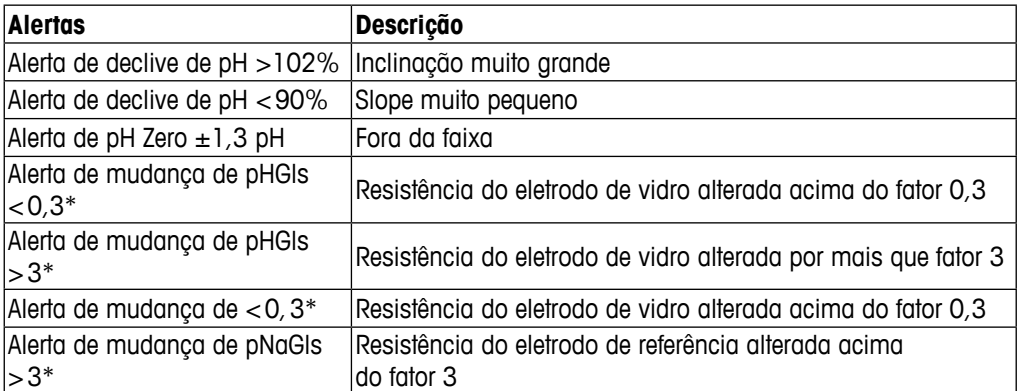

# **12.3.2 Eletrodos de pH de membrana dupla (pH/pNa)**

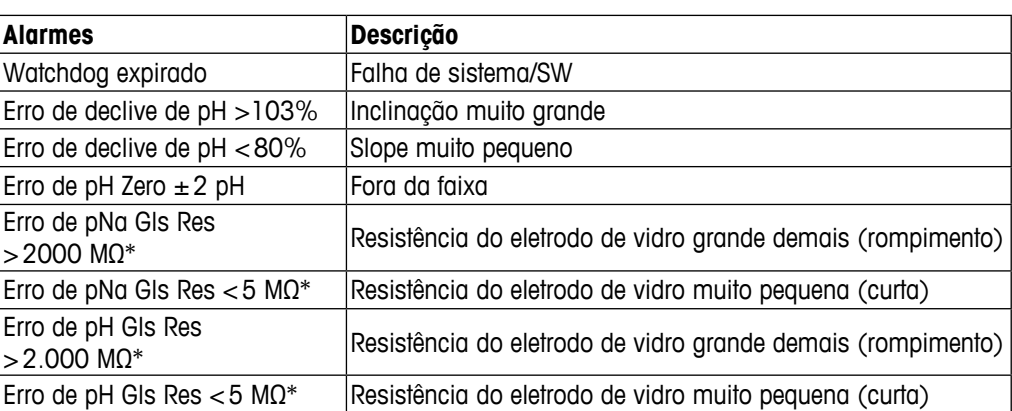

\* Ative esta função nas configurações do transmissor (consulte o capítulo 7.7 «ISM / [Alarme](#page-72-0) do [Sensor»](#page-72-0) CAMINHO: Menu / ISM / Sensor Alarm).

### **12.3.3 Mensagens de ORP**

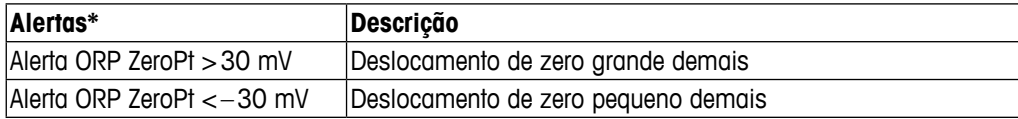

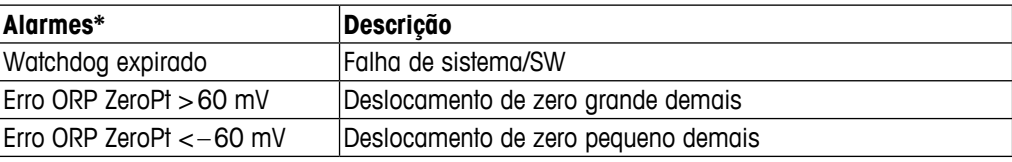

\* Sensores ISM apenas

## 12.4 Mensagens de Erro de O<sub>2</sub> Amperométrico/ **Lista de Alertas e Alarmes**

# **12.4.1 Sensores de oxigênio de alto nível**

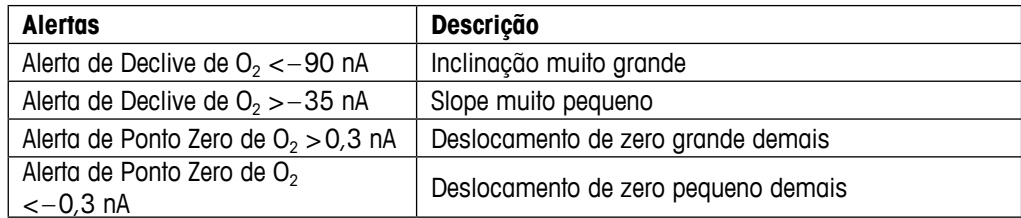

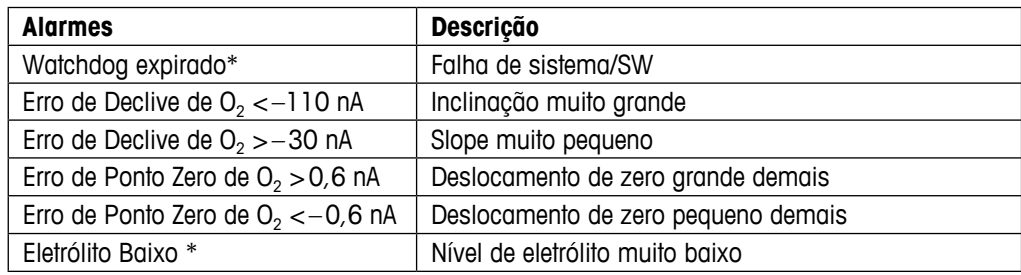

\* Sensores ISM apenas

### **12.4.2 Sensores de baixo nível de oxigênio**

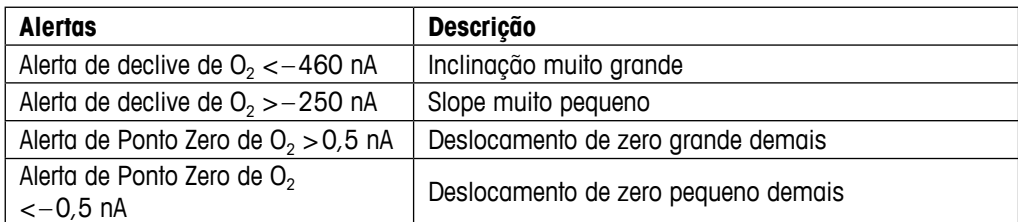

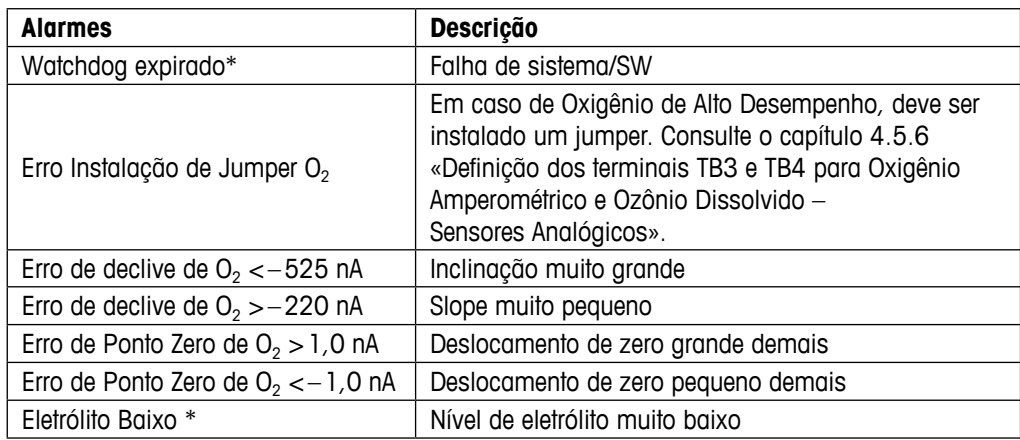

\* Sensores ISM apenas

A  $<$  CHAN

### <span id="page-97-0"></span>**12.5 Indicação de alertas e alarmes**

### **12.5.1 Indicação de Alerta**

 Os alertas são indicados por um símbolo na linha superior da tela. Uma mensagem de alerta será gravada e poderá ser selecionada através do menu Mensagens (CAMINHO:  $\bigcirc$ YSM\Mensagens; consulte também o capítulo 8.2 [«Mensagens»\)](#page-86-0).

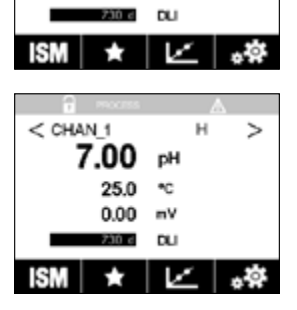

7.00 PH 25.0  $\mathbf{C}$  $0.00$ mV

Z

h **NOTA:** Se <sup>o</sup> aviso não for confirmado, <sup>a</sup> primeira linha do display ficará piscando. Se <sup>o</sup> aviso já foi confirmado, a primeira linha é exibida continuamente. Consulte também o capítulo [8.2](#page-86-0)  [«Mensagens»](#page-86-0). No caso de um aviso ou alerta não reconhecido, o brilho da tela do transmissor não será reduzido ou desligado, mesmo se o tempo de iluminação tiver decorrido (consulte o capítulo 7.9 [«Configuração](#page-73-0) do display»).

**OBSERVAÇÃO:** Se ao mesmo vez que um canal dispara um alarme e um aviso indicado, a indicação do alarme terá maior prioridade. O alarme será indicado (consulte o capítulo [12.5](#page-97-0) [«Indicação](#page-97-0) de alertas e alarmes») na tela de menu ou de início, enquanto o aviso não for exibido.

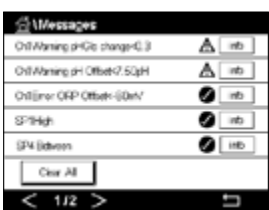

 Pressionando a primeira linha da tela de menu levará às mensagens. Consulte o capítulo [8.2](#page-86-0) [«Mensagens»](#page-86-0) para a descrição da funcionalidade desse menu.

**NOTA:** A detecção de alguns alertas pode ser ativada/desativada através da (des)ativação do alarme correspondente. Consulte o capítulo 7.7 «ISM / Alarme do [Sensor».](#page-72-0)

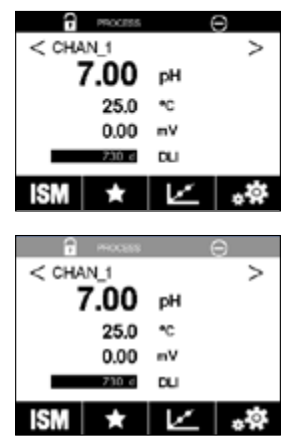

## **12.5.2 Indicação de alarme**

 Os alarmes são indicados por um símbolo de alarme na primeira linha do display. Uma mensagem de alarme será gravada e poderá ser selecionada através do menu Mensagens (CAMINHO: dNSM\Mensagens; consulte também o capítulo 8.2 [«Mensagens»\)](#page-86-0).

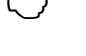

h **NOTA:** Se <sup>o</sup> alarme não for confirmado, <sup>a</sup> primeira linha do display ficará piscando. Se <sup>o</sup> alarme já tiver sido confirmado, a primeira linha será exibida continuamente. Consulte também o capítulo 8.2 [«Mensagens».](#page-86-0) No caso de um aviso ou alerta não reconhecido, o brilho da tela do transmissor não será reduzido ou desligado, mesmo se o tempo de iluminação tiver decorrido (consulte o capítulo 7.9 [«Configuração](#page-73-0) do display»).

**NOTA:** Se ao mesmo vez que um canal dispara um alarme e um aviso indicado, a indicação do alarme terá maior prioridade. O alarme será indicado (consulte o capítulo 12.5 [«Indicação](#page-97-0) de alertas e [alarmes»\)](#page-97-0) na tela de menu ou de início, enquanto o aviso não for exibido.

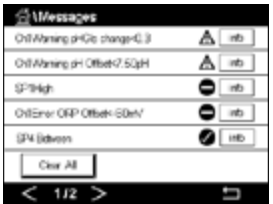

 Pressionando a primeira linha da tela de menu levará às mensagens. Consulte o capítulo [8.2](#page-86-0) [«Mensagens»](#page-86-0) para a descrição da funcionalidade desse menu.

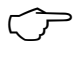

h **NOTA:** <sup>A</sup> detecção de alguns alarmes pode ser ativada/desativada. Consulte, portanto, o capítulo 7.7 «ISM / Alarme do [Sensor».](#page-72-0)

h **NOTA:** Alarmes causados por violação da limitação de um ponto de definição ou de intervalo (CAMINHO: \\\\\\\\CONFIG\Set Points; consulte também o capítulo 7.4 «Pontos de [definição»\)](#page-65-0) também serão indicados no display e registrados pelo menu Mensagens (CAMINHO:  $\bigotimes$  \SM\Mensagens; consulte também o capítulo 8.2 [«Mensagens»\)](#page-86-0).

# **13 Obtendo informações, acessórios e peças sobressalentes**

Entre em contato com o escritório ou representante Mettler-Toledo local para obter detalhes sobre acessórios adicionais e peças de sobressalentes.

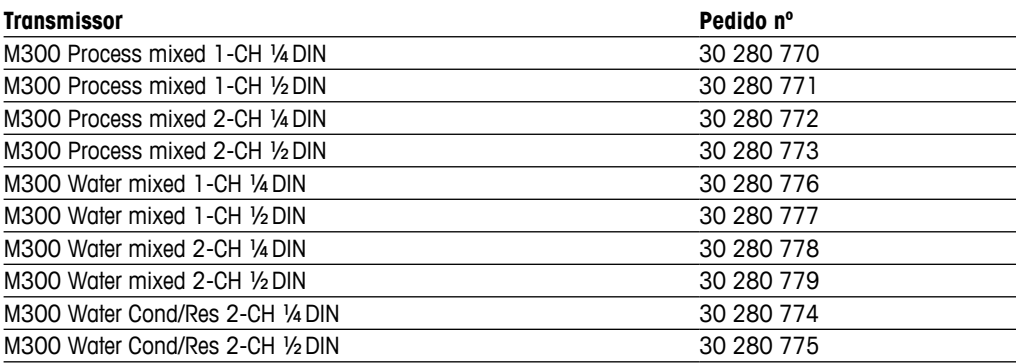

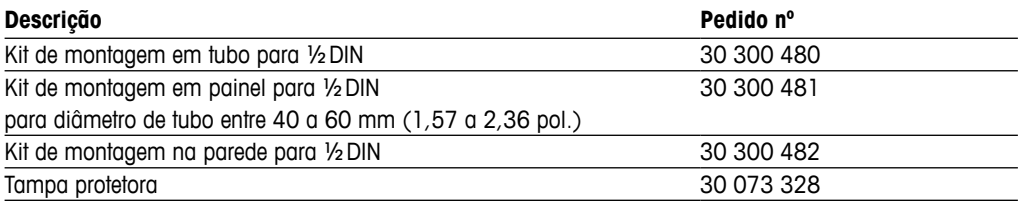

# **14 Especificações**

# **14.1 Especificações gerais**

#### **pH/ORP (incl. pH/pNa)**

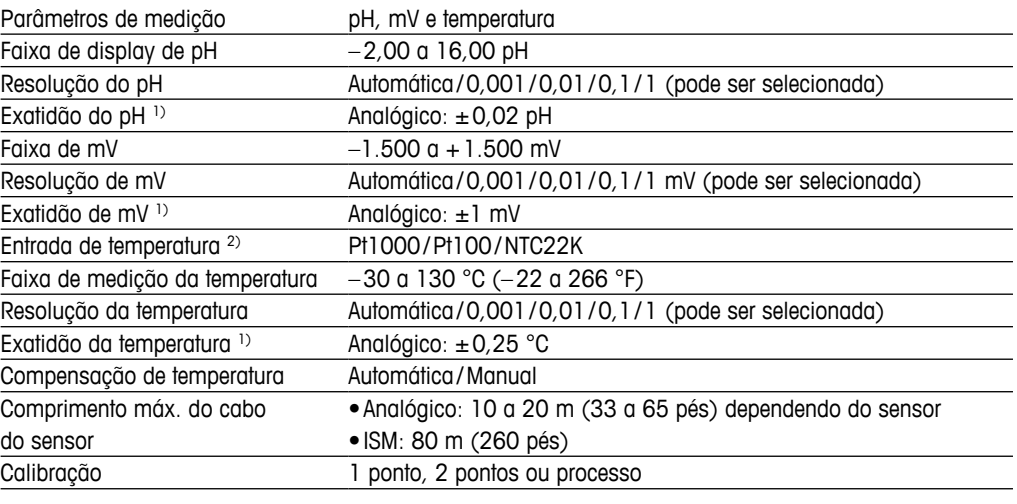

1) O sinal de entrada ISM não causa erro adicional.

2) Não exigido nos sensores ISM

#### **Oxigênio amperométrico**

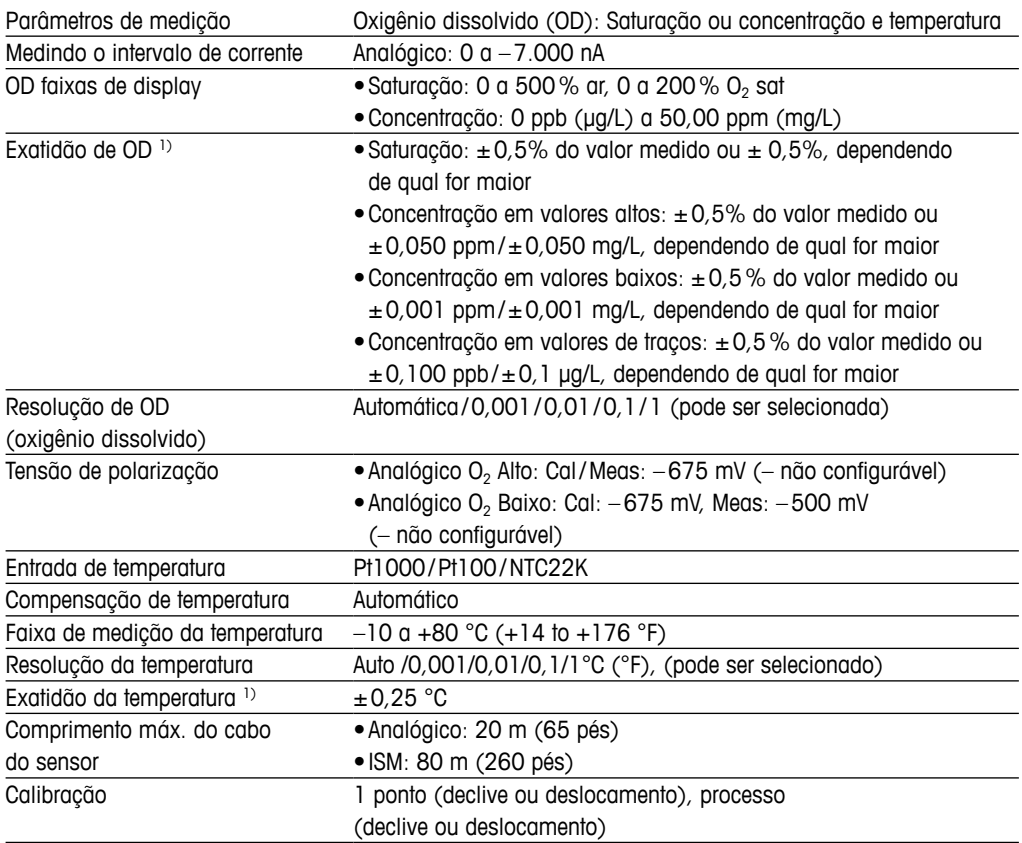

1) O sinal de entrada ISM não causa erro adicional.

#### **Ozônio dissolvido**

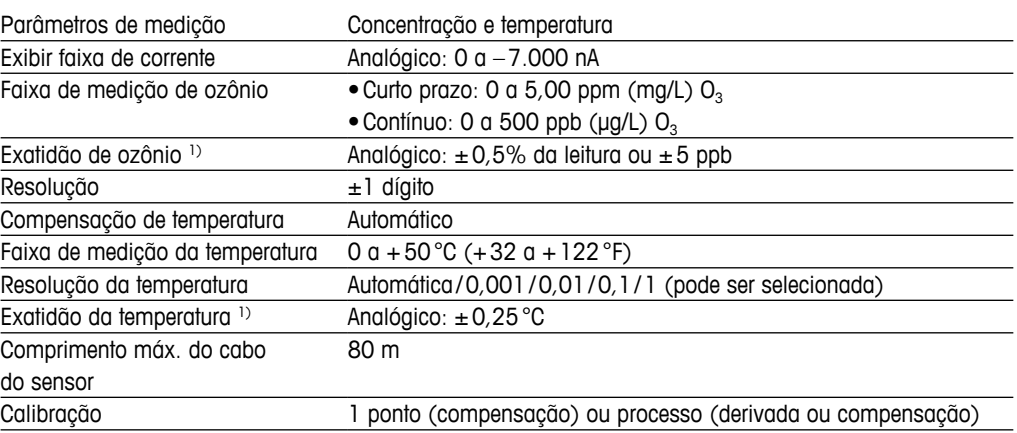

1) O sinal de entrada ISM não causa erro adicional.

#### **Condutividade 2-e/4-e**

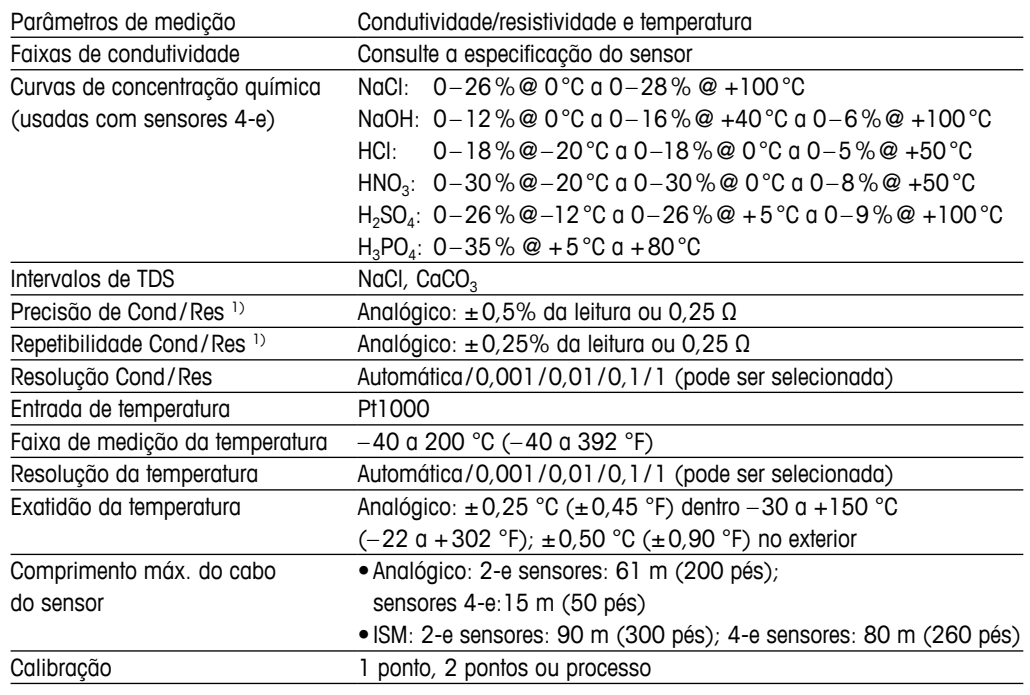

1) O sinal de entrada ISM não causa erro adicional.

# <span id="page-102-0"></span>**14.2 Especificações elétricas**

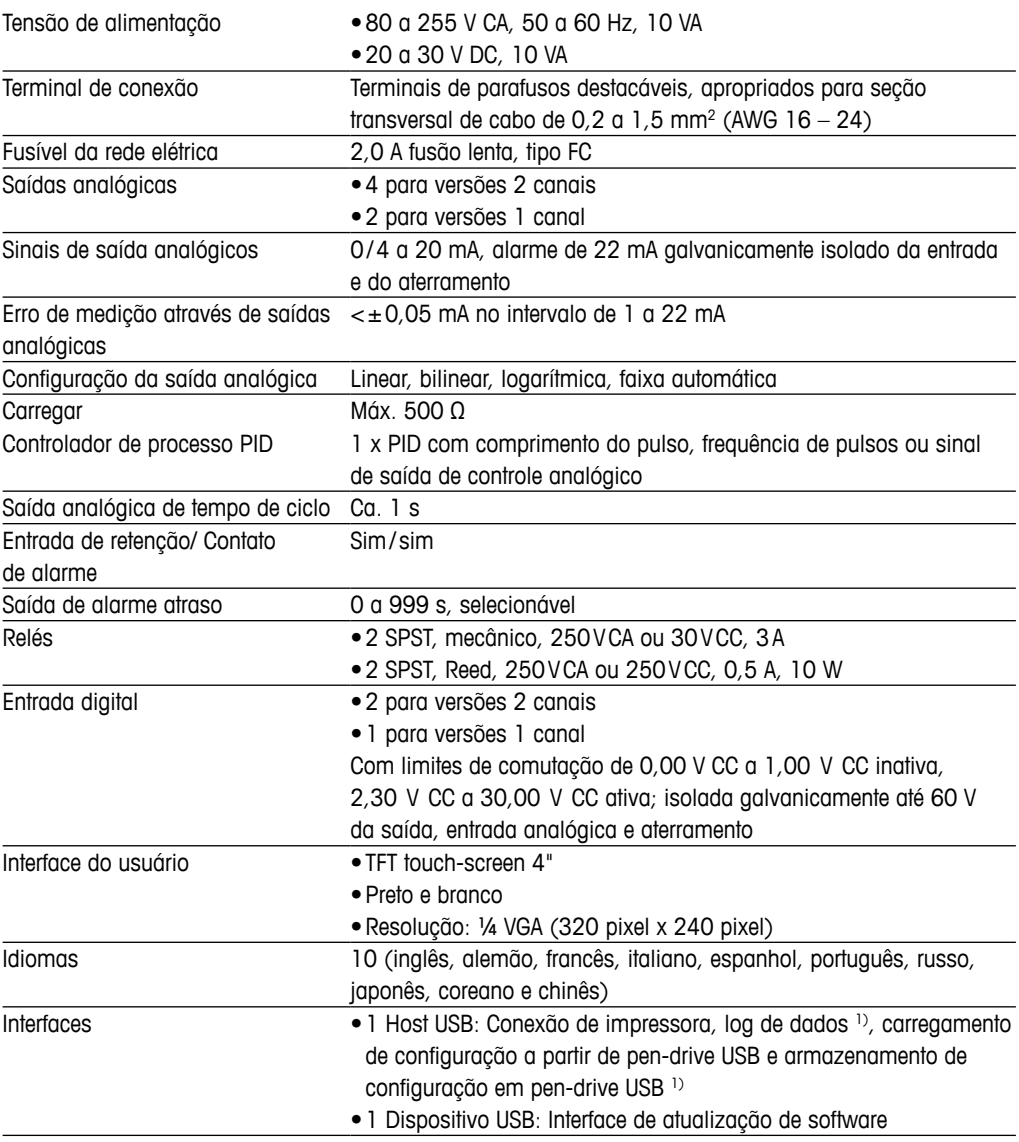

1) Em preparação

# **14.3 Especificações ambientais**

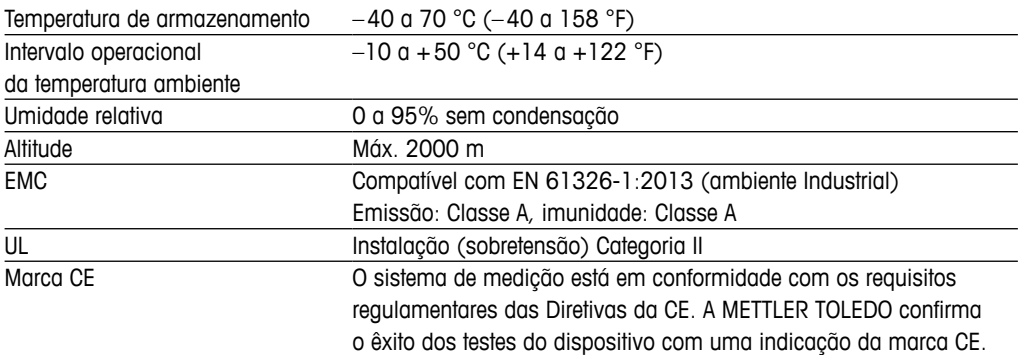

# **14.4 Especificações mecânicas**

#### **Versão ½DIN**

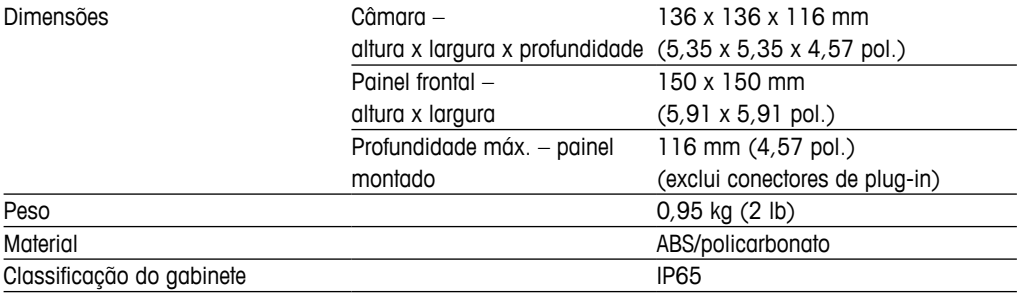

#### **Versão ¼DIN**

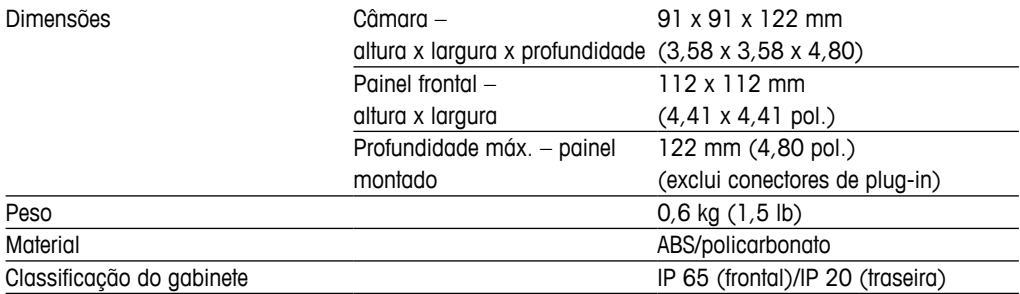

# **15 Garantia**

A METTLER TOLEDO garante que este produto não tem desvios significativos de material e mão-de-obra durante o período de um ano a partir da data de compra. Se for necessário algum reparo que não seja resultado de abuso ou uso incorreto e dentro do período de garantia, devolva com frete pré-pago e as correções serão feitas sem qualquer custo. O Departamento de Atendimento ao Cliente da METTLER TOLEDO determinará se o problema com o produto é devido a desvios ou abuso do cliente. Os produtos fora da garantia serão reparados na base de troca com custo.

A garantia acima é a única garantia feita pela METTLER TOLEDO e substitui todas as outras garantias, expressas ou implícitas, incluindo, sem limitação, garantias implícitas de comercialização e adequação a uma finalidade específica. A METTLER TOLEDO não será responsável por qualquer prejuízo, reclamação, despesas ou danos causados, com a contribuição ou resultantes dos atos ou omissões do Comprador ou Terceiros, seja por negligência ou outra causa. Em nenhuma situação a responsabilidade da METTLER TOLEDO por qualquer causa de ação será superior ao custo do item que der motivo à reclamação, seja baseado em contrato, garantia, indenização ou ato ilícito (incluindo negligência).

# **Tabelas de buffer**

Os transmissores M300 têm capacidade de fazer reconhecimento automático de buffer de pH. As tabelas a seguir mostram diferentes buffers que são reconhecidos automaticamente.

# **16.1 Buffers de pH padrão**

## **16.1.1 Mettler-9**

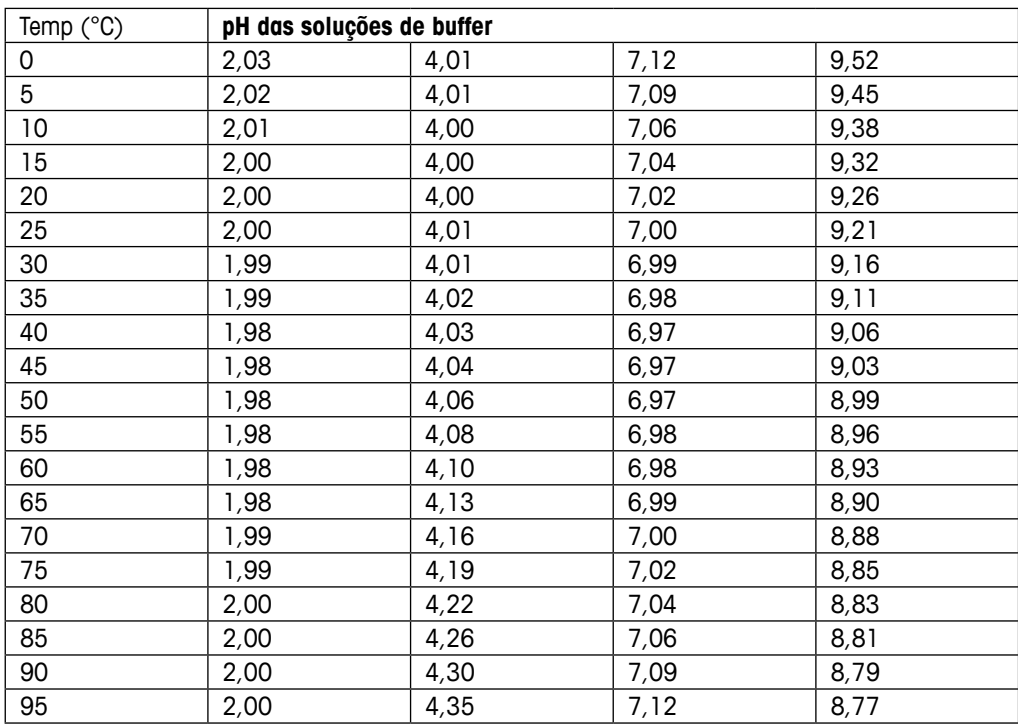

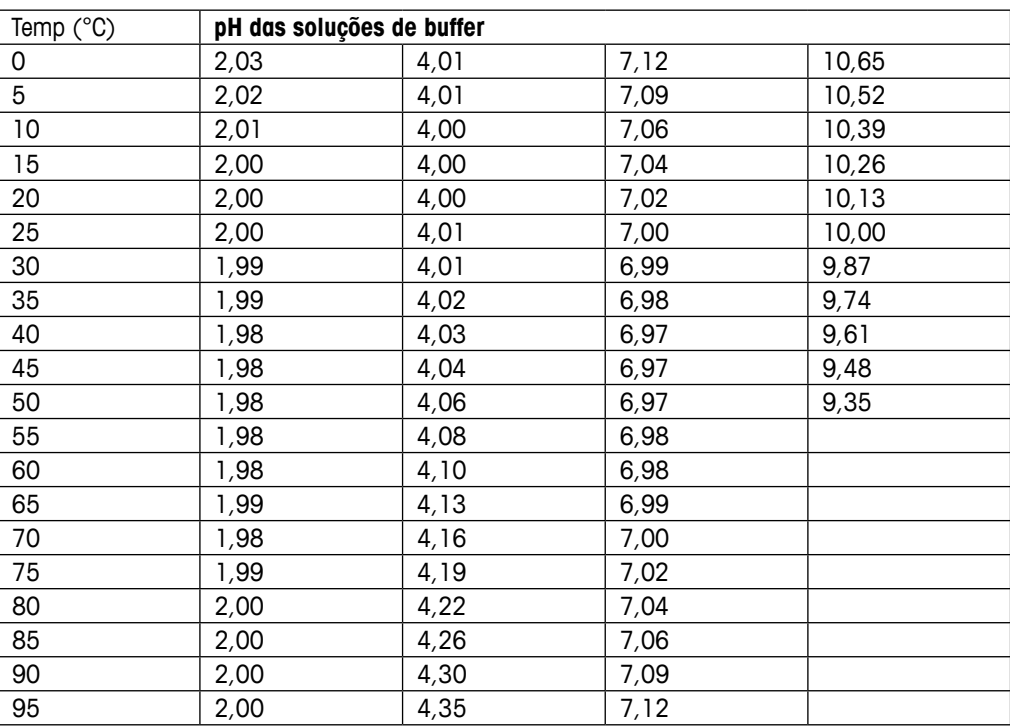

### **16.1.2 Mettler-10**

## **16.1.3 Buffers técnicos NIST**

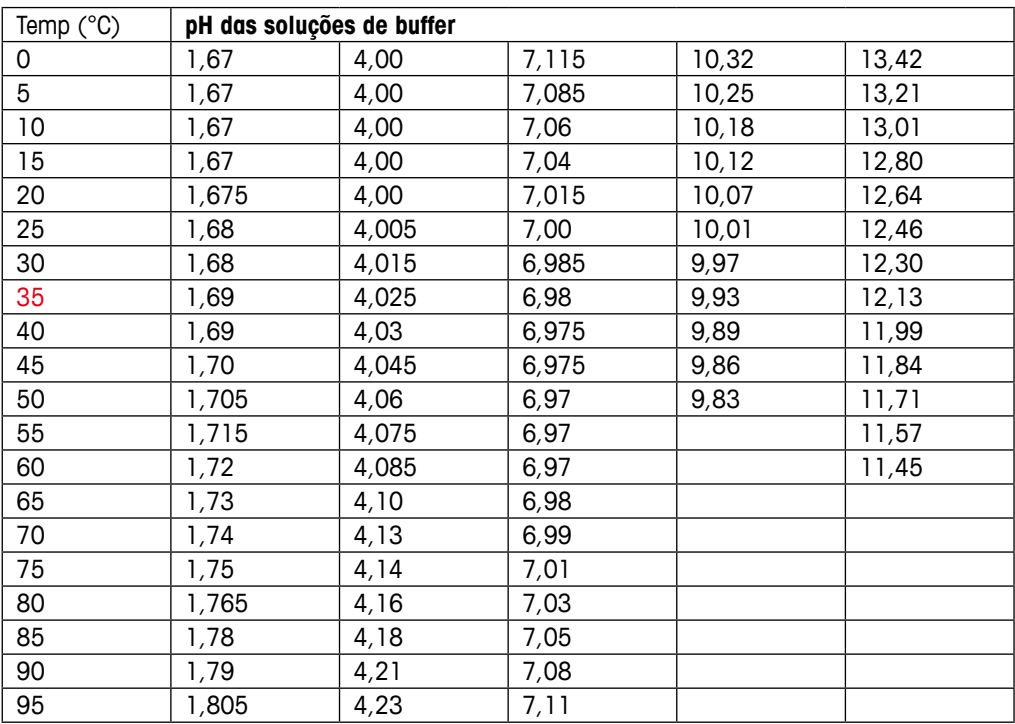

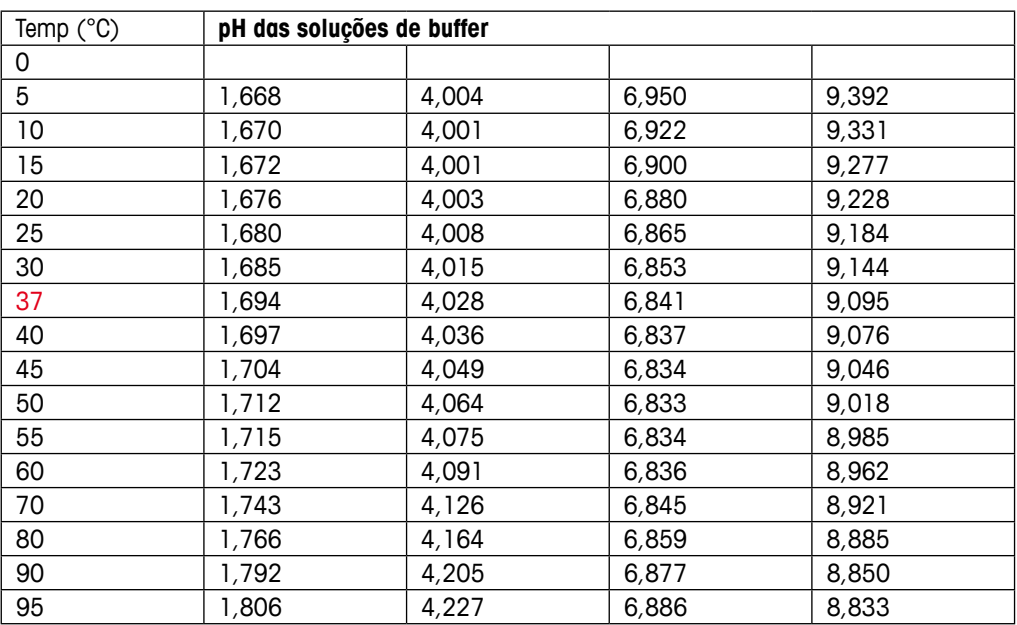

### **16.1.4 Buffers padrão NIST (DIN e JIS 19266: 2000–01)**

h **NOTA:** Os valores de pH(S) das cargas individuais dos materiais de referência secundária são documentados em um certificado de um laboratório credenciado. Este certificado é fornecido com os materiais respectivos do tampão. Somente esses valores de pH(S) serão usados como padrão para materiais de tampão de referência secundária. De forma correspondente, esse padrão não inclui uma tabela com valores de pH padrão para uso prático. A tabela acima fornece exemplos de valores de pH(PS) somente para orientação.

## **16.1.5 Buffers Hach**

Valores de tampão até 60 °C como especificado pela Bergmann & Beving Process AB.

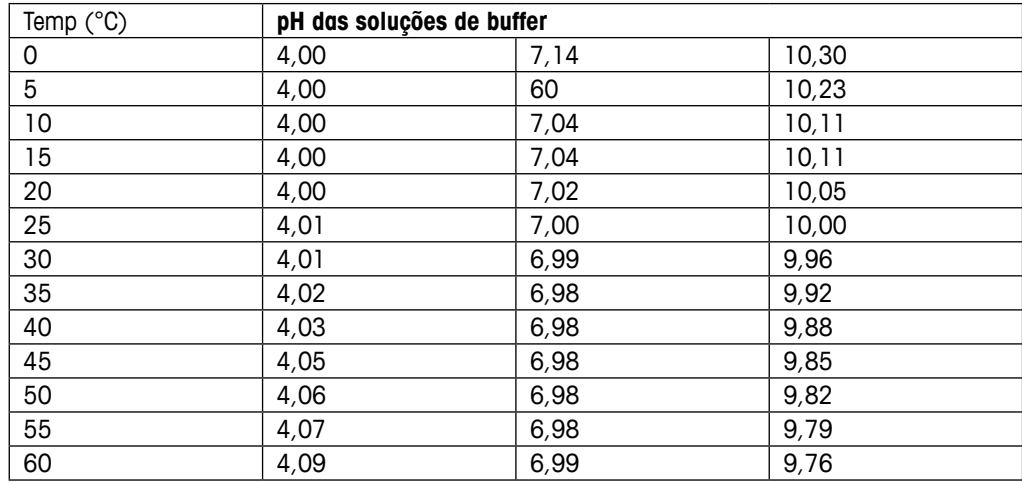
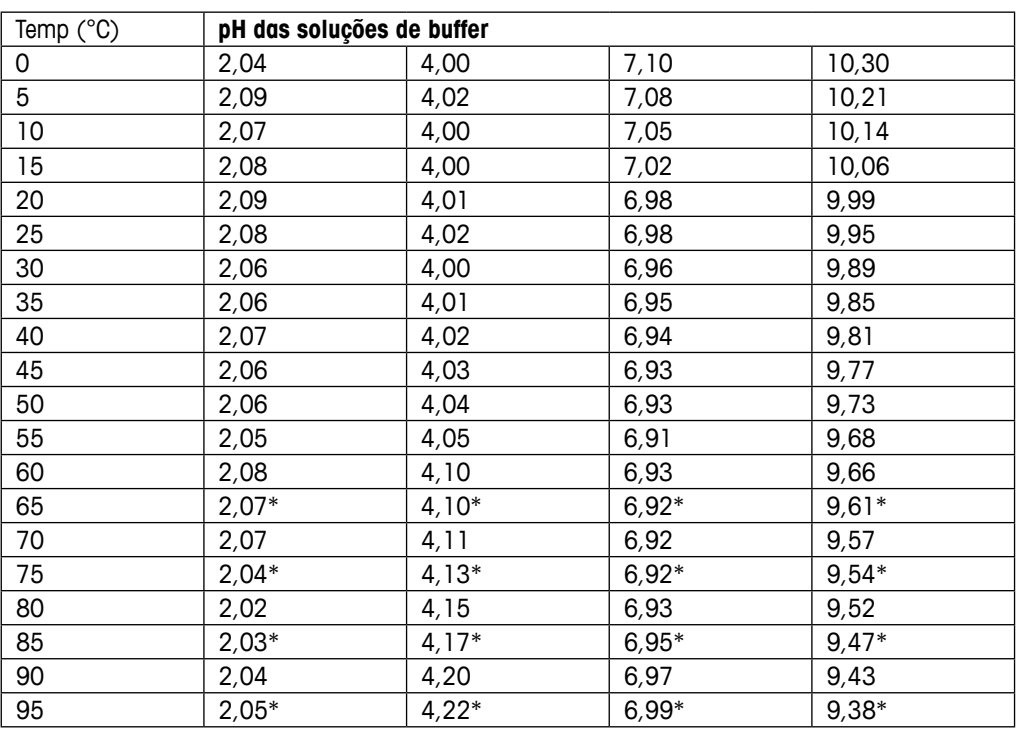

# **16.1.6 Ciba (94) buffers**

\*Extrapolado

# **16.1.7 Merck Titrisole, Riedel-de-Haën Fixanale**

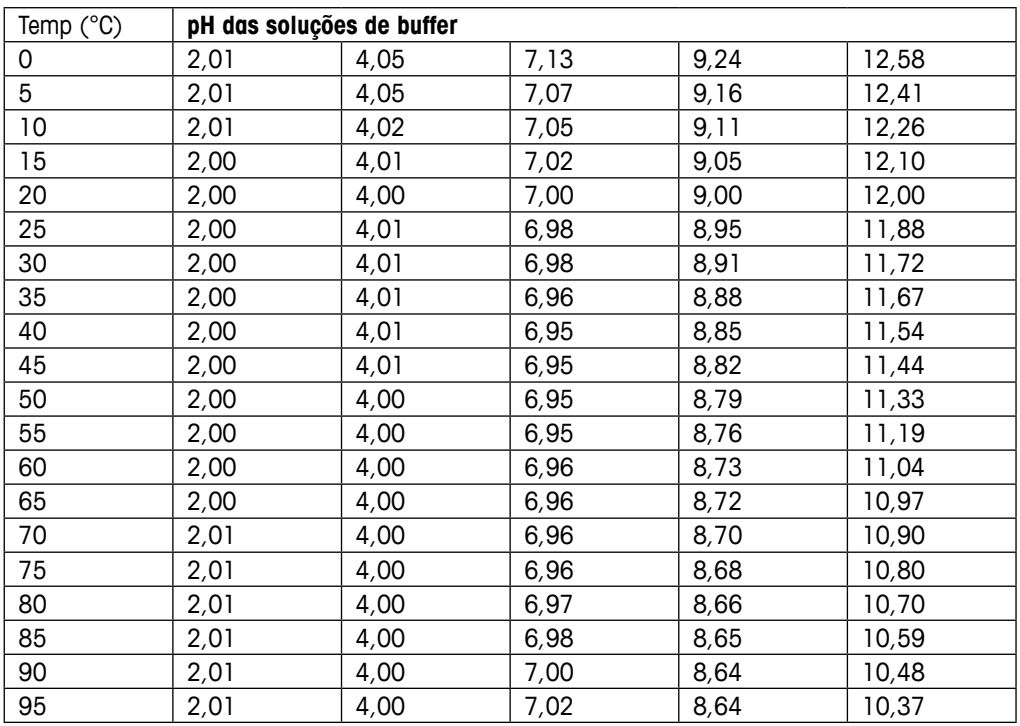

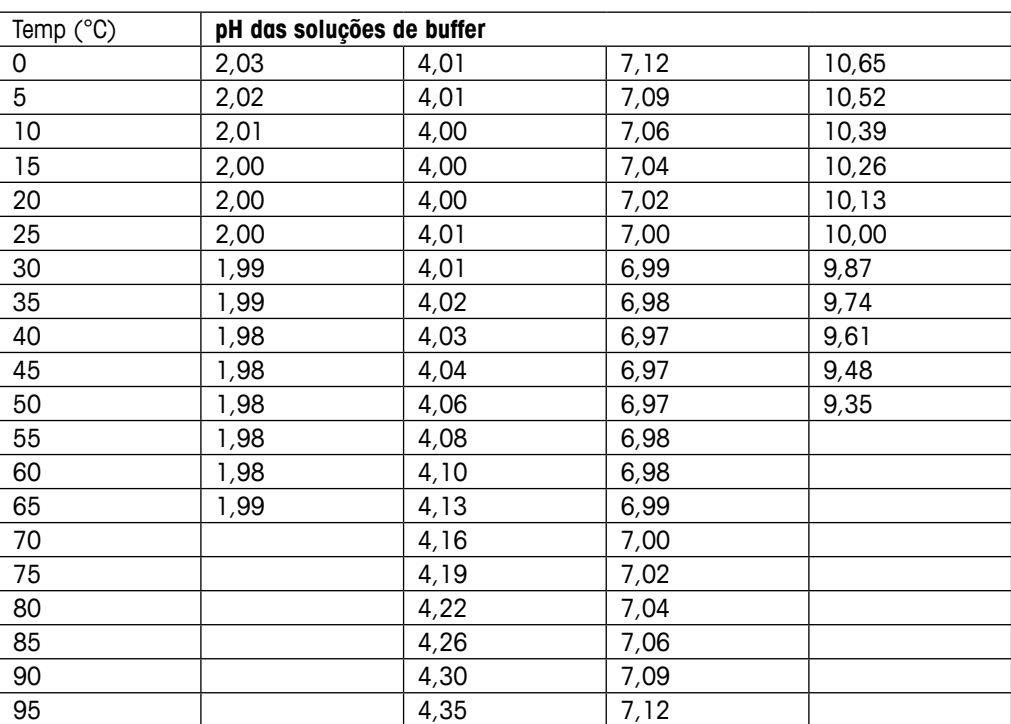

# **16.1.8 Buffers WTW**

# **16.1.9 Buffers JIS Z 8802**

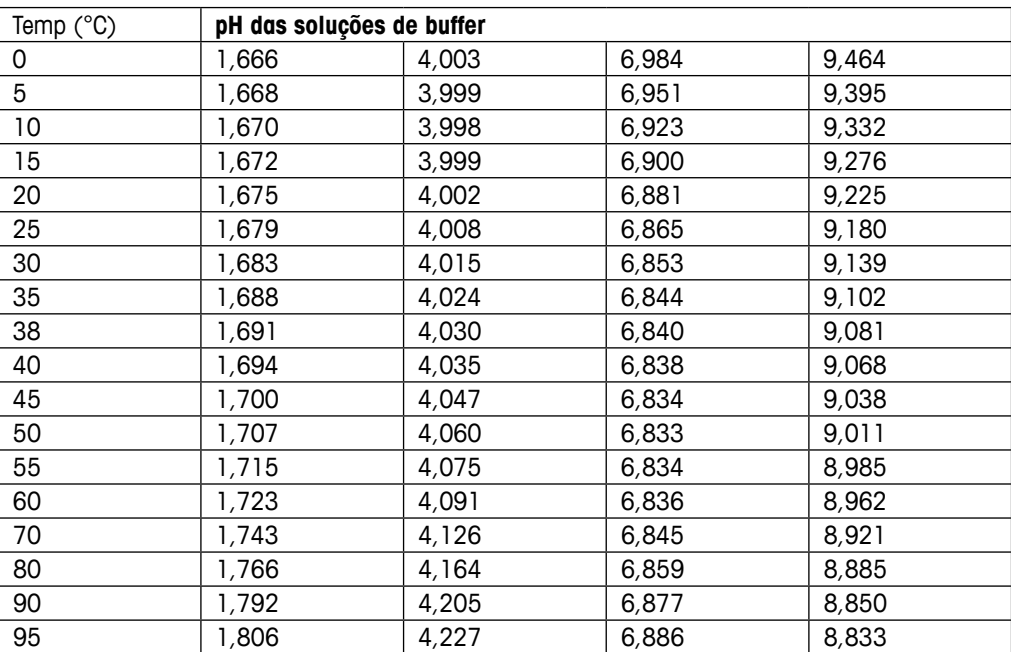

# **16.2 Dual membrane pH electrode buffers**

# **16.2.1 Tampões de pH/pNa da Mettler (Na+ 3,9M)**

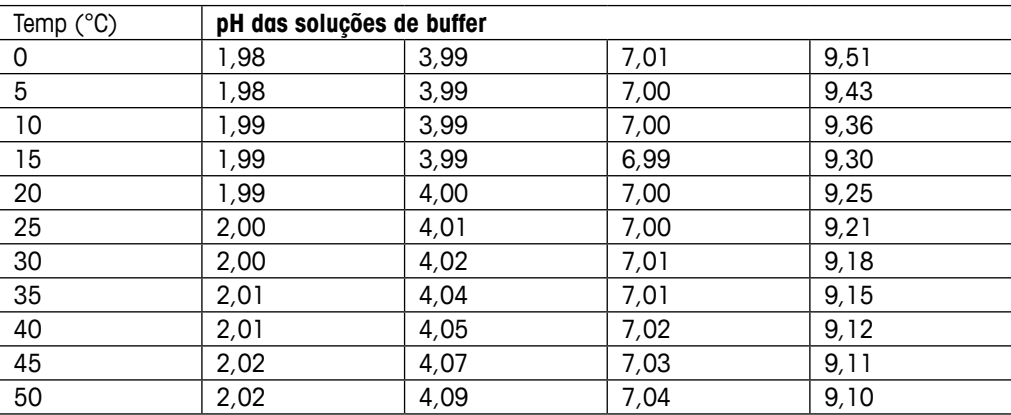

## **METTLER TOLEDO Market Organizations METTLER TOLEDO Organizações de Marketing**

## **Vendas e Serviços:**

#### **Alemanha**

Mettler-Toledo GmbH Prozeßanalytik Ockerweg 3, DE-35396 Gießen Tel. +49 641 507 444 e-mail prozess@mt.com

#### e-mail info.mtaus@mt.com **Austrália**

220 Turner Street, Port Melbourne VIC 3207, Australia Tel. +61 1300 659 761  $e$ -mail Mettler-Toledo Limited info.mtgus@mt.com

#### e-mail prozess@mt.com **Áustria**

Laxenburger Str. 252/2 AT - 1230 Wien. Tel. +43 1 607 4356 e-mail Mettler-Toledo Ges.m.b.H. prozess@mt.com

#### Phone +55 11 4166 7400 **Brasil**

Mettler-Toledo Ind. e Com. Ltda. Avenida Tamboré, 418, Tamboré **Tel** e-mail mtbr@mt.com BR-06460-000 Barueri/SP Tel. +55 11 4166 7400<br>e-mail mtbr@mt.com

### CA-ON L5N 8G6 Mississauga **Canadá**

Mettler-Toledo Inc. 2915 Argentia Rd #6 **China** e-mail ProInsideSalesCA@mt.com CA - ON L5N 8G6 Mississauga Tel. +1 800 638 8537

## 589 Gui Ping Road **China**

**Canne**<br>Mettler-Toledo International Trading Changhai) Co. Ltd. Phone +86 21 64 85 04 35 589 Gui Ping Road, Cao He Jing ess surring neady sea e-mail ad@mt.com o mail adormo. Tel. +86 21 64 85 04 35

## Mandlova 3 **Cingapura**

Unigupuru<br>Mottler Toledo (C Mettler-Toledo (S) Pte. Ltd.<br>Riock 28 e-mail mt.zagreb@mt.com Ayer Rajah Crescent # 05-01 **CG-139959 Singapore**<br>Tel 1965 8890.00 Mettler-Toledo s.r.o. e-mail Trebohosticka 2283/2 mt.sg.customersupport@mt.com Block 28 Tel. +65 6890 00 11

## Phone +420 2 72 123 150 **Coréia do Sul**

**borera ao Sar**<br>Mettler-Toledo (Korea) Ltd. **Denmark** Yangjaecheon-ro 19-gil SeoCho-Gu, Seoul 06753 Korea DI. TOZZL.<br>Americ Colos N e-mail Sales\_MTKR@mt.com 1 & 4 F, Yeil Building 21 Tel. +82 2 3498 3500

# e-mail info.mtdk@mt.com **Croácia**

Mettler-Toledo d.o.o. Mandlova 3 HR-10000 Zagreb Tel. +385 1 292 06 33 e-mail mt.zagreb@mt.com

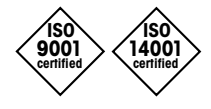

Sistema de Administração certificado de acordo com ISO 9001 / ISO 14001 ISO 9001/ 14001

#### **Dinamarca**

**France** Mettler-Toledo A/S Naverland 8, DK-2600 Glostrup Tel. +45 43 27 08 00 e-mail info.mtdk@mt.com

#### Phone +33 1 47 37 06 00 **Eslováquia**

Mettler-Toledo s.r.o. **Germany** SK-831 03 Bratislava Tel. +421 2 4444 1221 A-mail Hattalova 12/A predaj@mt.com

#### Eslovénia

Mettler-Toledo d.o.o. Pot heroja Trtnika 26 **Tel** e-mail darko.divjak@mt.com 64 Boston Road, Beaumont Leys SI-1261 Ljubljana-Dobrunje  $+386$  1 547 49 05

## **Espanha**

Mettler-Toledo S.A.E. C/Miguel Hernández, 69-71 (Barcelona)  $\text{Tel.}$  +34 902 32 00 23  $P$ -mail ES-08908 L'Hospitalet de Llobregat mtemkt@mt.com

### **Estados Unidos**

METTLER TOLEDO 900 Middlesex Turnpike, Bld. 8 Billerica, MA 01821, USA Tel. +1 781 301 8800 Tel. gratis +1 800 352 8763 e-mail mtprous@mt.com Permane +11 productions Process Analytics

## e-mail sales.mtin@mt.com **Filipinas**

**Indonesia** 6F NOL Towers, Commerce Ave. er Noe Towere, Sommer. Maangar Basness Pam Ayala Alabang<br>Muntinlung 1780 Ph. Kayuringin Jaya Tel. +63 2 528 8920 e-mail<br>e-mail  $P$  and  $P$  and  $P$  and  $P$  and  $P$   $\alpha$ MT-PH.CustomerSupport@mt.com Mettler-Toledo Philippines Inc. Muntinlupa 1780 Philippines

# mt-id.customersupport@mt.com **França**

**INCINCT TOICOO**<br>Analyse Industrielle S.A.S. Mettler-Toledo S.p.A. 30, Boulevard de Douaumont Via Vialba 42 FR-75017 Paris IT-20026 Novate Milanese Tel. +33 1 47 37 06 00  $P = P$ e-mail e-mail mtpro-f@mt.com Mettler-Toledo

## customercare.italia@mt.com **Hungria**

**Mettler-Toledo Kereskedelmi KFT**<br>Tava u 11 Juli 1120 Budgraat Teve u. 41, HU-1139 Budapest Process Division e-mail order.mt-hu@mt.com Tel. +36 1 288 40 40

#### **Índia**

**Malaysia** Mettler-Toledo India Private Limited Amar Hill, Saki Vihar Road, Powai IN-400 072 Mumbai Tel. +91 22 4291 0111 e-mail sales.mtin@mt.com

#### Phone +60 3 78 44 58 88 **Indonésia**

PT. Mettler-Toledo Indonesia GRHA PERSADA 3<sup>rd</sup> Floor **Mexico** Kayuringin Jaya Kalimalang, Bekasi 17144, ID Tel. +62 21 294 53919 e-mail mt-id.customersupport@mt.com Jl. KH. Noer Ali No. 3A

#### **Inglaterra**

Mettler-Toledo LTD **Norway** GB- Leicester LE4 1AW Tel. +44 116 235 7070 e-mail enquire.mtuk@mt.com 64 Boston Road, Beaumont Leys

## Phone +47 22 30 44 90 **Itália**

Mettler-Toledo S.p.A. **IT-20026 Novate Milanese** Tel. +39 02 333 321 e-mail customercare.italia@mt.com Via Vialba 42

## Phone +48 22 545 06 80 **Japão**

errer<br>Mettler-Toledo K.K. **Russia** 6F Ikenohata Nisshoku Bldg. 2-9-7, Ikenohata, Taito-ku JP-110-0008 Tokyo  $T_{\text{el}}$ e-mail helndeck. e-mail helpdesk.ing.jp@mt.com Process Division  $+81$  3 5815 5606

## e-mail inforus@mt.com **Malásia**

**Singapore** Bangunan Electroscon Holding, U 1-01 Edingahan Eleeneedon Friend<br>Lot 8 Jalan Astaka U8/84 Block 28 Seksyen U8, Bukit Jelutong Ayer Rajah Crescent #05-01 MY -40150 Shah Alam Selangor Tel. +60 3 78 44 58 88 e-mail<br>e-mail  $\frac{6}{M}$ mt.sg.customersupport@mt.com MT-MY.CustomerSupport@mt.com Mettler-Toledo (M) Sdn Bhd

#### **México**

**McAloo**<br>Mettler-Toledo S.A. de C.V. mener-Toledo S.A. de d<br>Ejército Nacional #340 Hattalova 12/A Polanco V Sección, C.P. 11560 r oldrico v Sección,<br>MX - México D.F. Tel. +52 55 1946 0900 e-mail predaj@mt.com e-mail mt.mexico@mt.com

## **Slovenia Noruega**

woruegu<br>Mettler-Toledo AS wenier-Toledo AS<br>Ulvenveien 92B SI-1261 Orle Newsletter NO-0581 Oslo Norway Tel. +47 22 30 44 90 e-mail info.mtn@mt.com

### **Polônia**

**South Korea** Mettler-Toledo (Poland) Sp.z.o.o. ul. Poleczki 21, PL-02-822 Warszawa Tel. +48 22 440 67 00 e-mail polska@mt.com

#### República Checa

Mettler-Toledo s.r.o. Trebohosticka 2283/2 Tel. e-mail sales.mtcz@mt.com CZ -100 00 Praha 10 Tel. +420 226 808 150<br>e-mail sales mtcz@mt.com

#### ES-08908 L'Hospitalet de Llobregat **Rússia**

Mettler-Toledo Vostok ZAO Sretensky blvd. 6/1 Office  $6$ **SP** e-mail RU-101000 Moscow  $+7$  495 621 56 66 e-mail inforus@mt.com

### Suécia

Mettler-Toledo AB Virkesvägen 10 Box 92161 **SW** e-mail sales.mts@mt.com SE-12008 Stockholm  $+4687025000$ 

## CH-8606 Greifensee **Suíça**

Mettler-Toledo (Schweiz) GmbH Im Langacher, Postfach **Tel** e-mail ProSupport.ch@mt.com 272 Soi Soonvijai 4 CH-8606 Greifensee +41 44 944 47 47

## Rama 9 Rd., Bangkapi **Tailândia**

Huay Kwang Mettler-Toledo (Thailand) Ltd. manistri stead (m.s.<br>272 Soi Soonvijai 4 Phone +66 2 723 03 00 Rama 9 Rd., Bangkapi e-mail Huay Kwang MT-TH.CustomerSupport@mt.com TH -10320 Bangkok . . . .<br>e-mail o mail<br>MT TU Quetomor<sup>o</sup> MT-TH.CustomerSupport@mt.com Tel. +66 2 723 03 00

## Bodrum Kat 34662 Üsküdar-Istanbul, TR **Turquia**

rurquru<br>Mettler-Toledo Türkiye e-mail sales.mttr@mt.com Haluk Türksoy Sokak No: 6 Zemin ve 1. **USA** 34662 Üsküdar - Istanbul, TR METTLER TOLEDO Tel. +90 216 400 20 20 Process TJU<br>Process Analytics e-mail sales.mttr@mt.com Bodrum Kat

## Billerica, MA 01821, USA **Vietname**

**viemune**<br>Mettler-Toledo (Vietnam) LLC Free Free Building Dist G Floor, SCS Building, Plot T2-4 **Vietnam** Metal Collection (Vietnam) CA 88, 78, 888 181. + 04 ZO 73 U9U 709 B-ITIUII<br>MTAMA Oustana MT-VN.CustomerSupport@mt.com D1 Street, Saigon Hi-tech Park Tan Phu Ward, District 9 Ho Chi Minh City, Vietnam Tel. +84 28 73 090 789 e-mail

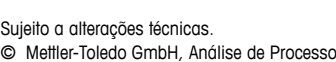

© Mettler-Toledo GmbH, Análise de Processos, Suíça. 02/2017 Impresso na Suíça. 30 423 987

 $C \epsilon_{\text{max}}$   $C_{\text{N315}}$ 

© Mettler-Toledo GmbH, Análise de Processos, Suíça. lm Hackacker 15, CH-8902 Urdorf, Suíça Tel. +41 44 729 62 11, Fax +41 44 729 66 36 Phone + 41 44 729 62 11, Fax +41 44 729 66 36

**www.mt.com/pro**